Документ подписан про**Алётом ом найи адексом мерческая организация высшего образования «Волгоградский институт бизнеса» Проректор по учебной работе** Информация о владельце: ФИО: Ващенко Андрей Александрович Должность: Ректор Дата подписания: 05.06.2024 15:11:22

Уникальный программный ключ:

51187754f94e37d00c9236cc9eaf21a22f0a3b731acd32879ec947ce3c66589d

 **и управлению качеством \_\_\_\_\_\_\_\_\_ Л.В. Шамрай-Курбатова «27» мая 2024 г.**

**Утверждаю**

# Рабочая программа учебной дисциплины

**Проектирование и разработка веб-сайтов**

(Наименование дисциплины)

**09.03.03 Прикладная информатика, направленность (профиль) «Менеджмент в области** 

**информационных технологий»**

(Направление подготовки / Профиль)

**Бакалавр**

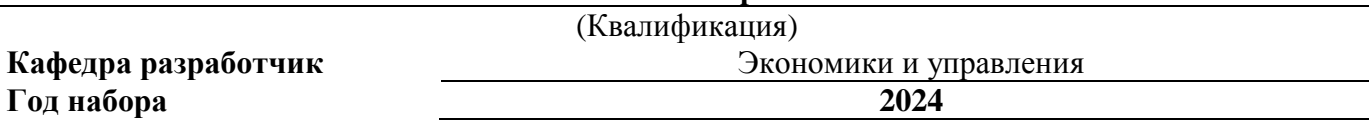

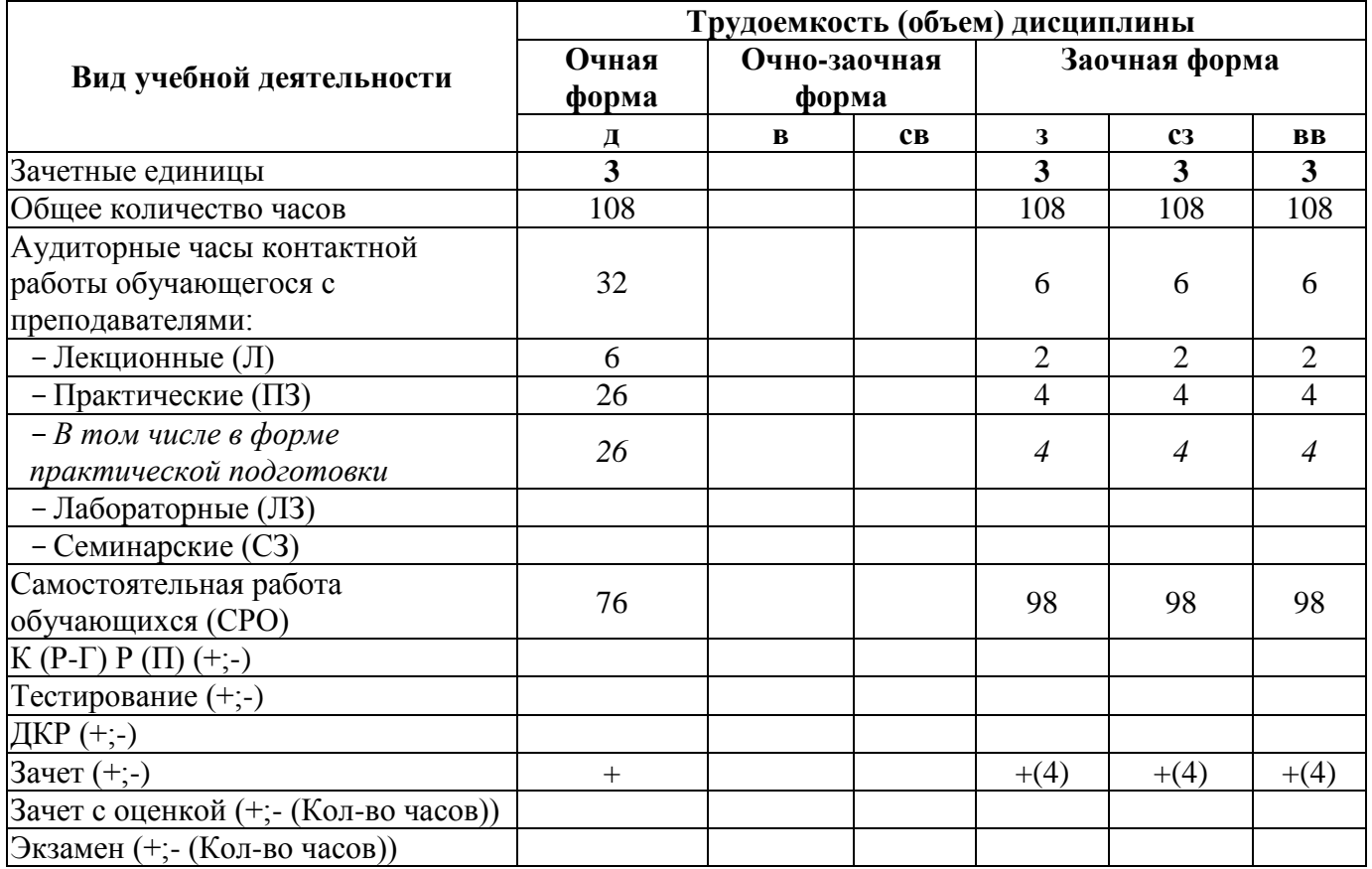

**Волгоград 2024**

# **Содержание**

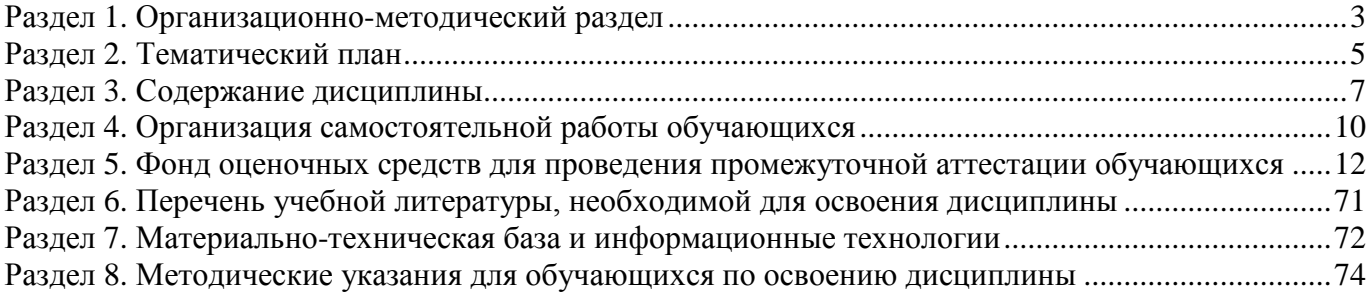

### **Раздел 1. Организационно-методический раздел**

#### **1.1. Цели освоения дисциплины**

<span id="page-2-0"></span>Дисциплина **«Проектирование и разработка веб-сайтов»** входит в **часть, формируемую участниками образовательных отношений** дисциплин подготовки обучающихся по направлению подготовки **09.03.03 Прикладная информатика**, **направленность (профиль) «Менеджмент в области информационных технологий»** и является дисциплиной по выбору обучающихся**.**

Целью дисциплины является формирование **компетенций** (*в соответствии с ФГОС ВО и требованиями к результатам освоения основной профессиональной образовательной программы высшего образования (ОПОП ВО)*):

**ОПК-7 Способен разрабатывать алгоритмы и программы, пригодные для практического применения;**

## **ПК-6 Способен управлять проектами по разработке программного обеспечения** *Дескрипторы общепрофессиональных компетенций:*

ОПК-7.1 – Способен разработать алгоритм работы компонентов программного продукта, осуществлять выбор языка для решения задачи

ОПК-7.2 Способен разработать программный код в одной из современных сред программирования

#### *Дескрипторы профессиональных компетенций:*

ПК-6.1 Способен управлять проектами по разработке программного обеспечения на всех этапах жизненного цикла

ПК-6.2 Способен осуществлять анализ и выбор возможностей реализации требований, выбор методологии проектирования программного обеспечения

Перечисленные компетенции формируются в процессе достижения **индикаторов компетенций:**

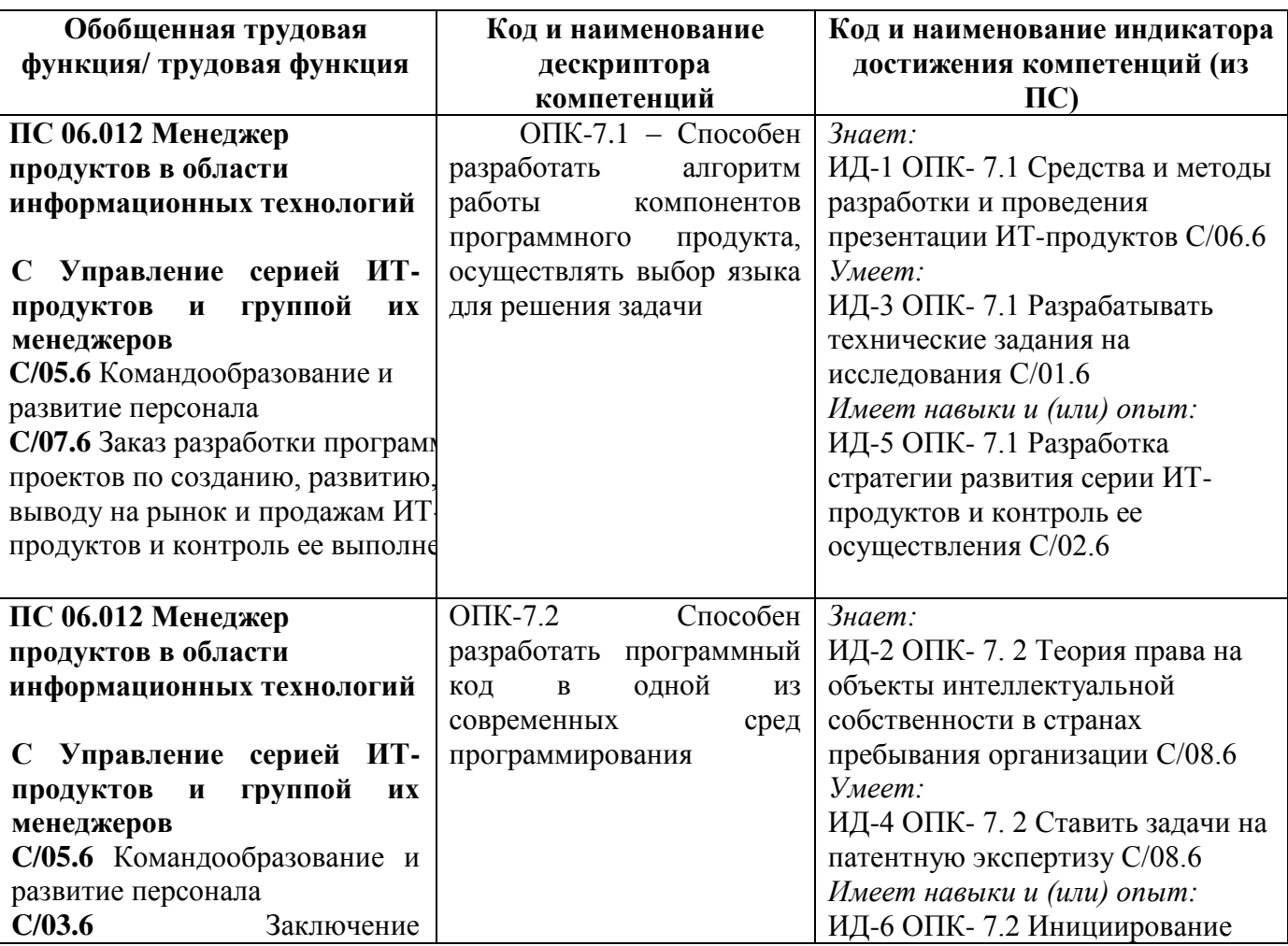

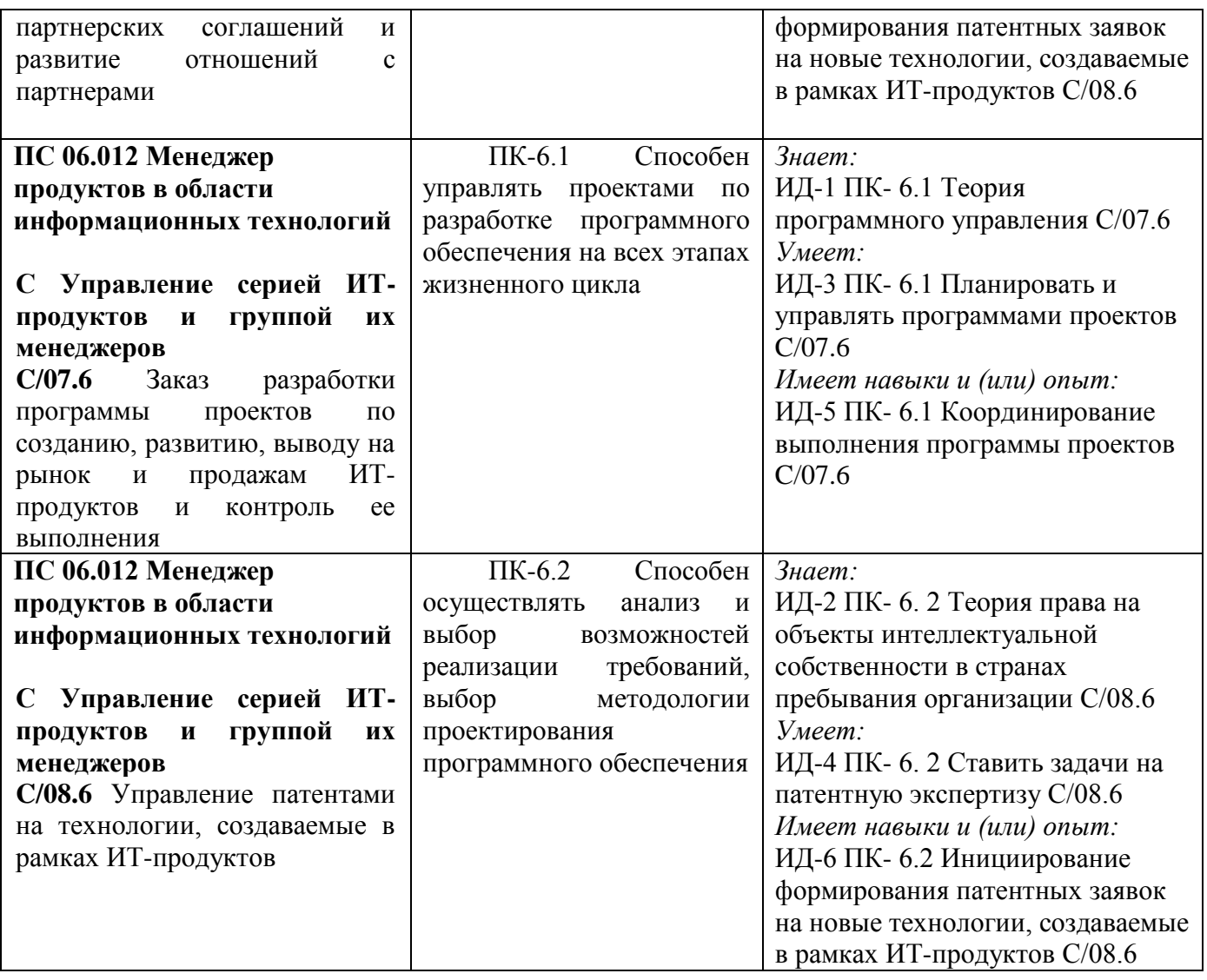

## **1.2. Место дисциплины в структуре ОПОП ВО**

## **направления подготовки 09.03.03 Прикладная информатика, направленность (профиль) «Менеджмент в области информационных технологий»**

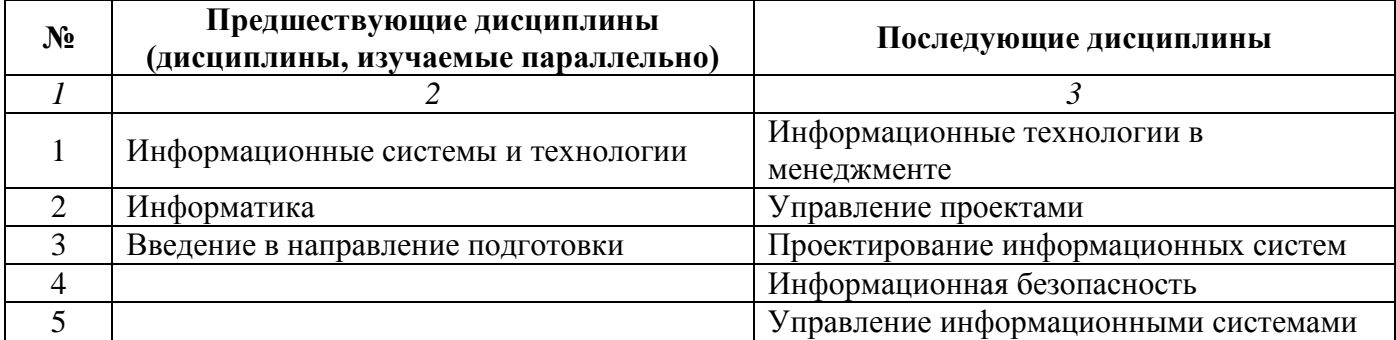

*Последовательность формирования компетенций в указанных дисциплинах может быть изменена в зависимости от формы и срока обучения, а также преподавания с использованием дистанционных технологий обучения.*

## **1.3. Нормативная документация**

Рабочая программа учебной дисциплины составлена на основе: Федерального государственного образовательного стандарта высшего образования по направлению подготовки **09.03.03 Прикладная информатика**;

 Учебного плана направления подготовки **09.03.03 Прикладная информатика, направленность (профиль) «Менеджмент в области информационных технологий»** 2024 года набора;

<span id="page-4-0"></span>Образца рабочей программы учебной дисциплины (приказ № 113-О от 01.09.2021 г.).

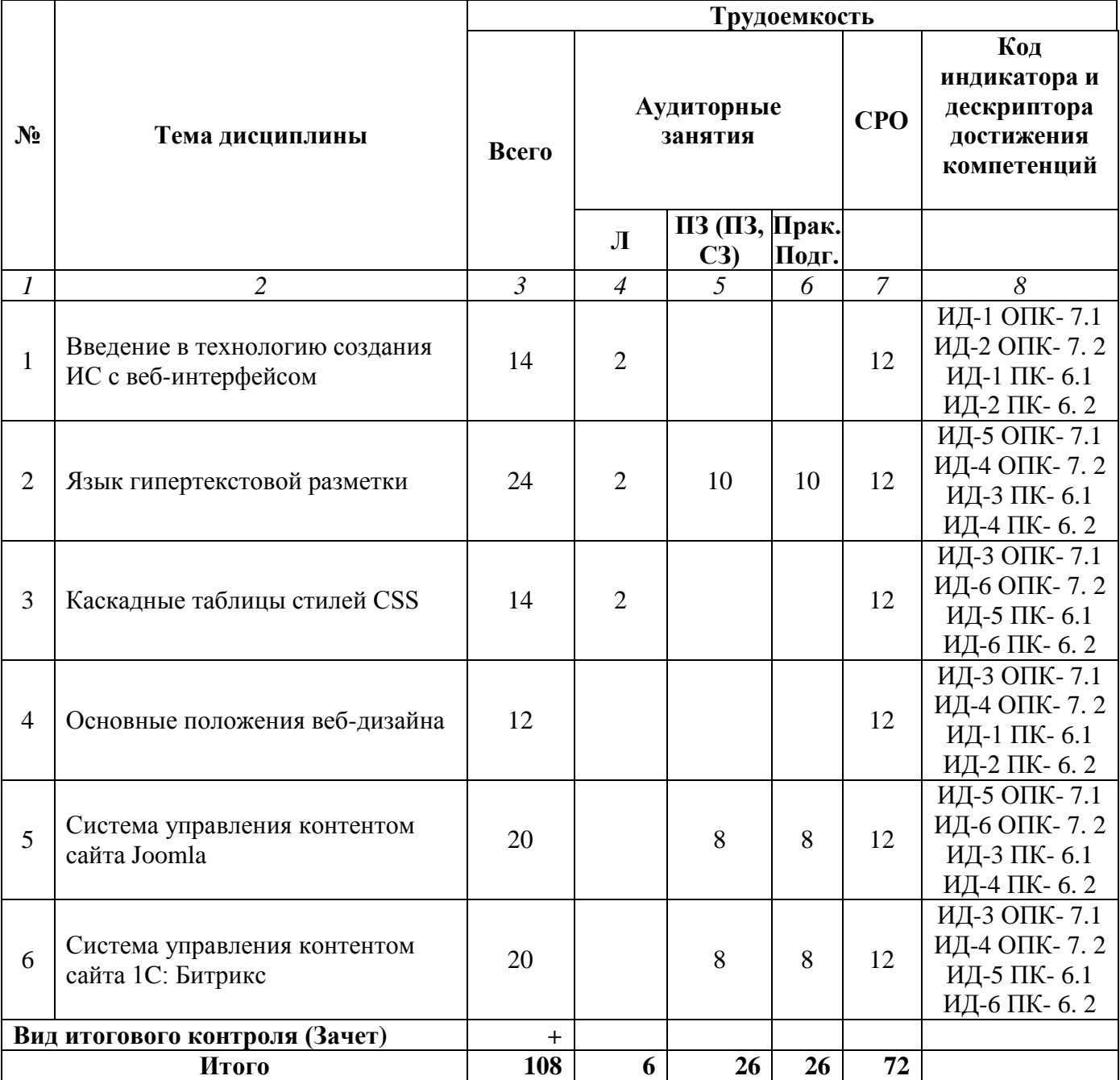

# **Раздел 2. Тематический план Очная форма обучения (полный срок)**

## **Заочная форма обучения (полный срок, ускоренное обучение на базе СПО, на базе ВО)**

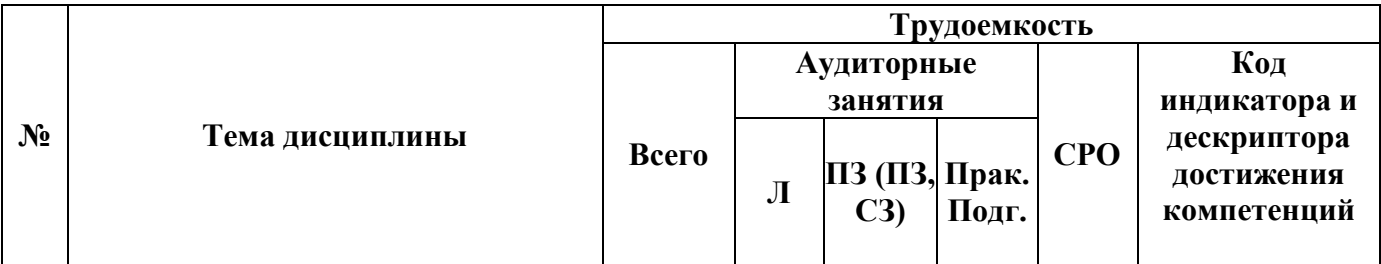

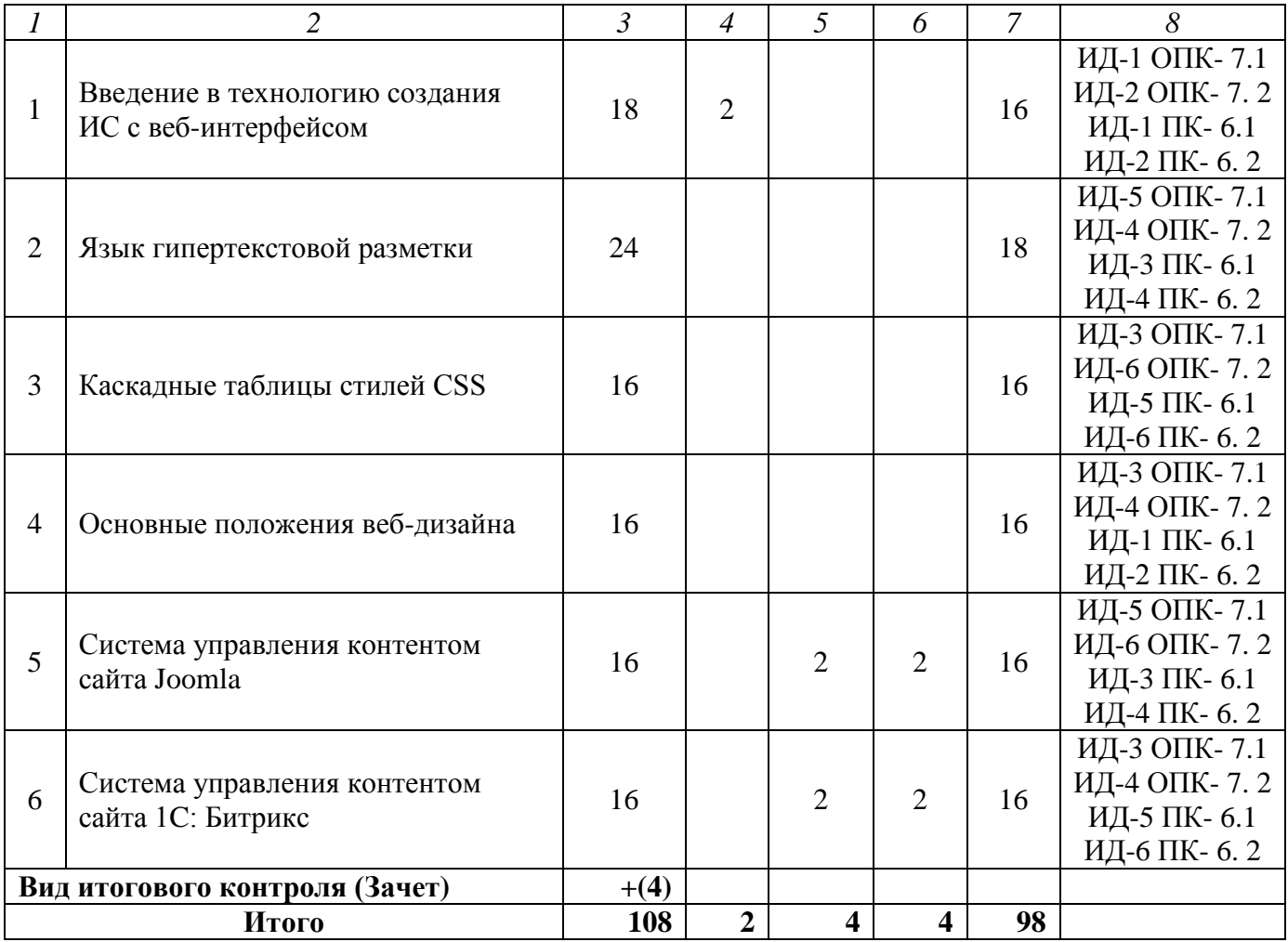

#### **Раздел 3. Содержание дисциплины**

#### **3.1. Содержание дисциплины**

#### <span id="page-6-0"></span>**Тема 1. Введение в технологию создания ИС с веб-интерфейсом**

Веб-технологии и описание стандартных задач профессиональной деятельности на основе информационной и библиографической культуры с применением информационнокоммуникационных технологий и с учетом основных требований информационной безопасности. Понятие веб-сайта. Программы просмотра веб-сайтов. Классификация ИС с веб-интерфейсом. Этапы разработки веб-сайта. Размещение сайта в сети Интернет. Сопровождение сайта. Навигационная схема веб-сайта. Линейная структура. Иерархическая структура. Нелинейная структура. Смешанная структура. Инструментальные средства создания веб-сайтов.

## **Тема 2. Язык гипертекстовой разметки**

Основы HTML. Парные теги и непарные теги. Подстановки (entities) двух видов мнемонические и числовые. Минимальный HTML-документ. Ссылки и привязки. Основные объекты в HTML: формы, таблицы, фреймы. Изображения-карты. Мета-данные и поиск.

#### **Тема 3. Каскадные таблицы стилей CSS**

Понятие каскадных таблиц стилей. Основные возможности CSS. План разметки страниц сайта. Модульные страницы. Идентификаторы стилей. Примеры использования каскадных таблиц стилей.

#### **Тема 4. Основные положения веб-дизайна**

Элементы дизайн-композиции. Пространственные отношения. Относительность размера объектов. Оптические иллюзии, влияющие на воспринимаемый размер. Правила оформление текста. Выбор цвета и текстуры. Влияние цвета на восприятие размера. Текстура и размер. Пропорции объектов. Размещение элементов на странице. Одноуровневые элементы. Разноуровневые элементы.

#### **Тема 5. Система управления контентом сайта Joomla**

Общие понятия CMS. Работа стандартного сайта. Работа динамического сайта. Характеристики и особенности Joomla. Структура каталогов Joomla. Контент сайта. Разделы и категории. Расширения Joomla. Модули. Компоненты. Плагины. Создания сайта в системе Joomla.

#### **Тема 6. Система управления контентом сайта 1С:Битрикс**

Характерные особенности CMS 1С:Битрикс. Элементы системы управления сайтом. Административная панель. Режим редактирования данных на сайте. Компоненты сайта. Действия с компонентами на странице. Действия с инфоблоком. Разделы сайта в 1С:Битрикс. Редактирование разделов в 1С:Битрикс. Использование мастеров для облегчения редактирования структуры и содержания сайта. Управления разделами на сайте. Права доступа к разделам сайта. Размещение информации на сайте. Создание и редактирование шаблонов для сайта. Создания сайта в системе 1С:Битрикс. Продвижение веб-сайта.

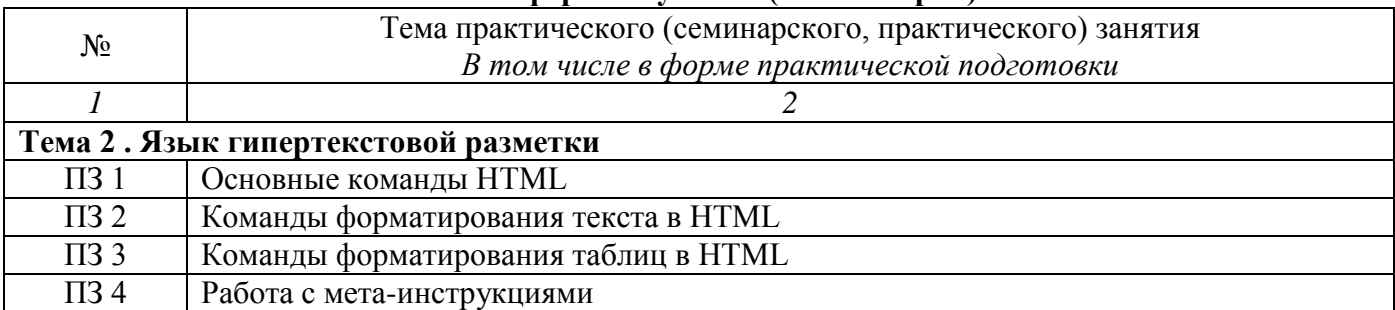

#### **3.2. Содержание практического блока дисциплины Очная форма обучения (полный срок)**

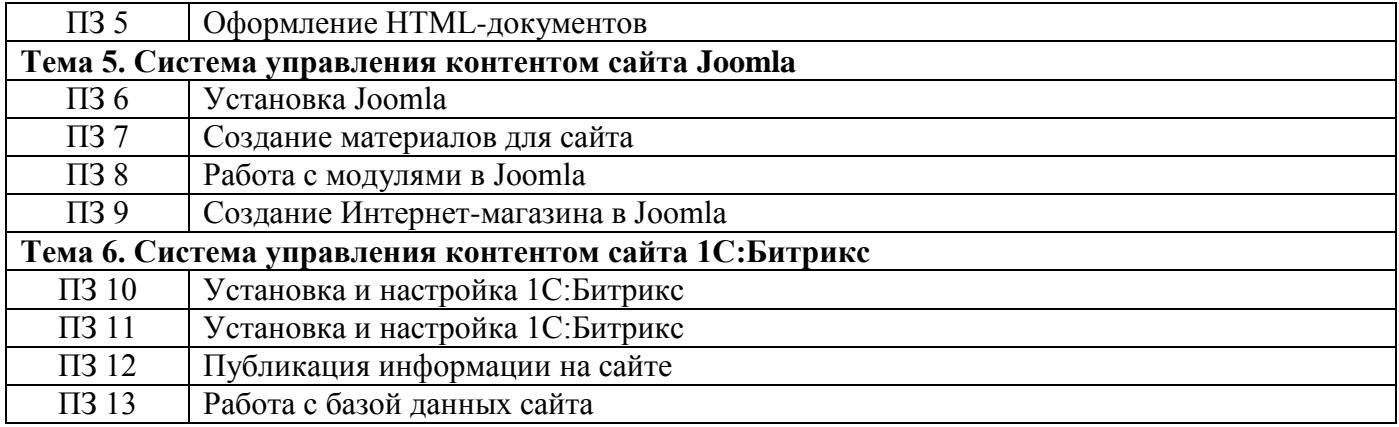

# **Заочная форма обучения (полный срок)**

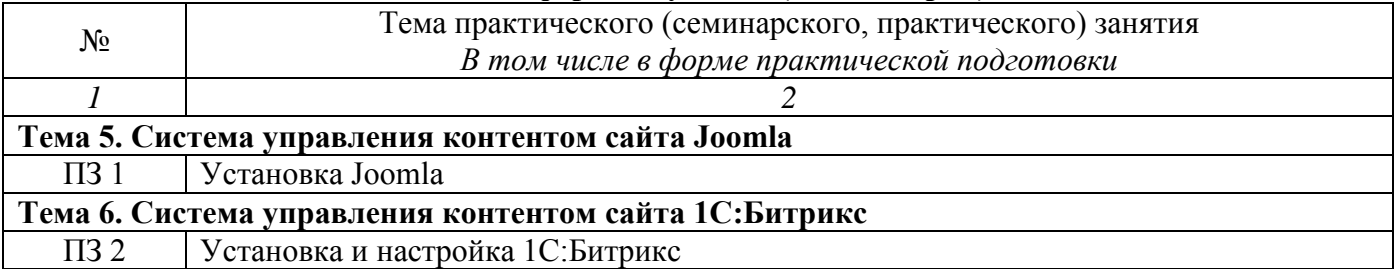

## **Заочная форма обучения (ускоренное обучение на базе СПО, на базе ВО)**

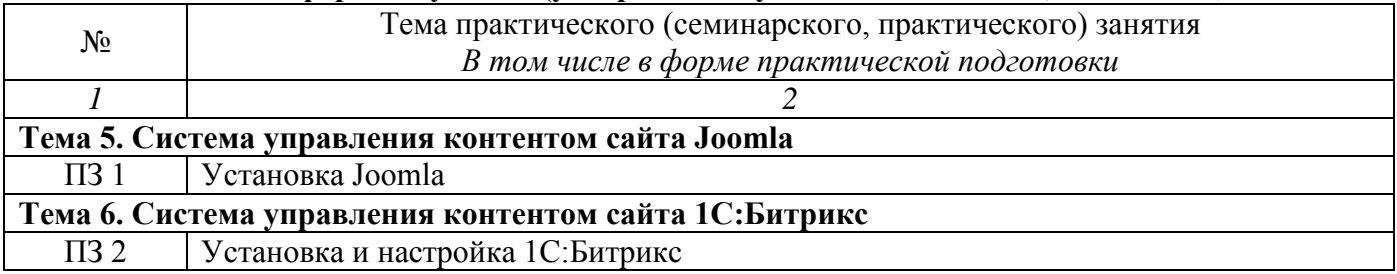

### **3.3. Образовательные технологии Очная форма обучения (полный срок)**

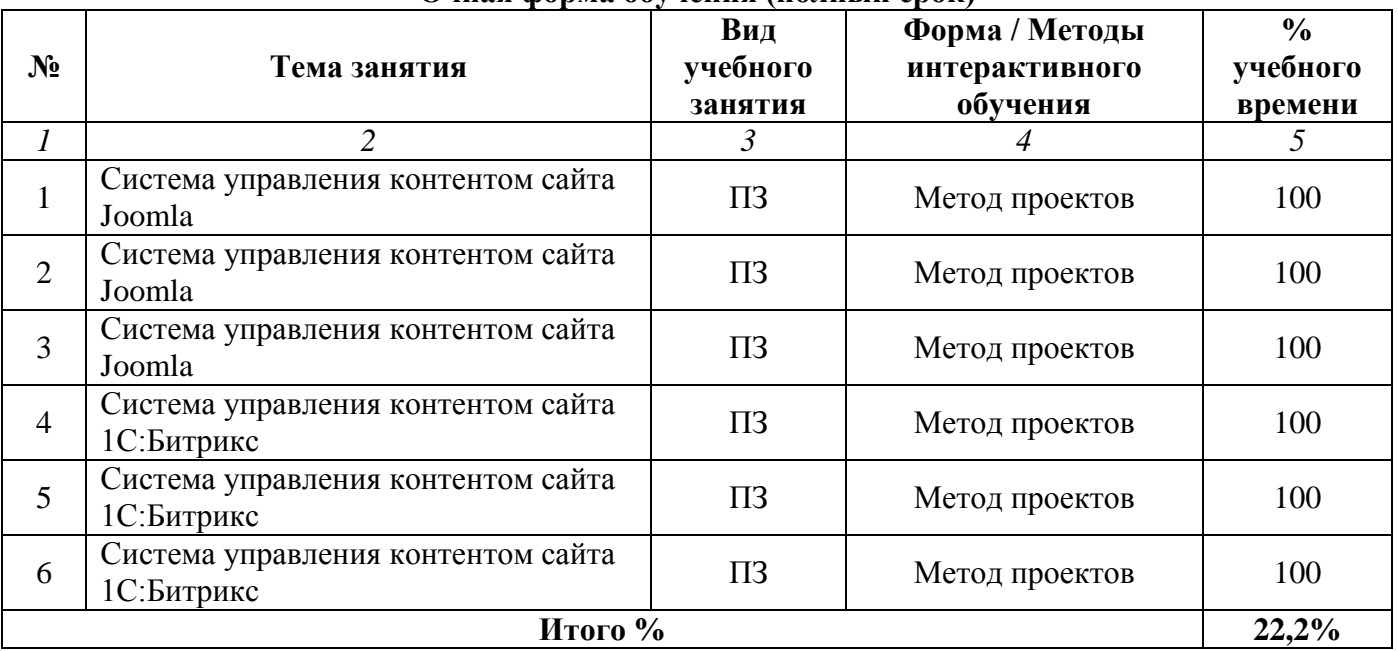

# **Заочная форма обучения (полный срок, ускоренное обучение на базе СПО, на базе ВО)**

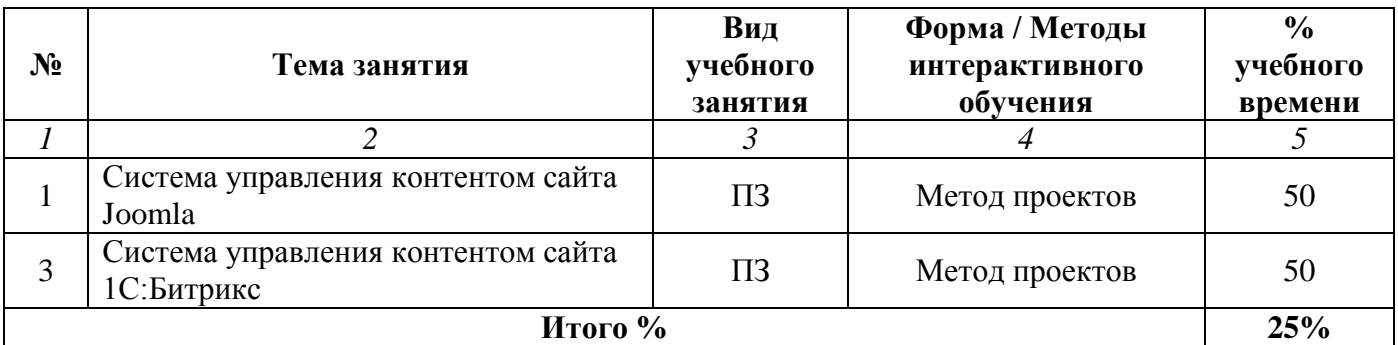

## **Раздел 4. Организация самостоятельной работы обучающихся**

## **4.1. Организация самостоятельной работы обучающихся**

<span id="page-9-0"></span>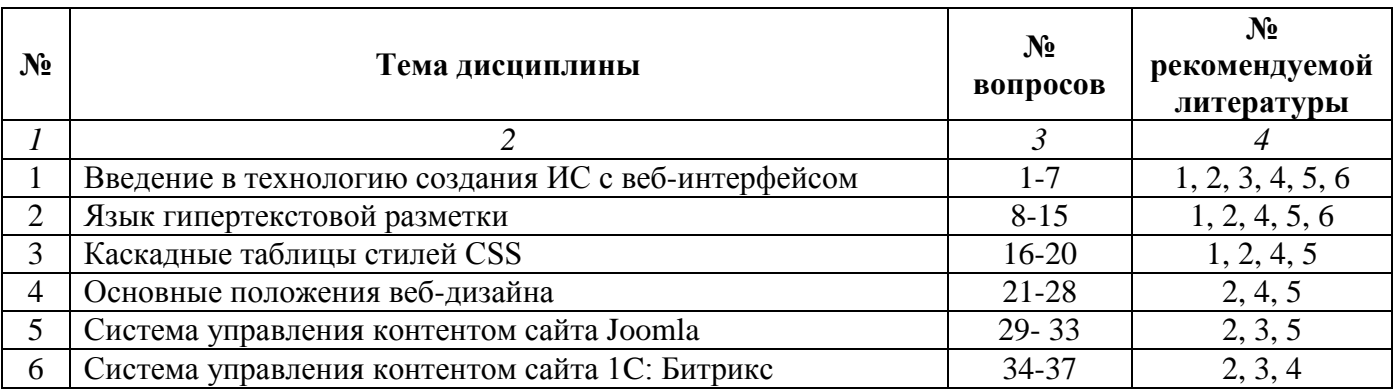

## **Перечень вопросов, выносимых на СРО**

- 1. Классификация веб-сайтов. Примеры.
- 2. Классическая структура сайта. Примеры.
- 3. Основные этапы разработки веб-сайта.
- 4. Методы и способы реализации веб-сайтов.
- 5. Методы и способы тестирования веб-сайтов.
- 6. Основные принципы публикации веб-сайтов в сети Интернет.
- 7. Сопровождение веб-сайтов. Основные подходы и методы.
- 8. Навигационная схема веб-сайта. Основные схемы.
- 9. История и современность HTML.
- 10. Основные положения синтаксис языка HTML.
- 11. Основные объекты в HTML.
- 12. Работа с таблицами в HTML. Примеры.
- 13. Работа с рисунками в HTML. Примеры.
- 14. Работа с фреймами в HTML. Примеры.
- 15. Работа с мультимедиа-объектами в HTML. Примеры.
- 16. Язык иерархических стилевых спецификаций.
- 17. История использования CSS.
- 18. Основные возможности CSS. Примеры.
- 19. Модульный подход к созданию сайтов.
- 20. Примеры использования технологии CSS.
- 21. Пространственные отношения в дизайне.
- 22. Относительность размера изображений.
- 23. Взаимосвязь размера и формы в дизайне.
- 24. Основные положения использования шрифтов в веб-дизайне.
- 25. Взаимосвязь цвета и размера объекта.
- 26. Взаимосвязь текстуры и размер объекта.
- 27. Одноуровневые элементы на странице.
- 28. Разноуровневые элементы на странице.
- 29. Создание и редактирование шаблона в Joomla.
- 30. Дополнительные расширения в Joomla.
- 31. Работа с базой данных в Joomla.
- 32. Изменение шаблона в Joomla на основе CSS.
- 33. Публикация сайта, созданного в Joomla.
- 34. Создание и редактирование шаблона в 1С:Битрикс.
- 35. Работа с базой данных в 1С:Битрикс.
- 36. Изменение шаблона в 1С:Битрикс на основе CSS.
- 37. Публикация сайта, созданного в 1С:Битрикс.

## **4.2. Тематика письменных работ обучающихся**

В течение изучения дисциплины «Проектирование и разработка веб-сайтов» обучающиеся должны сдать и отчитать реферат по одной из предложенных ниже тем:

- 1. Понятие веб-сайта. Классификация веб-сайтов.
- 2. Понятие веб-сайта. Классическая структура сайта.
- 3. Основные этапы разработки веб-сайта.
- 4. Методы и способы реализации веб-сайтов.
- 5. Методы и способы тестирования веб-сайтов.
- 6. Основные принципы публикации веб-сайтов в сети Интернет.
- 7. Сопровождение веб-сайтов. Основные подходы и методы.
- 8. Навигационная схема веб-сайта. Основные схемы.
- 9. История и современность HTML.
- 10. Основные положения синтаксис языка HTML.
- 11. Основные объекты в HTML.
- 12. Язык иерархических стилевых спецификаций.
- 13. История использования CSS. Основные возможности CSS.
- 14. Модульный подход к созданию сайтов.
- 15. Примеры использования технологии CSS.
- 16. Пространственные отношения в дизайне.
- 17. Основные положения использования шрифтов в веб-дизайне.
- 18. Одноуровневые и разноуровневые элементы на странице.
- 19. Создание и редактирование шаблона в Joomla.
- 20. Публикация сайта, созданного в Joomla.
- 21. Создание и редактирование шаблона в 1С:Битрикс.
- 22. Изменение шаблона в 1С:Битрикс на основе CSS.
- 23. Публикация сайта, созданного в 1С:Битрикс.

#### **4.3. Перечень учебно-методического обеспечения самостоятельной работы обучающихся**

Самостоятельная работа обучающихся обеспечивается следующими учебно-методическими материалами:

- 1. Указаниями в рабочей программе по дисциплине (п.4.1.)
- 2. Лекционные материалы в составе учебно-методического комплекса по дисциплине
- 3. Заданиями и методическими рекомендациями по организации самостоятельной работы обучающихся в составе учебно-методического комплекса по дисциплине.

4. Глоссарием по дисциплине в составе учебно-методического комплекса по дисциплине.

#### <span id="page-11-0"></span>**Раздел 5. Фонд оценочных средств для проведения промежуточной аттестации обучающихся**

Фонд оценочных средств по дисциплине представляет собой совокупность контролирующих материалов, предназначенных для измерения уровня достижения обучающимися установленных результатов образовательной программы. ФОС по дисциплине используется при проведении оперативного контроля и промежуточной аттестации обучающихся. Требования к структуре и содержанию ФОС дисциплины регламентируются Положением о фонде оценочных материалов по программам высшего образования – программам бакалавриата, магистратуры.

## **5.1. Структура фонда оценочных средств**

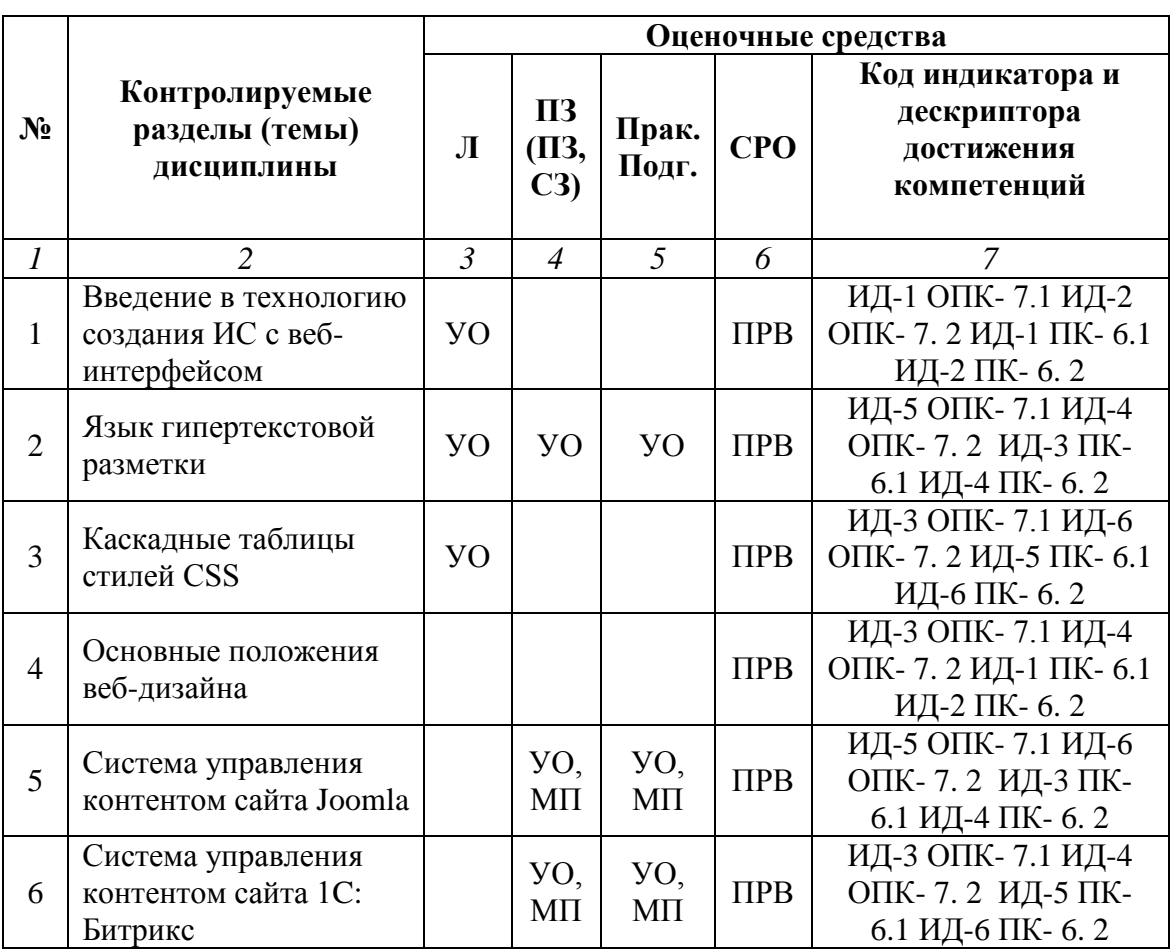

#### **Очная форма обучения (полный срок)**

## **Заочная форма обучения (полный срок, ускоренное обучение на базе СПО, на базе ВО)**

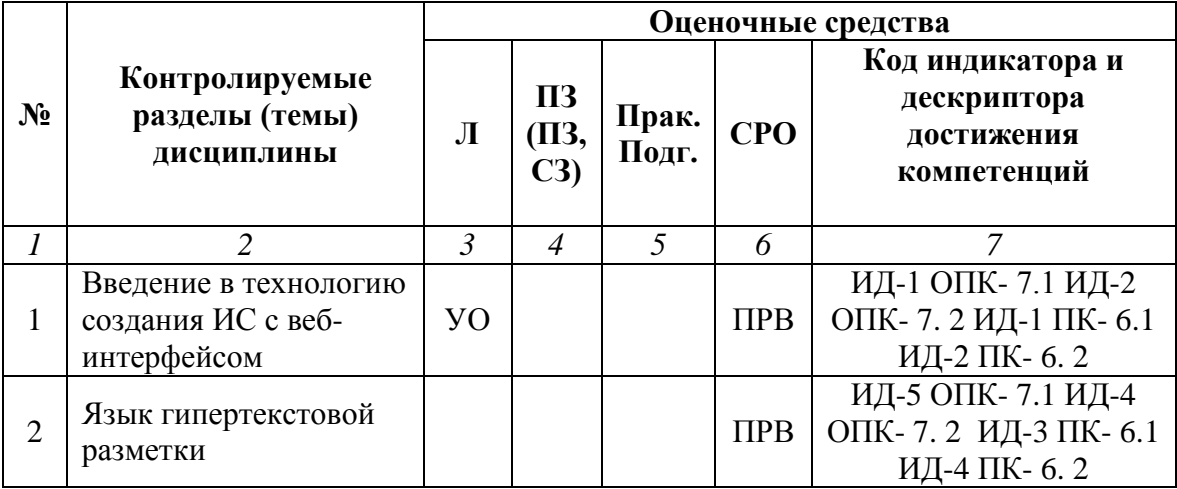

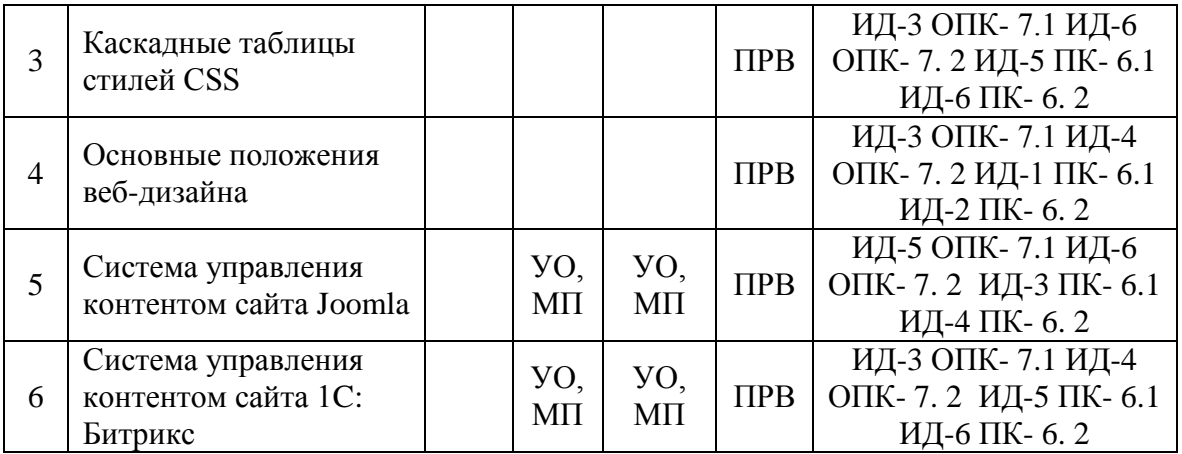

## **Условные обозначения оценочных средств (Столбцы 3, 4, 5):**

*ЗЗ* – Защита выполненных заданий (творческих, расчетных и т.д.), представление презентаций; *Т* – Тестирование по безмашинной технологии;

*АСТ* – Тестирование компьютерное;

*УО* – Устный (фронтальный, индивидуальный, комбинированный) опрос;

*КР* – Контрольная работа (аудиторные или домашние, индивидуальные, парные или групповые контрольные, самостоятельные работы, диктанты и т.д.);

*К* – Коллоквиум;

*ПРВ* – Проверка рефератов, отчетов, рецензий, аннотаций, конспектов, графического материала, эссе, переводов, решений заданий, выполненных заданий в электронном виде и т.д.;

# *ДИ* – Деловая игра;

*Д* – Дискуссия, полемика, диспут, дебаты;

- *РИ* Ролевая игра;
- *КМ* Кейс-метод;
- *КС* Круглый стол;
- *КСМ* Компьютерная симуляция;
- *МШ* Метод мозгового штурма;
- *ЛС* Лекция-ситуация;
- *ЛК* Лекция-конференция;
- *ПЛ* Проблемная лекция;

 $\Pi$  – Портфолио;

*ПВУ* – Просмотр видеоуроков.

#### **5.2. Оценочные средства текущего контроля**

#### **Перечень практических (семинарских) заданий**

#### **Тема № 5: «Система управления контентом сайта Joomla»**

## **Часть 1**

## **Цель работы:**

- изучить процесс установки Joomla;
- изучить команды работы с меню сайта.

#### **Результат обучения.** После обучения студент должен:

- знать процесс установки Joomla;
- уметь работать с меню сайта.

## **Задание №1. Установка Denwer**

1. Установите пакет Denwer (При установке используйте диск Z и второй вариант запуска системы Денвер).

- 2. Запустите Денвер по команде **C:\WebServers\denwer\Run.exe**.
- 3. Откройте браузер и перейдите по адресу [http://localhost.](http://localhost/)
- 4. Вы должны увидеть главную страницу Денвера.
- 5. Закройте браузер и выключите веб-сервер Apache по команде **C:\WebServers\denwer\Stop.exe**

## **Задание №2. Установка Joomla**

- 1. Скопируйте в папку **C:\WebServers\home** папку **Joomla.ru**.
- 2. Запустите Денвер.
- 3. Откройте браузер и перейдите по адресу [http://www.joomla.ru](http://www.joomla.ru/)
- 4. Далее выберите русский язык и нажмите **Далее**.
- 5. На странице проверки нажмите **Далее**.
- 6. На странице лицензии нажмите **Далее**.
- 7. На странице конфигурирования базы данных укажите следующее:
- Тип базы данных mysql
- Название хоста localhost
- Имя пользователя root
- Пароль пропускаем
- Имя Базы Данных base
- 8. Жмём **Далее**.
- 9. На странице конфигурации **FTP** нажмите **Далее**.
- 10. На странице Главная конфигурация укажите следующее:
- Название сайта Master
- Ваш E-mail укажите ваш E-mail
- Пароль Администратора 123456
- 11. Нажмите кнопку **Установить демо-данные**.
- 12. После чего нажмите **Далее**.
- 13. Полностью удалите **installation** в папке **Joomla.ru**
- 14. Нажмите кнопку **Сайт** и увидите свой сайт.

## **Задание №3. Создание новой статьи.**

- 1. Перейдите к администрированию сайта, для этого введите адрес **http://www.joomla/administrator**/
- 2. Зарегистрируйтесь под именем **admin** и паролем **123456**. В результате вы попадете в раздел администрирования:

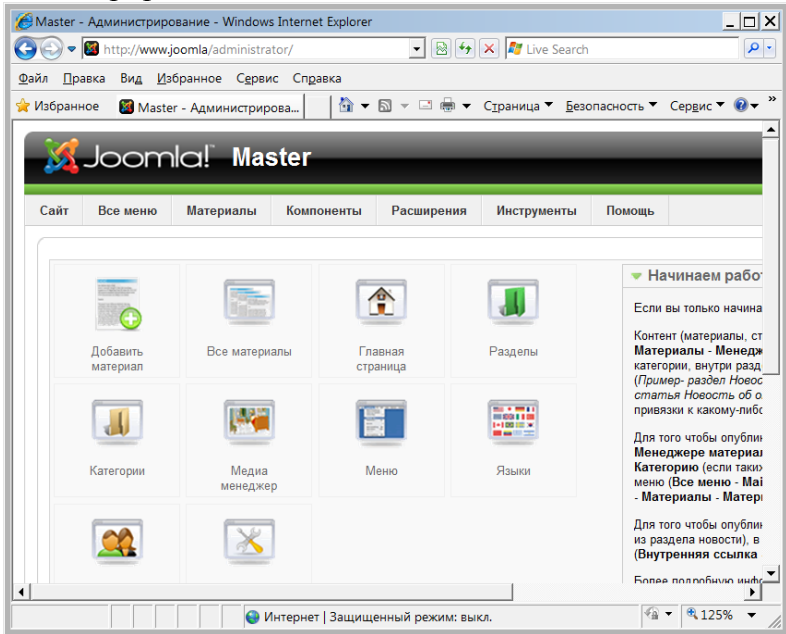

- 3. Нажмите кнопку **Добавить материал**.
- 4. Создайте статью со следующими параметрами:
- заголовок **Новые сотрудники**
- псевдоним **newpersonal**
- раздел **Новости**
- текст:
	- В нашей фирме появились два новых сотрудника: менеджер по работе с клиентами - Иванов Петр Петрович менеджер по снабжению - Васильев Иван Иванович
- Опубликовано Да
- На главной Да

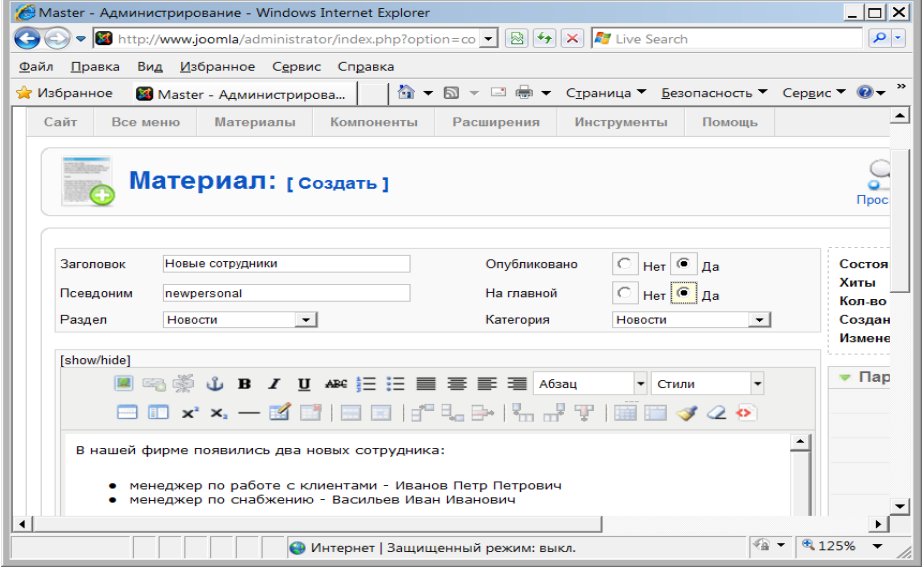

- 5. При желании отформатируйте текст.
- 6. Нажмите кнопку **Сохранить**.
- 7. Появиться сообщение, что материал сохранен и откроется окно, в котором можно найти свою статью:

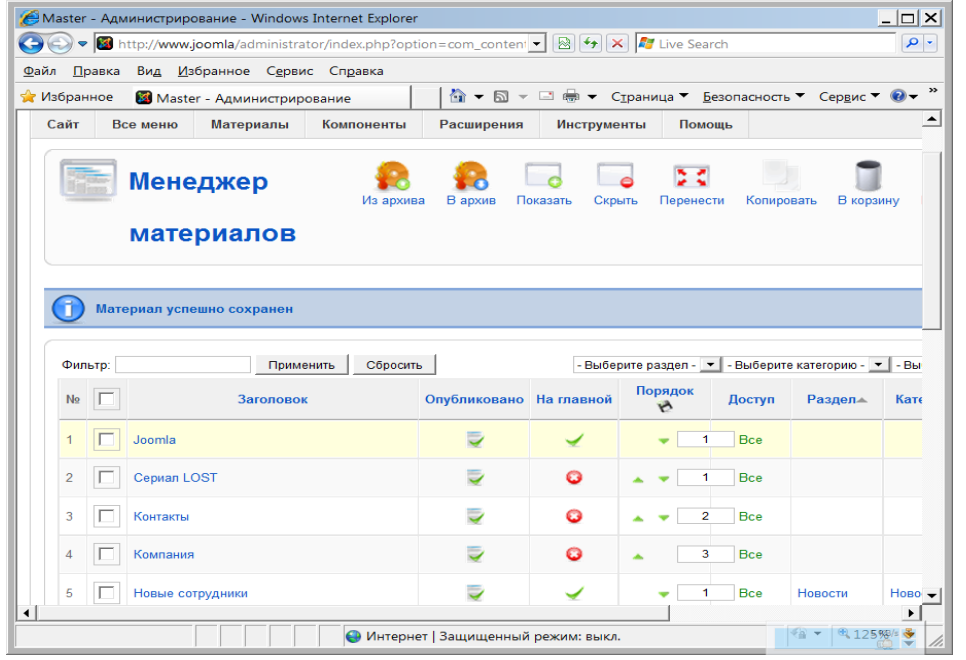

- 8. Для того, чтобы просмотреть сайт, выберите в правом верхнем углу ссылку **Просмотр**.
- 9. На главной странице будет отображаться ваша статья.
- 10. Откройте на сайте раздел **Новости** и вы также увидите свою статью:

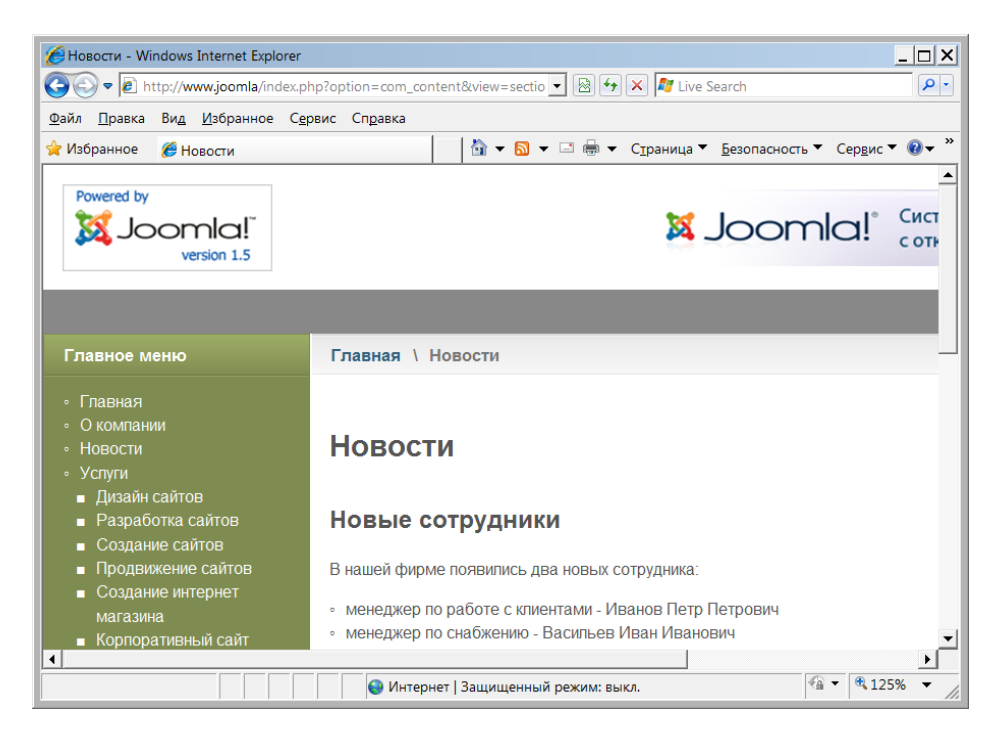

## **Задание №4. Работа с меню**

Существует четыре основных вида меню:

- верхнее (горизонтальное);
- главное (вертикальное);

 пользовательское (не отображается до тех пор, пока пользователь не зарегистрируется на сайте);

 дополнительное (расположено в левой нижней части окна и обычно содержит ссылки на другие веб-сайты).

- 1. Откройте Панель управления (**Сайт – Панель управления**).
- 2. Выберите раздел **Меню**.
- 3. Откройте ссылку **Main Menu** (Главное меню).
- 4. Измените параметры следующим образом:
- заголовок **Главное меню**
- описание **Главное меню сайта "Волгоградстройинвест"**
- 5. Далее выберите в окне раздел **Пункты меню**.
- 6. Выделите следующие подпункты меню в разделе **Услуги**, которые должны отсутствовать в нашем сайте:

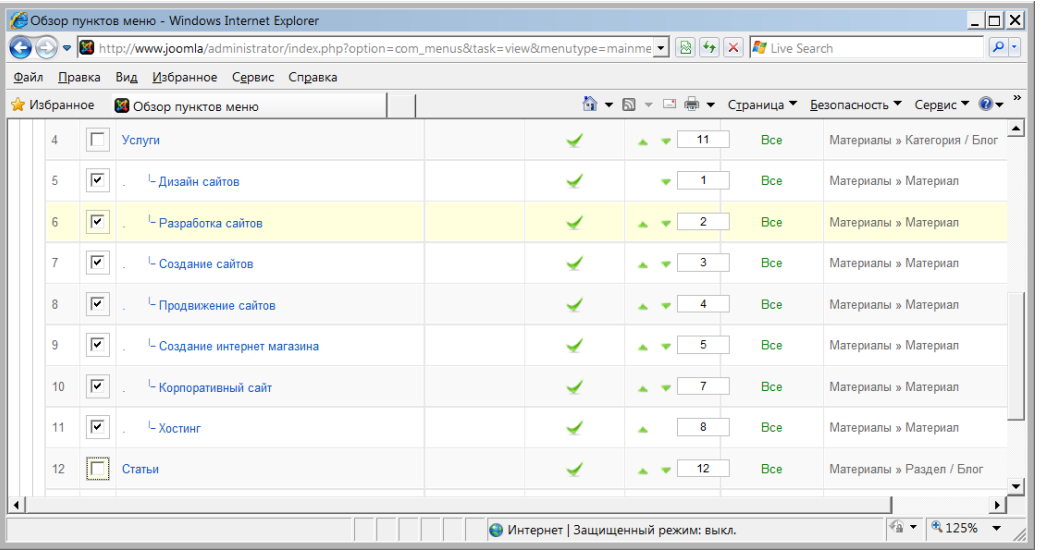

- 7. Нажмите кнопку **В корзину**.
- 8. Просмотрите полученные изменения на сайте.
- 9. Вернитесь к редактированию сайта.

## **Задание №5. Создание логотипа сайта (замещение файла)**

Логотип можно поменять с помощью настроек стилей, а также путем физического замещения файла. Рассмотрим пока второй способ, который не влияет на структуру сайта.

- 1. Скопируйте из папки заданий файл **logotip.png** в папку вашего сайта **images/stories/**
- 2. Найдите в папке своего сайта файл **images/stories/powered\_by.png**
- 3. Удалите файл **powered\_by.png**
- 4. Переименуйте файл **logotip.png** в **powered\_by.png**
- 5. Просмотрите полученный сайт.

## **Задание №6. Создание разделов.\**

1. Найдите в папке вашего сайта файл **addusers.png** и скопируйте его в папку сайта **C:\WebServers\home\joomla\www\images\stories**

2. Для работы с разделами необходимо перейти в менеджер разделов. Можно нажать на главной странице панели кнопку «**Разделы**» или в основном меню выбрать «**Материалы**» и затем «**Менеджер разделов**»:

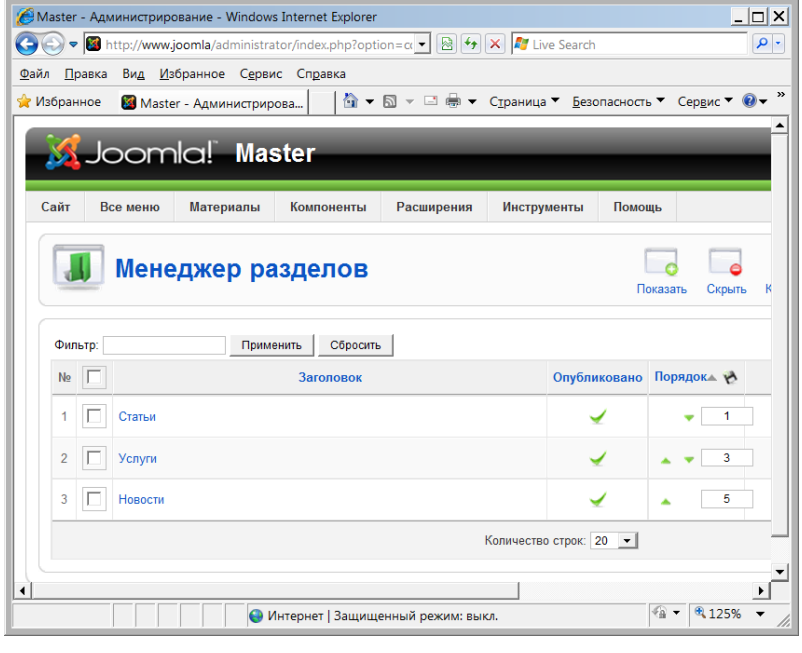

3. Чтобы создать новый раздел, необходимо нажать значок «Создать». Когда открыта страница редактирования раздела, вам недоступны (пока не выйдете из неё) пункты основного меню.

- 4. На странице создания раздела нужно:
	- В поле «Заголовок» внести имя раздела, которое будет отображаться в меню. Для нашего сайта это будет раздел «**Сотрудники**».
	- В поле «Псевдоним» внести имя раздела на латинице, которое будет использоваться при построении SEF –ссылок (если поле не заполнено – псевдоним формируется автоматически из даты создания, например 2008-08-12 22:33:10). Введите псевдоним – **personal**.
	- В поле «Опубликовано» **публиковать**.
	- В поле «Доступ» «**Все**» для всех посетителей сайта.
	- В поле «Изображение» выбрать изображение **addusers.png**, которое будет использоваться при отображении раздела в меню.

*Примечание*: Используемый шаблон в Joomla накладывает ограничения на дизайн сайта, поэтому рисунок возле раздела меню может и не отображаться.

- В текстовом поле «Описание» написать о содержании раздела Сотрудники компании «Волгоградстройинвест».
- 5. Далее нажать кнопку **В** «Сохранить».

# **Часть 2**

# **Цель работы:**

- изучить процесс создания материалов для сайта в Joomla;
- изучить команды создания материалов для сайта в Joomla.

**Результат обучения.** После обучения студент должен:

- знать процесс создания материалов для сайта в Joomla;
- уметь создавать новые материалы для сайта.

## **Задание №1. Создание категорий**

- 1. Выполните команду **Материалы – Менеджер категорий**.
- 2. Щелкните на кнопке **Создать**.
- 3. Создайте в разделе **Сотрудники** две новые категории:
	- Сотрудники центрального офиса.
		- Сотрудники филиала.

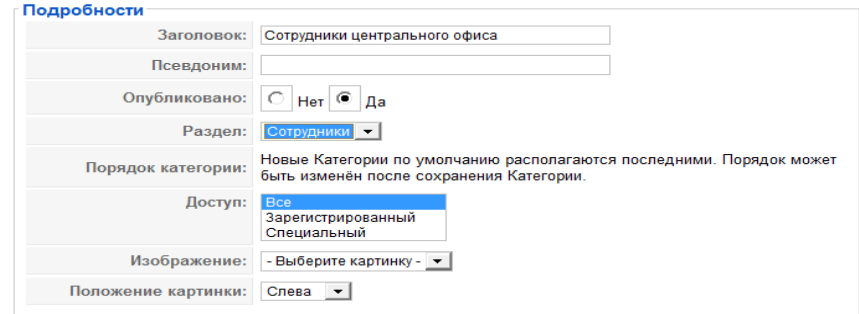

4. Сохраните новые категории.

## **Задание №2. Размещение материала в категориях**

- 1. Скопируйте папку Office с картинками в папку вашего сайта **C:\WebServers\home\joomla\www\images\stories**
- 2. Выполните команду **Материалы – Менеджер материалов**.
- 3. Сначала изменим материал под именем Joomla. Выберите данный материал и установите:
- **заголовок** Фирма «Волгоградпродукт»
- **текст** Фирма «Волгоградпродукт» занимается производством и реализацией продовольственной и непродовольственной продукции.

*Примечание*: при наборе текста можете использовать форматирование текста.

- 4. Внизу экрана нажмите кнопку Изображение и загрузите любой рисунок для вашего материала.
- 5. После сохранения материала просмотрите вид сайта. Так как дата материала изменилась, то он будет размещен внизу главной страницы.
- 6. В режиме администрирования сайта выполните команду **Материалы – Менеджер материалов**.
- 7. Нажмите кнопку **Создать**.
- 8. Создадим материалы по сотрудникам:
- заголовок **Информация о сотрудниках**
- категория **Сотрудники центрального офиса**
- опубликовано на Главной **нет**
- текст:

**Волков Игорь Сергеевич – директор компании, тел. 44-44-44. Голубкина Ирина Михайловна – главный бухгалтер, тел. 33-33-33. Солдатов Виктор Петрович – начальник службы безопасности, тел. 66-66-66**

9. Используйте рисунки папки **Office** для придания наглядности информации. Например, так:

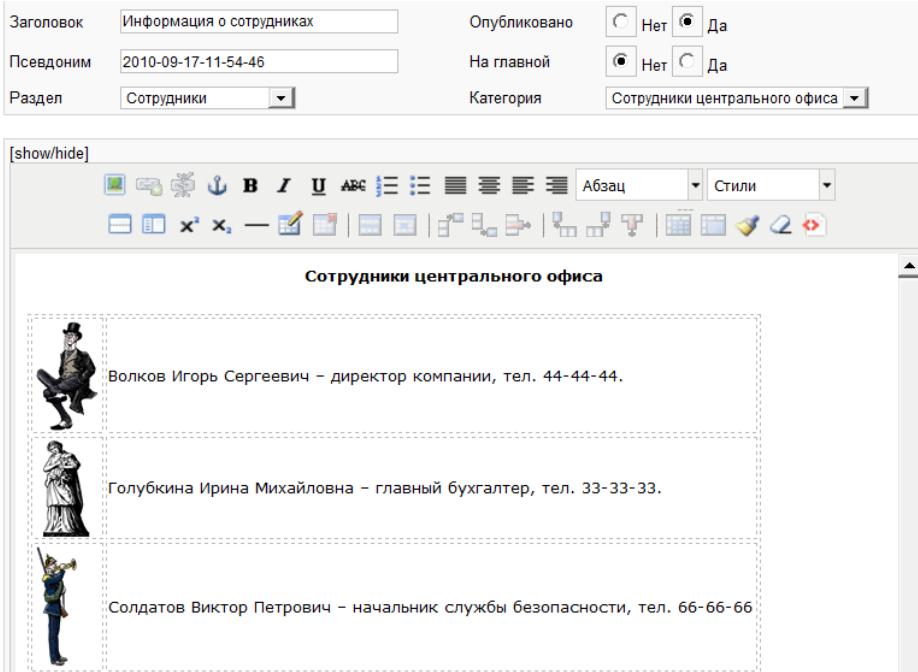

- 10. Сохраните материал.
- 11. Аналогично создайте материал «**Сотрудники филиала**». Самостоятельно поместите в него информацию.
- 12. После сохранения материала откройте сайт. На главной странице в разделе **Последние новости** появиться раздел **Информация о сотрудниках**. Откройте данный раздел. Результат должен быть следующим:

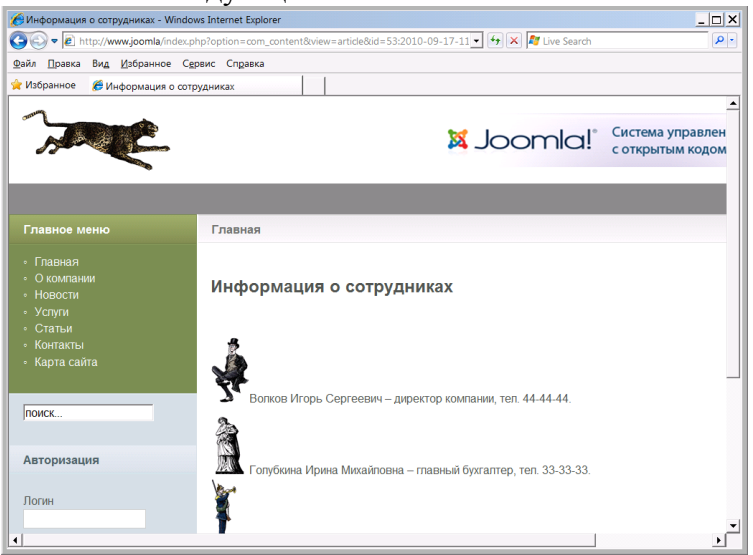

## **Задание №3. Работа с меню сайта**

Для отображения нового материала на сайте необходимо его связать с меню. Для этого выполните следующее:

- 1. Откройте **Менеджер меню**.
- 2. Исправьте пользовательское меню User Menu следующим образом:
- заголовок Профили;
- описание Меню для пользователей сайта.
- 3. Выберите **Главное меню** и перейдите к редактированию пунктов меню.
- 4. Нажмите кнопку **Создать**.
- 5. Выберите тип меню **Материалы**.
- 6. Далее выберите **Стандартный шаблон материала**.
- 7. Введите название пункта меню **Сотрудники главного офиса**.
- 8. В поле **Родительский элемент** выберите раздел **О компании**.
- 9. В разделе **Параметры основные** нажмите кнопку **Выбрать** и выберите материал Информация о сотрудниках.
- 10. Сохраните результат.
- 11. Просмотрите сайт.
- 12. Аналогично создайте пункту меню **Сотрудники филиала**.
- 13. Прикрепите материал к данному пункту меню. В результате ваше меню будет выглядеть следующим образом:

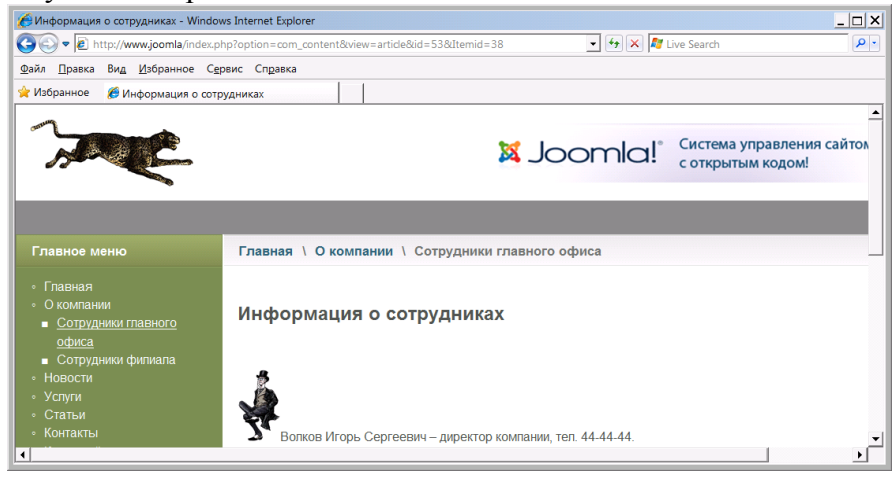

## **Задание №4. Работа с шаблонами сайта**

- 1. Скопируйте папку **Template** на диск **С** виртуальной машины.
- 2. В режиме администрирования сайта выберите команду **Расширения – Установить/Удалить**.
- 3. В поле **Установить из папки** укажите путь к первой папке шаблона **C:\template\caprica**.
- 4. Нажмите кнопку **Установить**. В результате появится сообщение об успешной установке шаблона.
- 5. Аналогично установите все имеющиеся шаблоны.
- 6. Выберите команду **Расширения – Менеджер шаблонов.**
- 7. В поле **Имя шаблона** включите кнопку первого установленного шаблона **Caprica**.
- 8. Нажмите кнопку **По умолчанию**.
- 9. Нажмите кнопку **Просмотр**. Просмотрите стиль сайта.
- 10. Аналогично по очереди включите другие шаблоны и просмотрите дизайн получаемого сайта.
- 11. Включите стандартный шаблон сайта **rt\_afterburner\_j15.**

## *Примечание*.

Для некоторых устанавливаемых элементов может потребоваться включить режим совместимости с предыдущей версией Joomla - **Legacy**. Для этого в менеджере плагинов нужно включить соответствующий плагин.

## **Часть 3**

## **Цель работы:**

- изучить процесс установки модулей в Joomla;
- изучить процесс настройки модулей.

## **Результат обучения.** После обучения студент должен:

- знать процесс установки модулей в Joomla;
- уметь работать с модулями в Joomla.

## **Задание №1. Главная страница**

- 1. Выполните команду **Сайт – Панель управления**.
- 2. Выберите раздел Главная страница.
- 3. Скройте статью «Как создать свой сайт?».

4. С помощью этого менеджера можно управлять только размещением материалов на главной странице сайта. Добавлять или удалять материал нельзя.

- 5. Перейдите в раздел Менеджеров материалов.
- 6. Укажите, чтобы информация о сотрудниках была опубликована на главной странице сайта.
- 7. Просмотрите главную страницу сайта.
- 8. Откройте содержание страницы информация о сотрудниках.
- 9. В конце статьи напишите текст:

*Сотрудники офиса всегда рады вам помочь. Они свяжутся с вами по телефону или по электронной почте. Для этого необходимо сообщить нам свои реквизиты и указать место работы, должность и служебные обязанности.* 10. В результате статья будет иметь вид:

**E** G  $\frac{1}{2}$  **C** B  $I$  **U** A F  $E \equiv E \equiv E \equiv A6$ sau • Стили Волков Игорь Сергеевич - директор компании, тел. 44-44-44. Голубкина Ирина Михайловна - главный бухгалтер, тел. 33-33-33. Солдатов Виктор Петрович - начальник службы безопасности, тел. 66-66-66 Сотрудники офиса всегда рады вам помоч. Они свяжуться с вами по телефону илипо электронной<br>почте. Для этого необходимо сообщить нам свои реквизиты и указать место работы, должность и служебные обязаности

- 11. Перед набранным текстом поставьте курсов.
- 12. Нажмите кнопку article.readmore.

13. Просмотрите главную страницу. Теперь, чтобы просмотреть всю информацию нужно выбрать ссылку Подробнее: Информация о сотрудниках.

#### 14. Просмотрите действие этой ссылки.

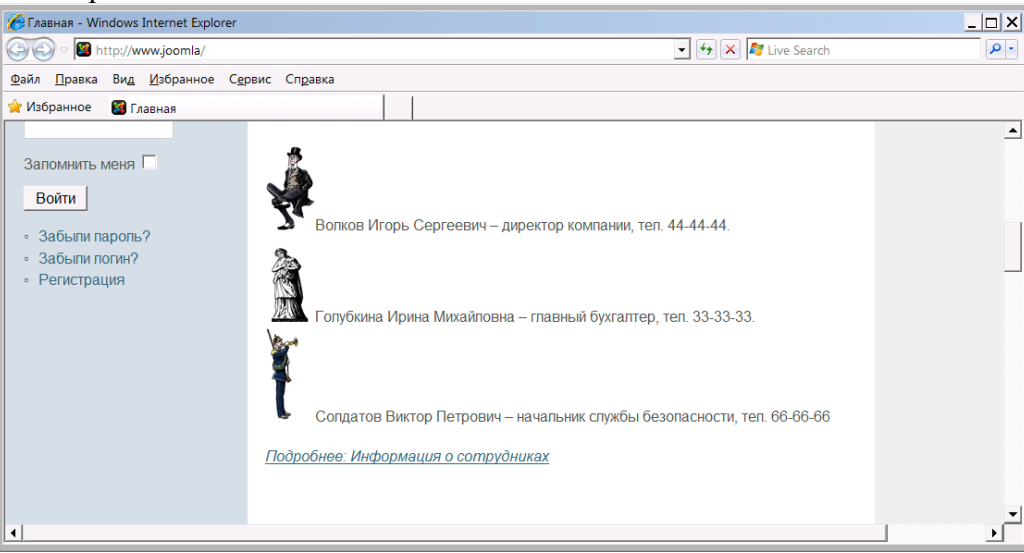

15. Информация о сотрудниках не является ключевой. Поэтому отключите вывод на главную страницу информации о сотрудниках.

*Примечание*: если задание выполняется в виртуальной машине, то данный эффект может не работать из-за ограничений виртуальной машины VirtualBox.

## **Задание №2. Управление пользователями**

- 1. В режиме администрирования выполните команду **Сайт – Общие настройки**.
- 2. Откройте ссылку **Система**.
- 3. При необходимости включите опцию **Разрешить регистрацию пользователей**. В результате пользователи могут регистрироваться на сайте.
- 4. Отключите опцию **Активация нового пользователя**. В результате пользователь **не должен** подтвердить регистрацию со своей электронной почты.
- 5. Сохраните параметры.
- 6. Перейдите к главной странице сайта.
- 7. Зарегистрируйте двух новых пользователей Петров (логин **Petrov)** и Иванов (логин **Ivanov)** с простыми паролями **123456**.
- 8. Проверьте работу созданных учетных записей.
- 9. Перейдите в режим администрирования.
- 10. Выполните команду **Сайт – Пользователи**.
- 11. Выберите пользователя **Иванов**.
- 12. Переведите его в группу **Администраторы**.
- 13. Аналогично переведите Петрова в группу **Администраторы**.
- 14. Зайдите на сайт под именем **Petrov**.
- 15. Выберите раздел **Сотрудники главного офиса**.
- 16. Обратите внимание, что у администратора на странице с материалом появился значок листа бумаги с карандашом. Щелкните на нем мышкой. С помощью него новые администраторы могут редактировать страницы непосредственно на сайте.
- 17. Закройте режим редактирования страницы.

## **Задание №3. Установка расширений (модули)**

- 1. В режиме администрирования сайта выполните команду **Расширения – Менеджер модулей**.
- 2. Отключите **Главное меню** сайта.
- 3. Просмотрите свой сайт и изменения, произошедшие на нем.
- 4. Включите **Главное меню**.
- 5. Самостоятельно отключите несколько расширений и просмотрите изменения, которые происходят с сайтом.
- 6. Включите расширения **Статистика**.
- 7. Щелкните на расширение **Статистика**, чтобы отредактировать его.
- 8. В открывшемся окне в поле **Назначение меню** включите опцию **Выбрать из списка**.
- 9. Выберите только **Главное меню**, что информация о статистики отображалась при выборе главного меню.
- 10. Сохраните сделанные изменения и просмотрите свой сайт. В левом углу на главной странице должна появиться статистическая информация:

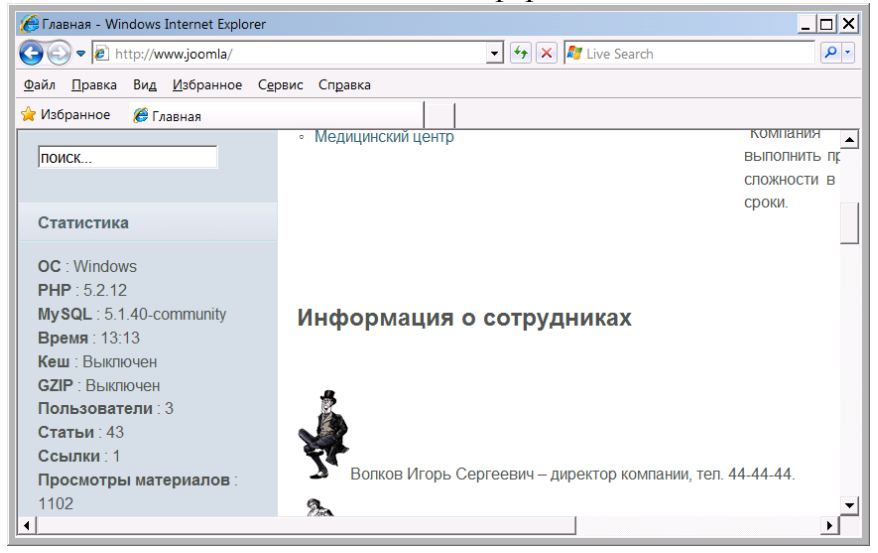

- 11. Отключите модуль **Статистика**.
- 12. Аналогично включите модуль **Лента новостей**.
- 13. Перейдите к настройкам Ленты новостей.
- 14. Укажите **позицию** расположения ленты новостей footer (т.е. подвал сайта нижняя часть).
- 15. Свяжите модуль с меню **Новости**.
- 16. В качестве URL ленты новостей RSS укажите адрес ленты новостей банка России http://rss.orioncom.ru/SrcRSS/CB/RssNews.rss
- 17. Сохраните результат.
- 18. Просмотрите свой сайт, раздел **Новости**. Если есть подключение к сети Интернет, то нижняя часть сайта будет иметь вид:

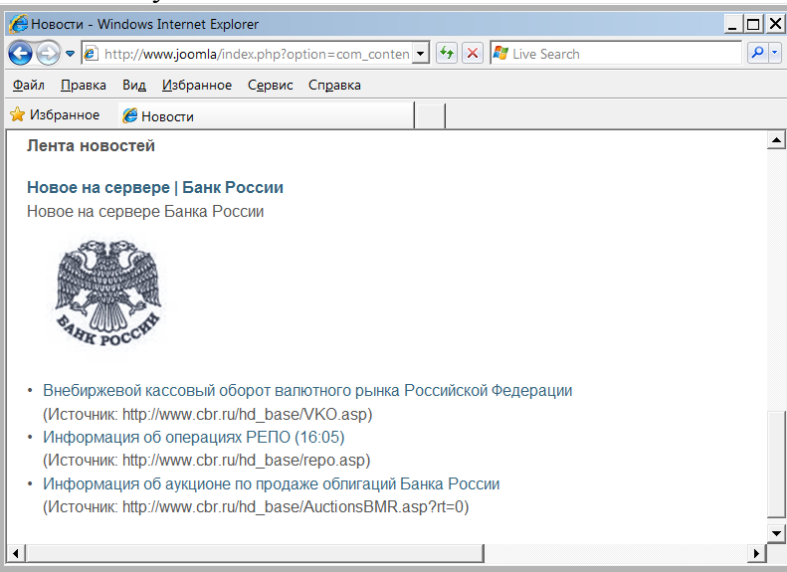

*Примечание*: если задание выполняется в виртуальной машине, то данный модуль может не работать из-за отсутствия постоянной связи с Интернет.

## **Задание №4. Создание раздела Голосование**

- 1. Выполните команду **Компоненты – Голосование**.
- 2. Нажмите кнопку **Создать.**
- 3. Введите заголовок **Сколько вам лет?**
- 4. Введите подобные варианты ответов в поле **Опции**:

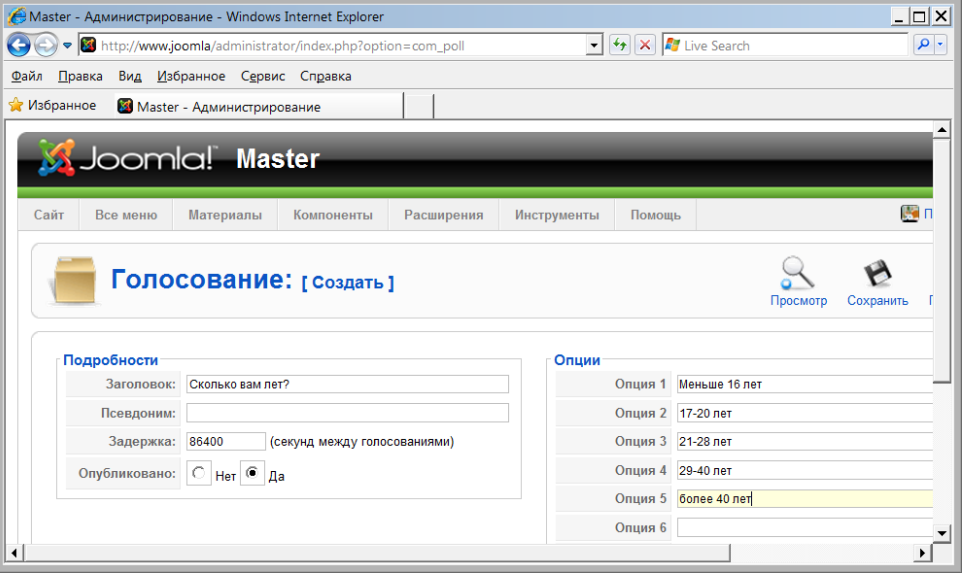

- 5. Включите режим **Опубликовано**.
- 6. Сохраните созданное голосование.
- 7. Отключите другие голосования, созданные при установки Joomla.
- 8. Выполните команду **Расширения - Менеджер модулей**.
- 9. Включите модуль **Голосование**.
- 10. Перейдите в режим редактирования модуля.
- 11. Включите позицию **top**.
- 12. Свяжите модуль с меню **Главная**.
- 13. В параметрах модуля выберите вид голосования **Сколько вам лет?**
- 14. Сохраните результат.
- 15. Просмотрите сайт.
- 16. Расположение модуля получилось неудачным. Самостоятельно переместите модуль голосования в наиболее подходящее место.
- 17. В разделе меню **О компании** создайте модуль голосования с вопросом **Нравиться вам сайт?**
- 18. Настройте новый модуль голосования самостоятельно и **покажите результат преподавателю**.

# **Часть 4**

# **Цель работы:**

- изучить процесс установки модуля интернет-магазина;
- изучить процесс настройки интернет-магазина;
- изучить процесс функционирования интернет-магазина.

# **Результат обучения.** После обучения студент должен:

- знать процесс установки модуля интернет-магазина;
- уметь работать с интернет-магазином.

# **Задание №1. Установка виртуального магазина**

- 1. Удалите на диске **С** веб-сервер с CMS Joomla и установите программное обеспечение заново.
- 2. Скопируйте папку **VirtueMart** на диск **С** виртуальной машины.
- 3. Установите расширение Виртуальный магазин на свой сайт. В ходе установки нажмите кнопку **Go directly to the Shop**:

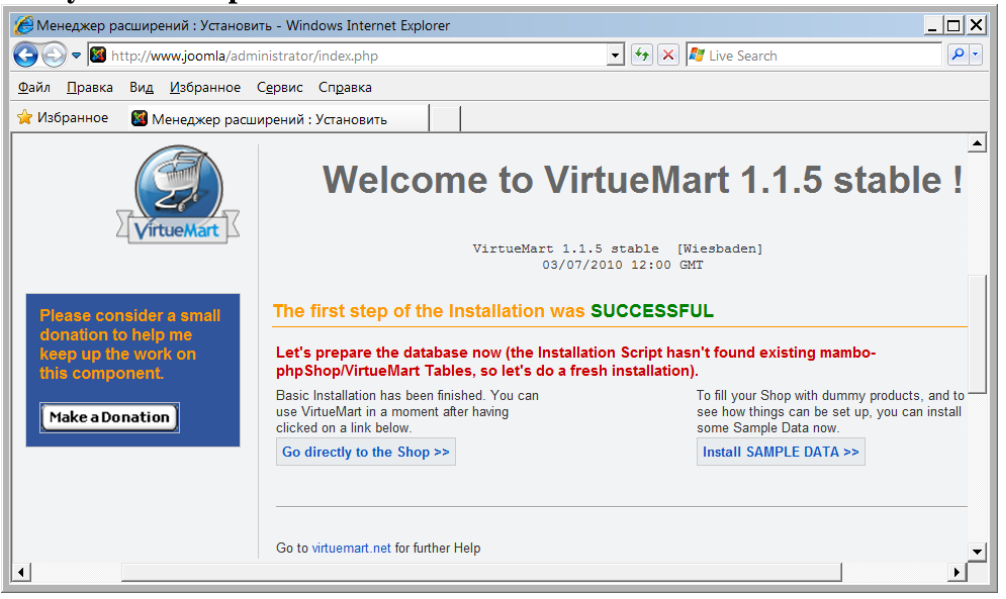

4. После установки вы должны перейти в панель управления магазином.

5. Выполните русификацию магазина. Для этого скопируйте папку **languages** в папку C:\WebServers\home\joomla\www\administrator\components\com\_virtuemart

6. В результате к текущему языку добавиться русский язык. После обновления панель управления должна быть представлена следующим образом:

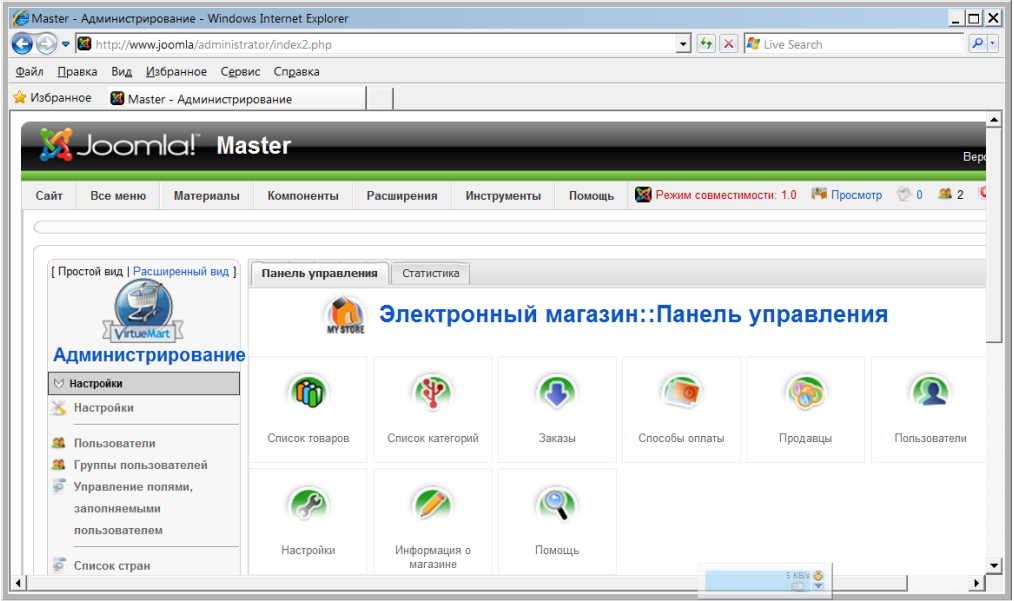

## **Задание №2. Настройка виртуального магазина**

- 1. Допустим у нас НДС на товары 18%. Для ввода этого налога в левом меню выберите ссылку **Налоги**.
- 2. Выберите ссылку добавить налоговую ставку.
- 3. В открывшемся окне введите налоговую ставку 0.18
- 4. Сохраните данные.
- 5. В левом меню выберите ссылку **Товары** и выберите раздел **Добавить категорию**.
- 6. Введите название категории **Мелодрамы**. Описание **Фильмы про любовь**.
- 7. Сохраните категорию.
- 8. Создайте еще одну категорию **Комедии**. Описание **Смешные фильмы**.
- 9. Самостоятельно создайте еще 2-3 категории фильмов (Боевики, Ужасы, Сериалы и т.д.).
- 10. Теперь добавим товары. В левом меню выберите ссылку **Добавить товар**.
- В открывшемся окне введите:
- Артикул 1001 (это значение произвольное);
- Наименование Касабланка;
- Категория Мелодрамы
- Цена товара без налогов 200 руб;
- Ставка НДС 18%;

 Краткое описание - Классический фильм о любви. В результаты данные товара будут иметь следующий вид:

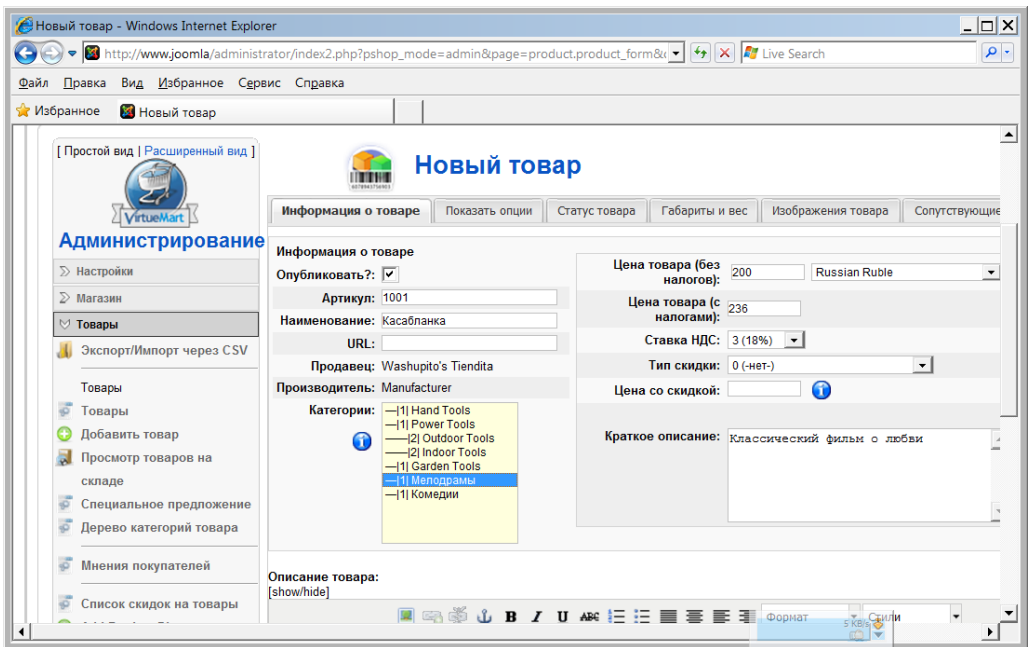

- 11. Откройте закладку **Статус товара**.
- 12. В поле **На складе** введите 100.
- 13. В поле Дополнительный список свойств введите **Форматы DVD; HD-DVD; Full HD-DVD**.
- 14. Самостоятельно создайте еще несколько товаров для различных категорий.
- 15. Выберите команду **Все меню – Главное меню**.
- 16. В разделе **Главная** создайте новый пункт меню **Виртуальный магазин**.
- 17. Прикрепите к этому пункту созданный виртуальный магазин.

18. Просмотрите на сайте полученный результат. Посмотрите, как выполняется заказ товара.

### **Тема № 6: «Система управления контентом сайта 1С:Битрикс»**

## **Часть 1**

## **Задание №1. Установка 1С-Битрикс**

1. Установите пакет 1С-Битрикс из папки Программы (файл **Start\_encode\_php5.exe**) вместе с пакетом **Веб-окружение**. Все настройки примите по умолчанию, кроме кодировки **UTF-8**. Отключите данную опцию при установке:

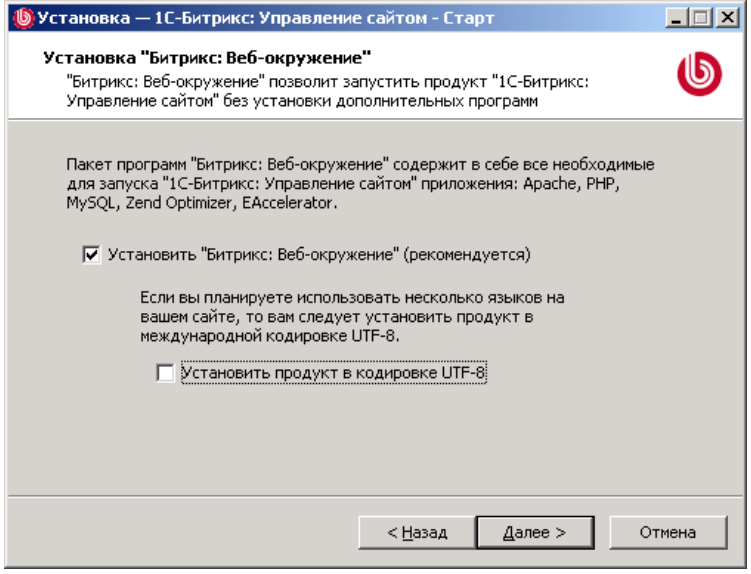

2. После установки должен автоматически запуститься веб-сервер по адресу http://localhost:6448/

3. Если этого не произошло, то закройте браузер и щелкните **правой** кнопкой мышки в правом нижнем углу экрана на значке Битрикс веб-окружение. После чего выберите команду **Открыть**. 4. В результате откроется окно установки программы:

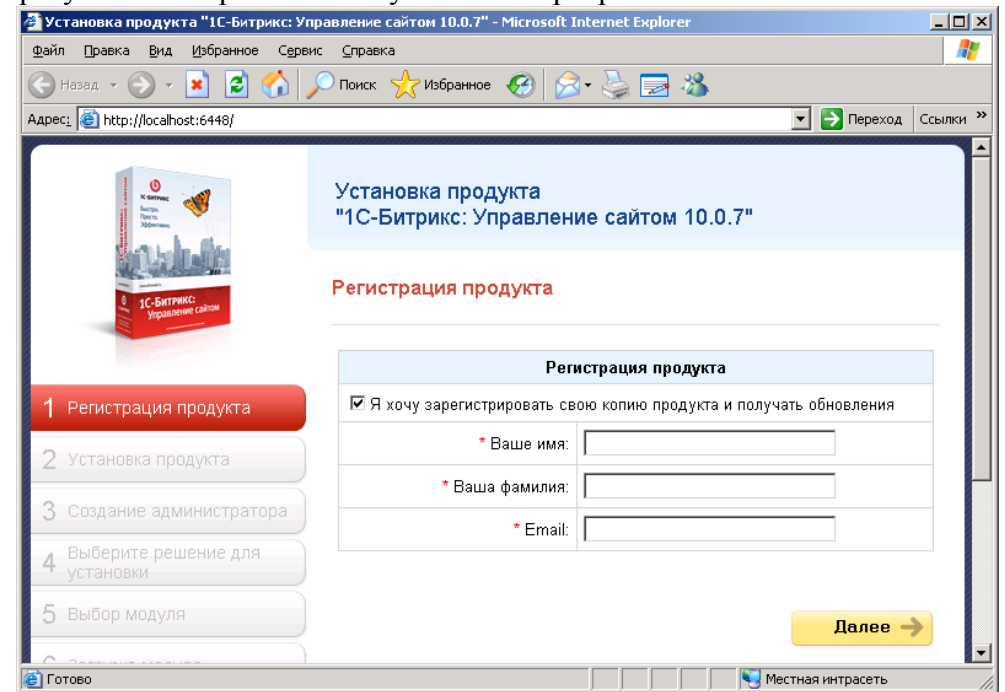

- 5. Снимите галочку «Я хочу зарегистрировать ….» и нажмите **Далее**.
- 6. На втором шаге произойдет непосредственно установка программы

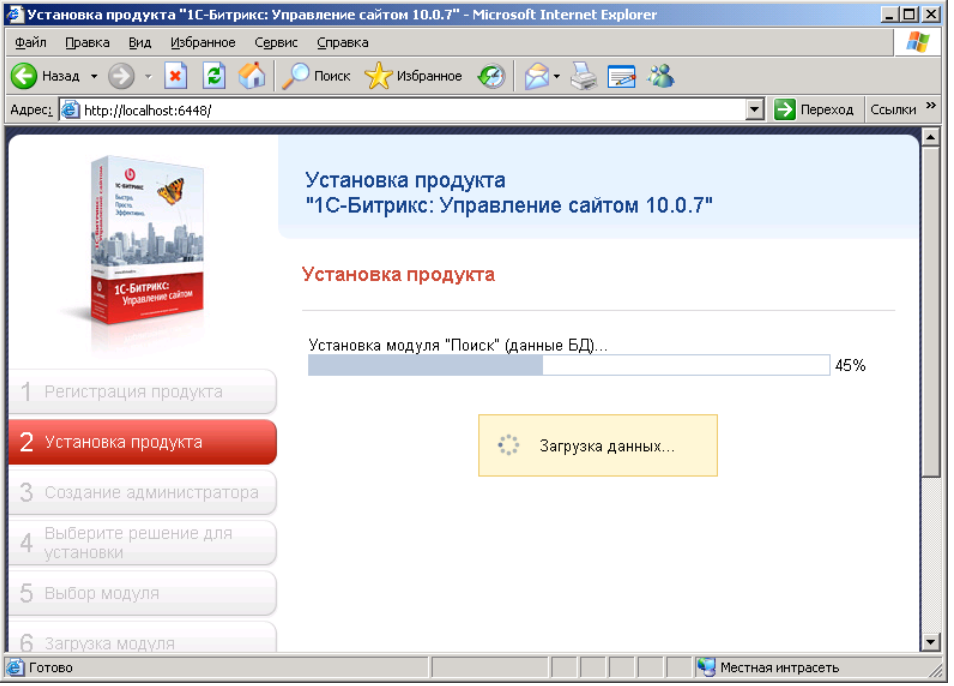

7. На третьем шаге необходимо будет задать параметры администратора сайта:

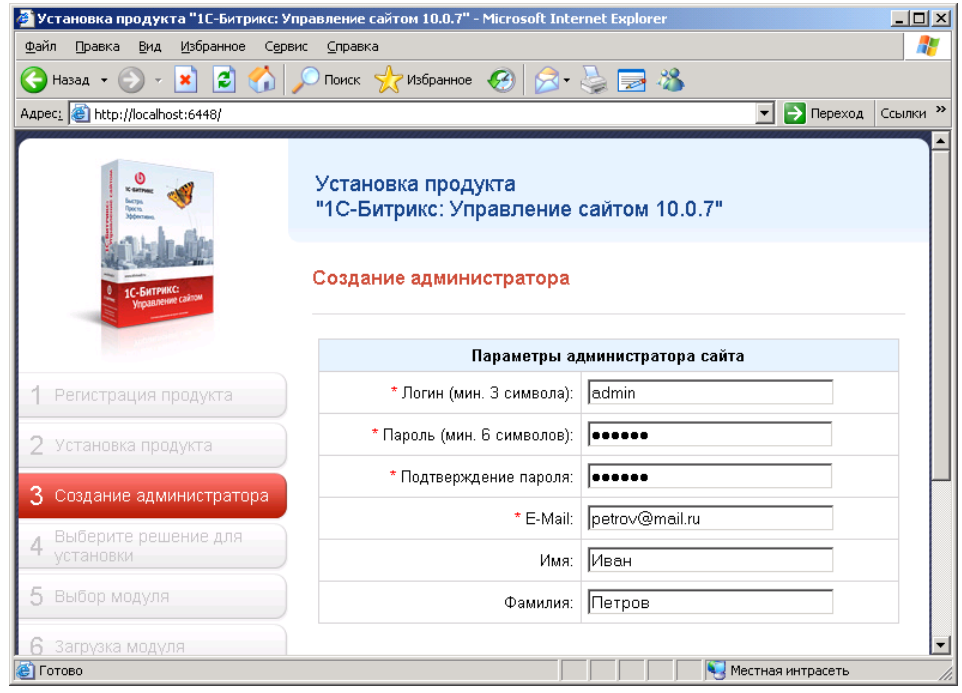

Укажите следующие параметры:

- логин admin;
- пароль **qwerty** (чтобы легко запомнить):
- E-mail petrov@mail.ru;
- Имя Иван;
- Фамилия Петров.
- 

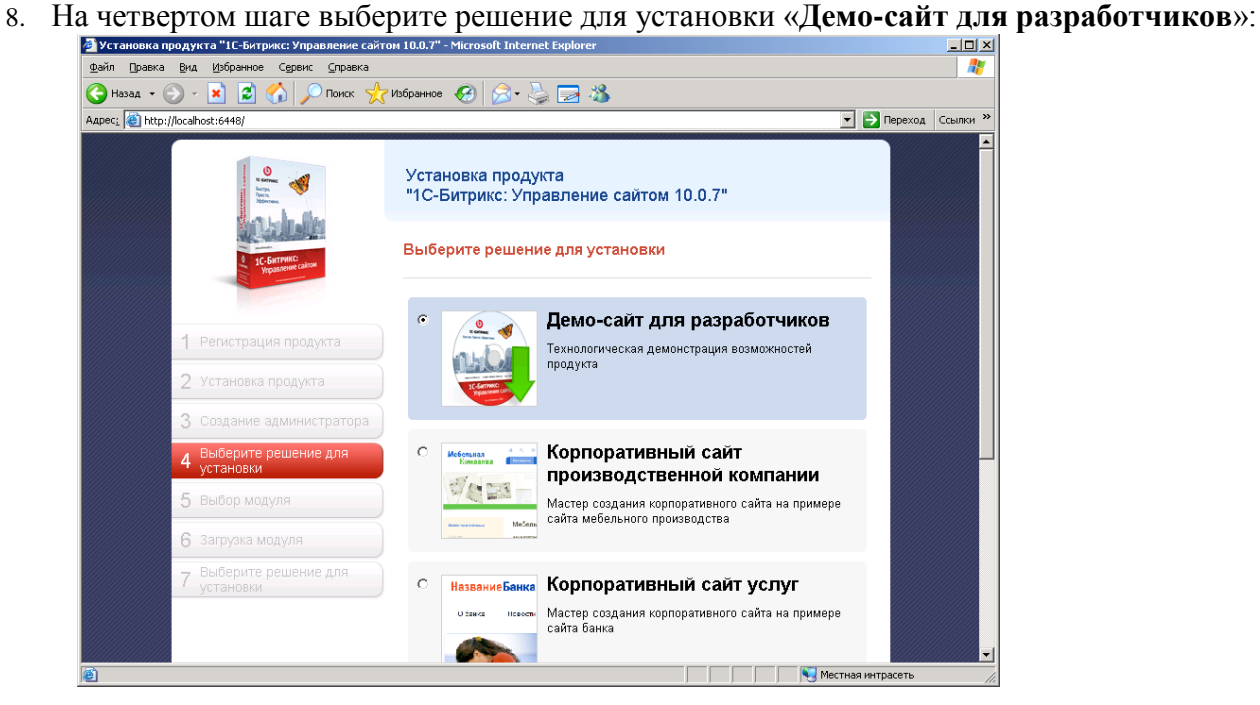

- 9. В появившемся окне просто нажмите **Далее**.
- 10. В новом окне выберите дизайн сайта Веб 2.0:

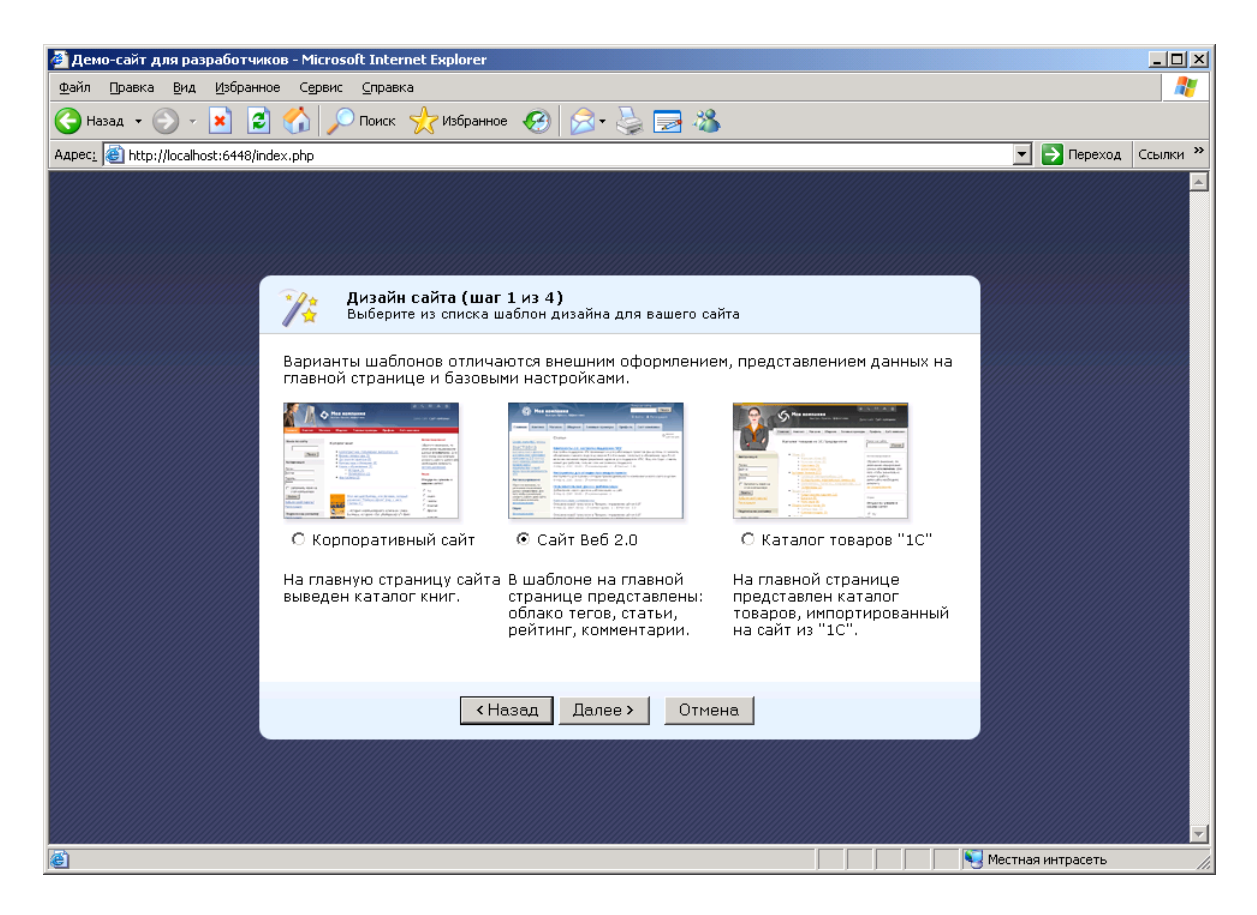

11. В следующем окне самостоятельно выберите цветовую схему.

12. В новом окне укажите название компании, ее слоган, логотип (можете использовать рисунки из заданий по Joomla):

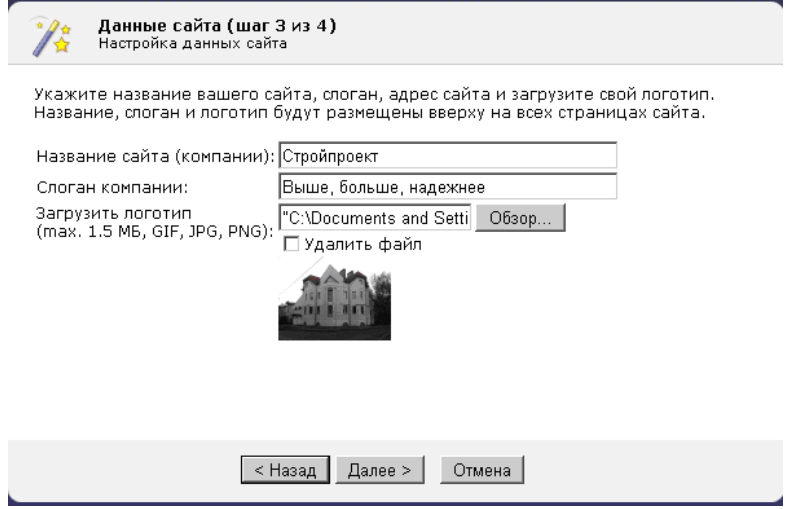

13. В открывшемся окне будут перечислены предлагаемые модули для установки. Оставьте все модули и нажмите кнопку **Установить**.

14. После установки нажмите кнопку **Перейти на сайт**. В результате откроется окно браузера с вашим сайтом:

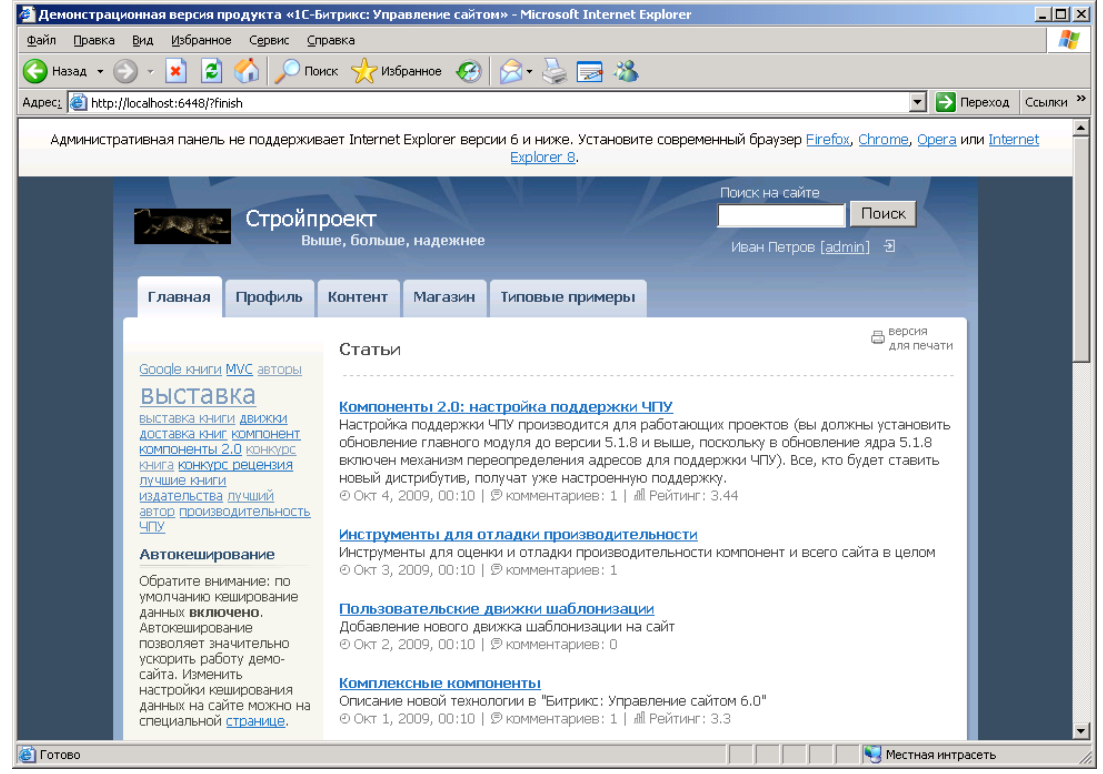

15. Закройте браузер Internet Explorer.

## **Задание №2. Установка браузера**

- 1. Чтобы сайтом можно было управлять из браузера, необходимо установить его новую версию. Для этого в папке **Программы** найдите и запустите установку браузера **Opera** (при установке система может несколько минут анализировать компьютер).
- 2. Установите браузер со всеми значениями по умолчанию.
- 3. После загрузки запустите еще раз свой сайт. Для этого щелкните **правой** кнопкой мышки в правом нижнем углу экрана на значке Битрикс веб-окружение. После чего выберите команду **Открыть**.
- 4. В результате откроется полностью работоспособный сайт:

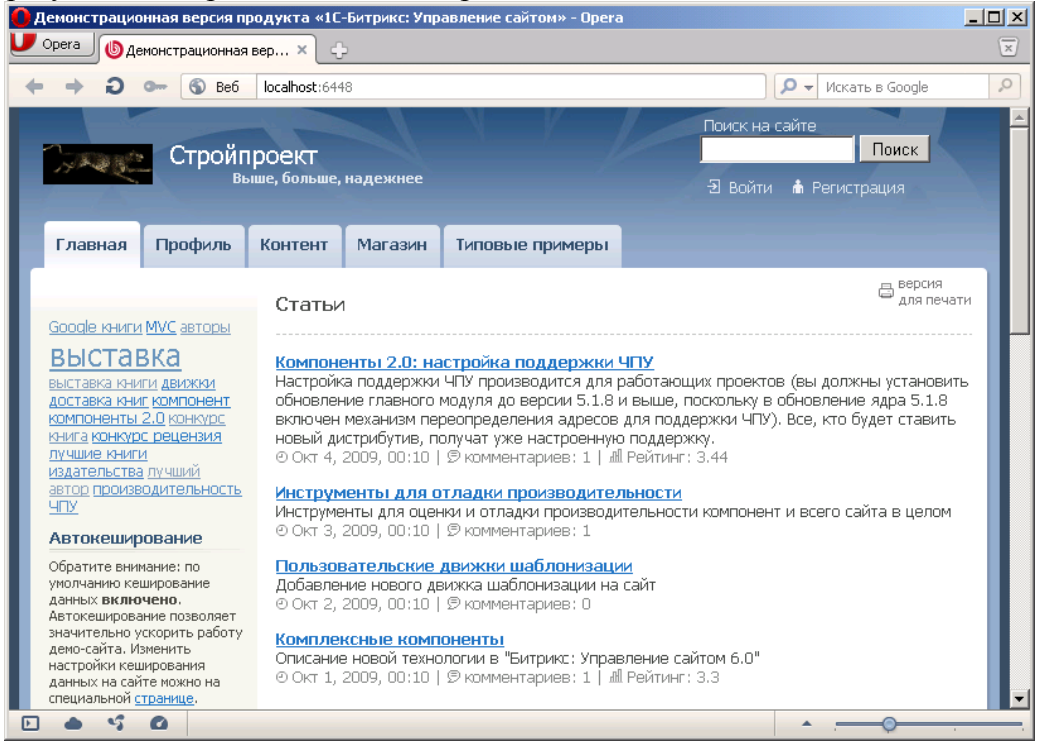

**Задание №3. Работа с сайтом**

- 1. В правом верхнем углу выберите раздел **Войти**.
- 2. Войдите в систему под именем администратора. В результате у вас вверху появиться панель администрирования (закладки Сайт, Администрирование):

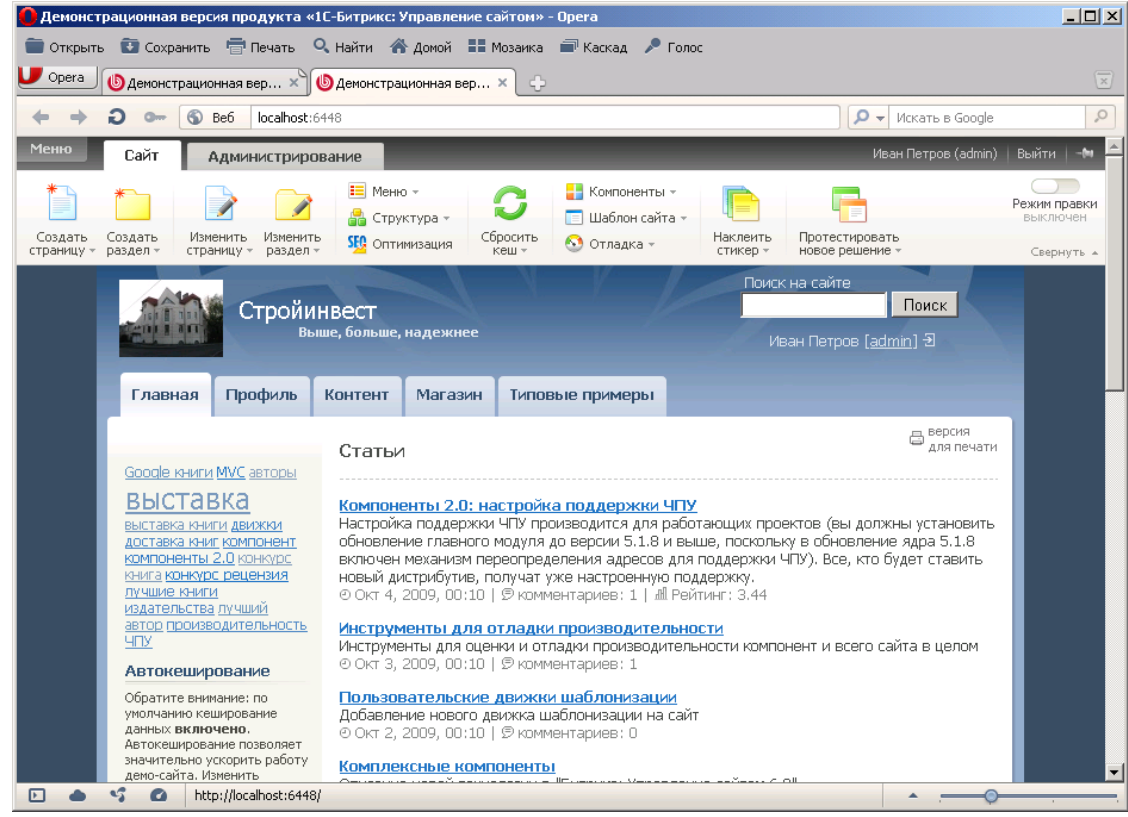

3. Откройте закладку **Администрирование**.

#### 4. Далее выполните команды **Настройки – Сайты**:

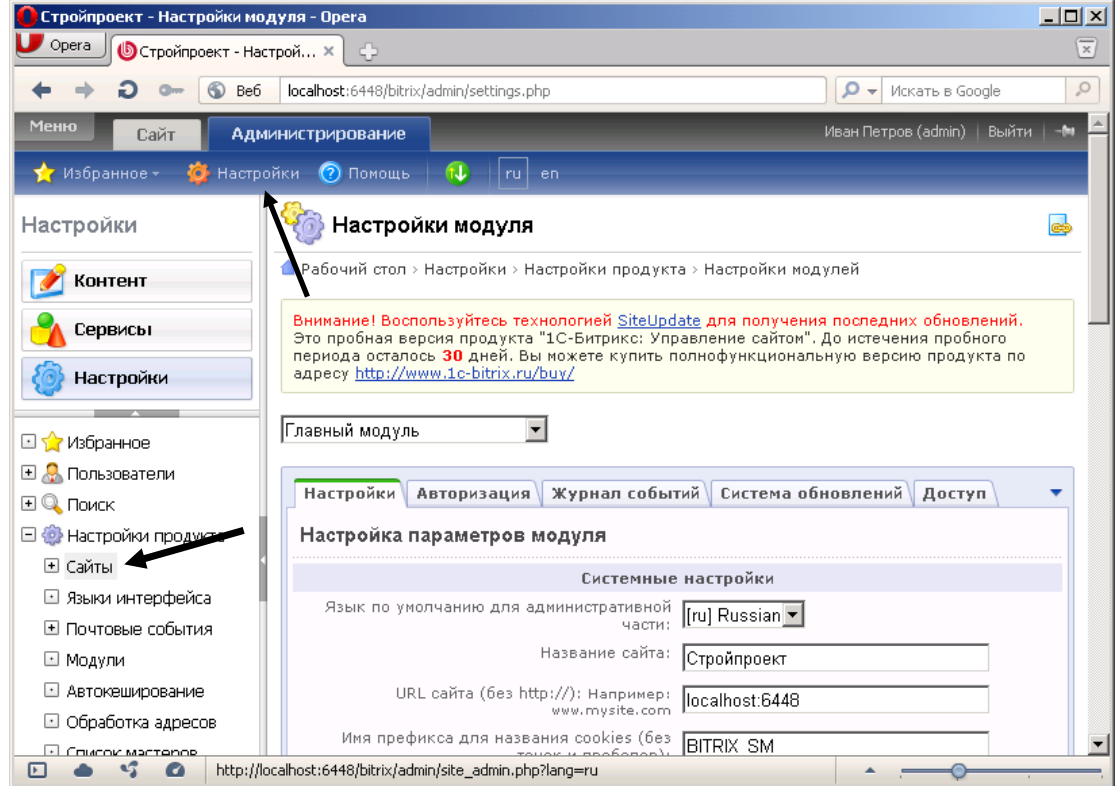

- 5. Нажмите кнопку **Добавить сайт**.
- 6. Заполните параметры сайта:
- ID число 77;
- Название сайта (отображается в административной части сайта) FISHCLUB34;

 в поле «Название веб-сайта» - введите **Волгоградский клуб рыболовов** (отображается на сайте);

Окно настройки должно выглядеть следующим образом:

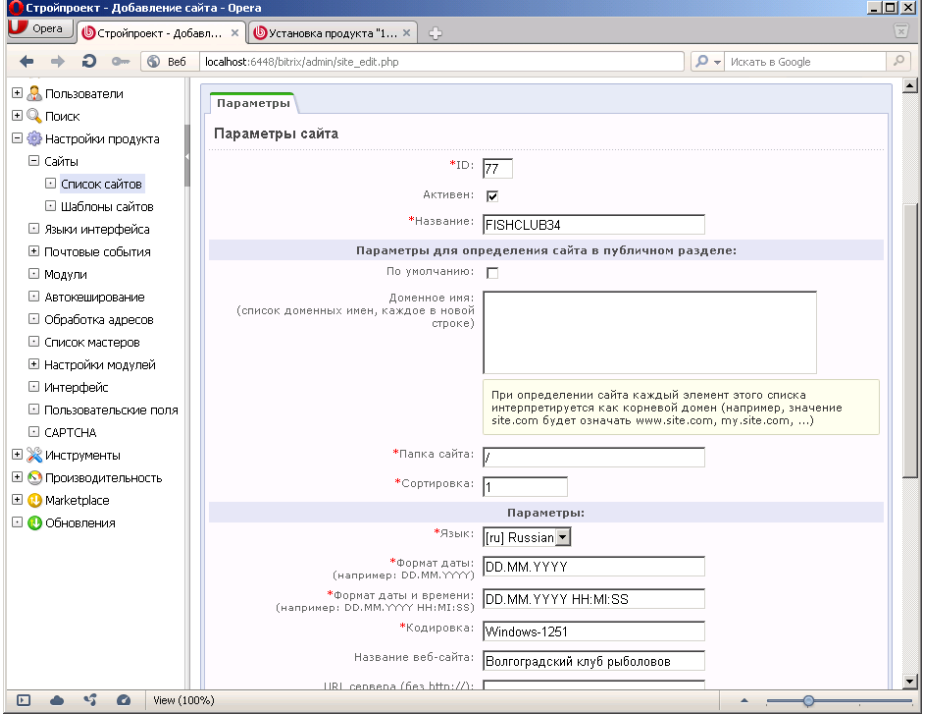

в поле Шаблон включите опцию «Выбрать шаблон» и выберите свой шаблон Веб-сайт 2.0:

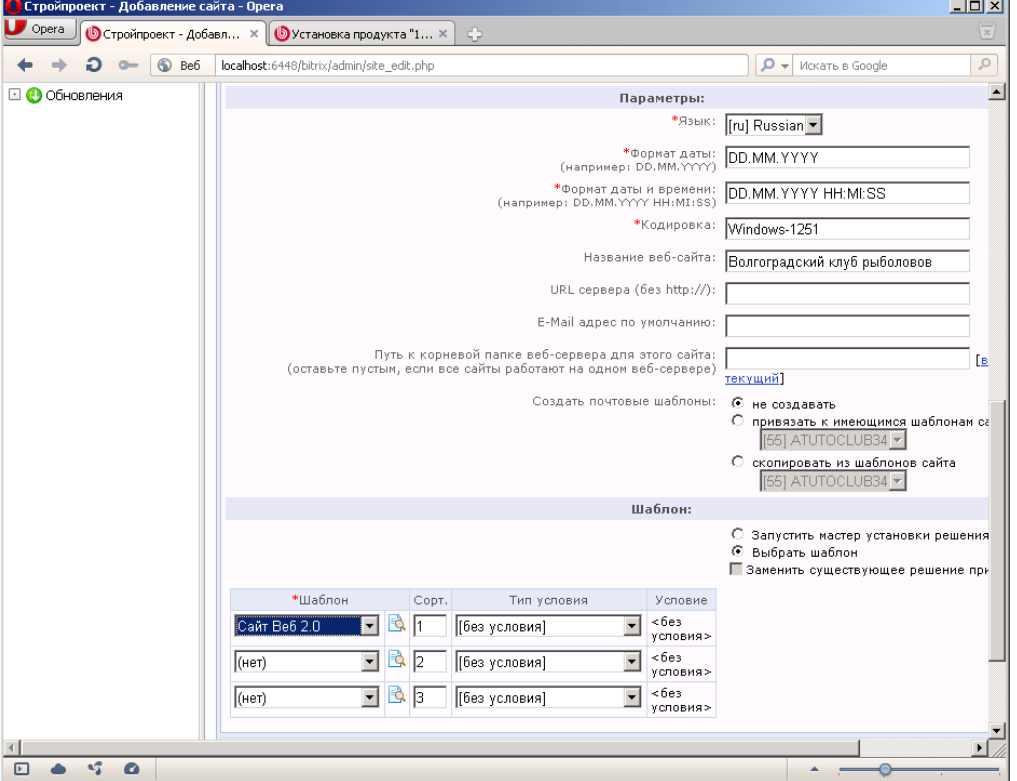

7. Нажмите кнопку **Сохранить**.

## **Часть 2**

### **Цель работы:**

- изучить процесс публикация информации на сайте в 1С:Битрикс;
- получить практические навыки по работе с 1С:Битрикс.

#### **Результат обучения.** После обучения студент должен:

- знать процесс публикация информации на сайте в 1С:Битрикс;
- уметь работать с системой 1С:Битрикс.

### **Задание №1. Работа с сайтом**

- 1. Откройте свой сайт.
- 2. Перейдите в режим администрирования.
- 3. На панели инструментов сайта нажмите кнопку **Создать страницу**:

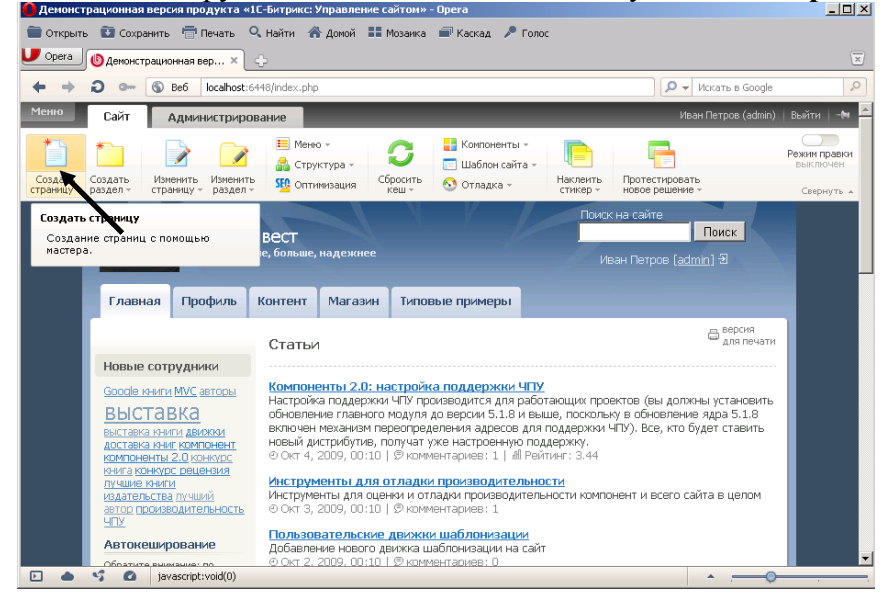

4. Введите заголовок страницы «**Заметки**» и укажите имя файла **zametki.php**:

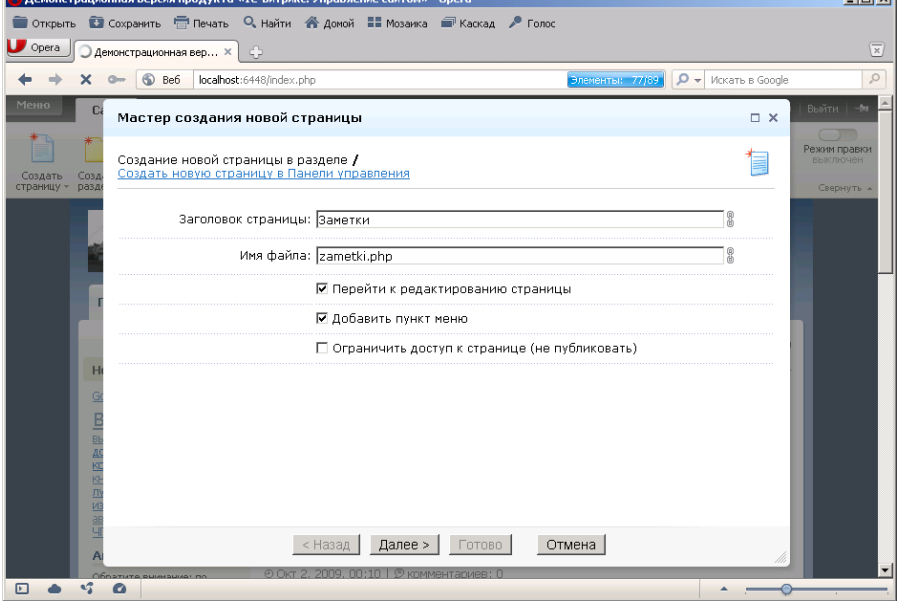

- 5. Нажмите кнопку **Далее**.
- 6. В новом окне выберите в поле **Тип меню Главное меню**:

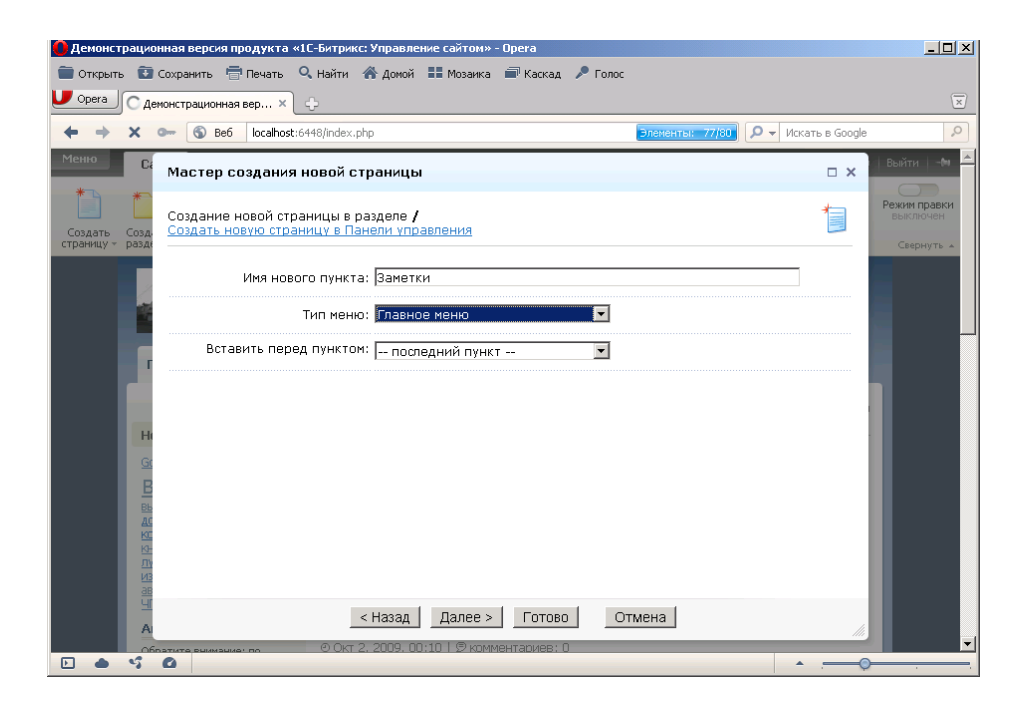

#### 7. Следующее окно заполните по образцу:

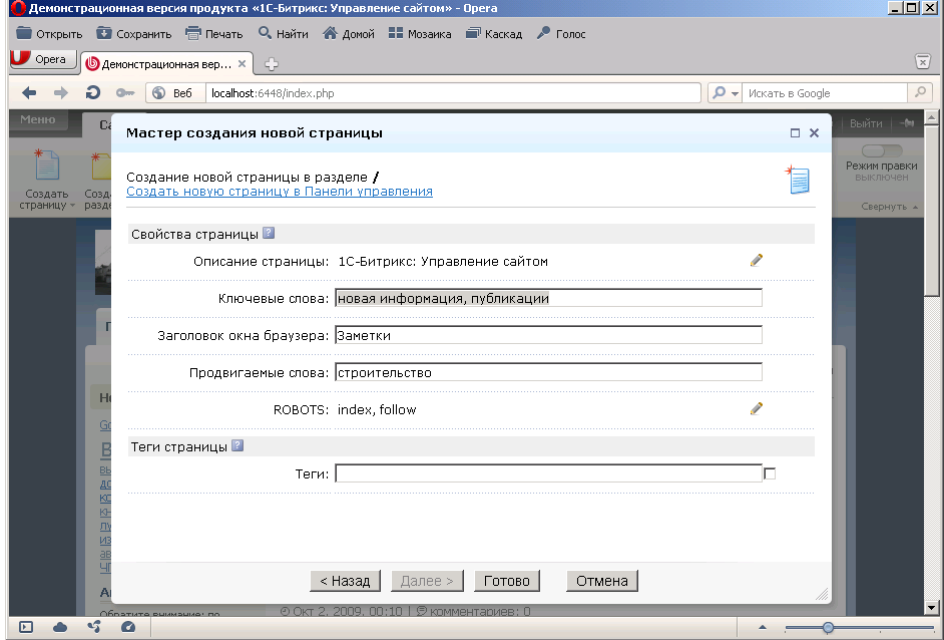

- 8. Нажмите кнопку **Готово**.
- 9. Откроется окно для ввода информации.
- 10. Удалите в данном окне фразу «**Текст…**».
- 11. Введите следующий текст:

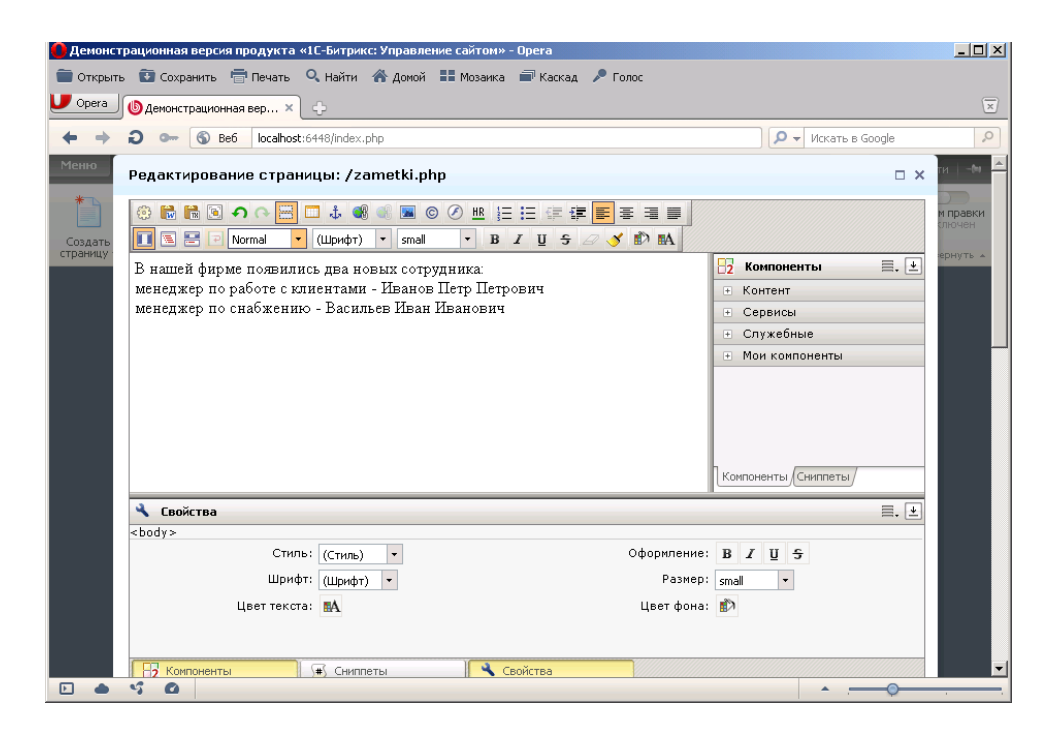

12. Нажмите кнопку **Сохранить**. В результате появилась новая страница:

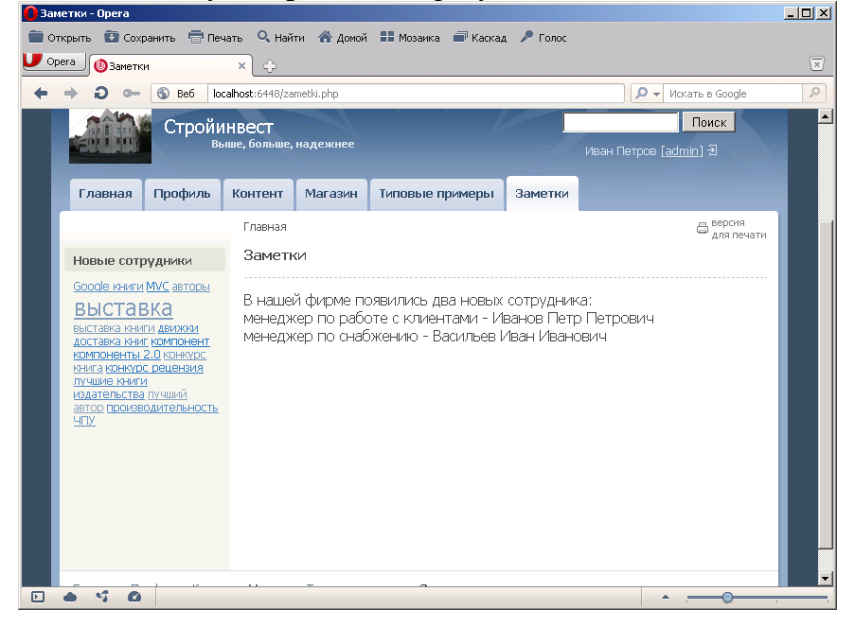

- 13. Чтобы изменить страницу нажмите на **Панели инструментов** кнопку **Изменить**.
- 14. Добавьте текст на страницу и измените его **форматирование**:

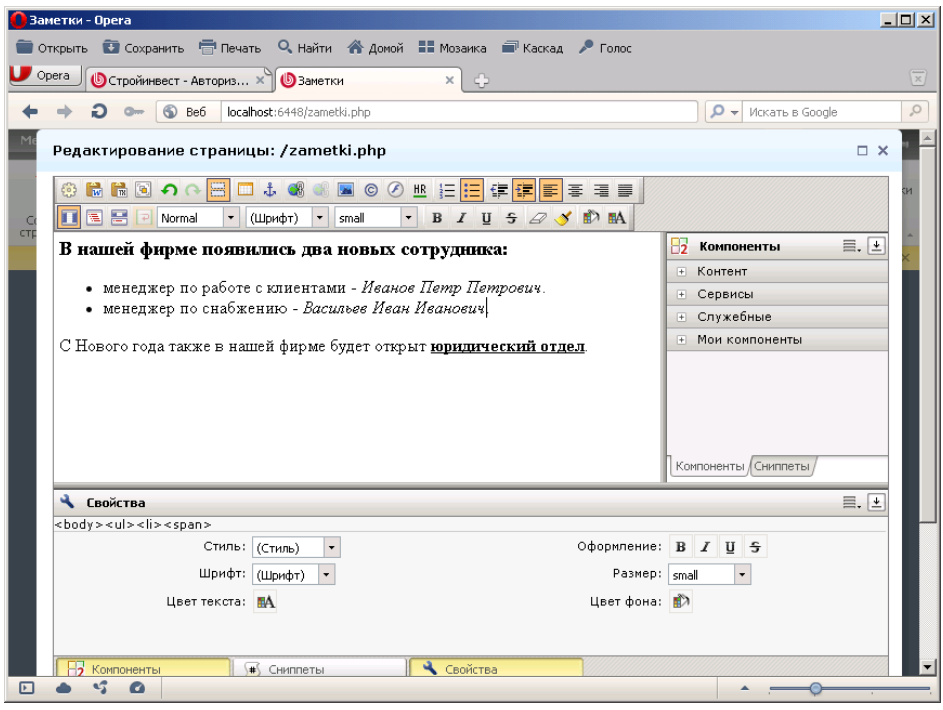

- 15. Нажмите кнопку **Сохранить**.
- 16. Создайте еще одну страницу «**Сотрудники**»:

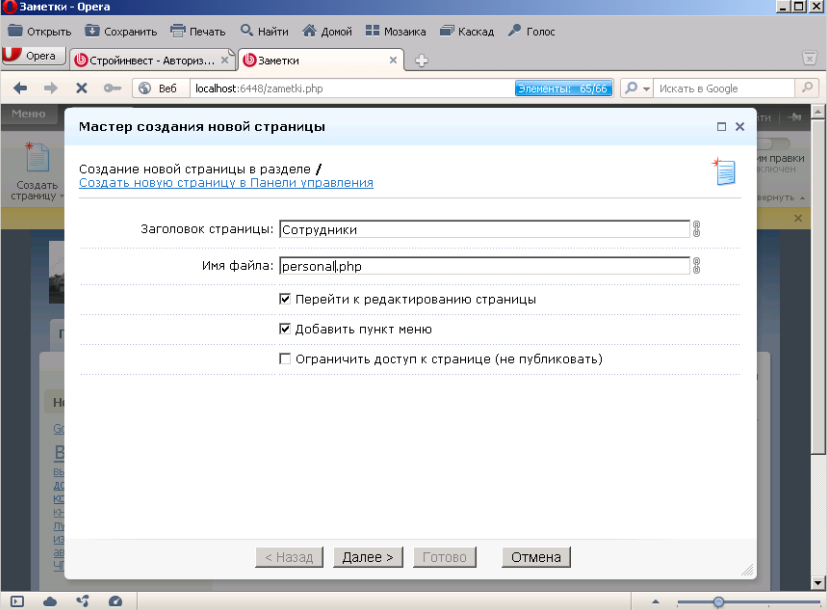

- 17. Выберите для нее **Тип меню – Меню раздела**.
- 18. Далее создайте страницу следующего вида:
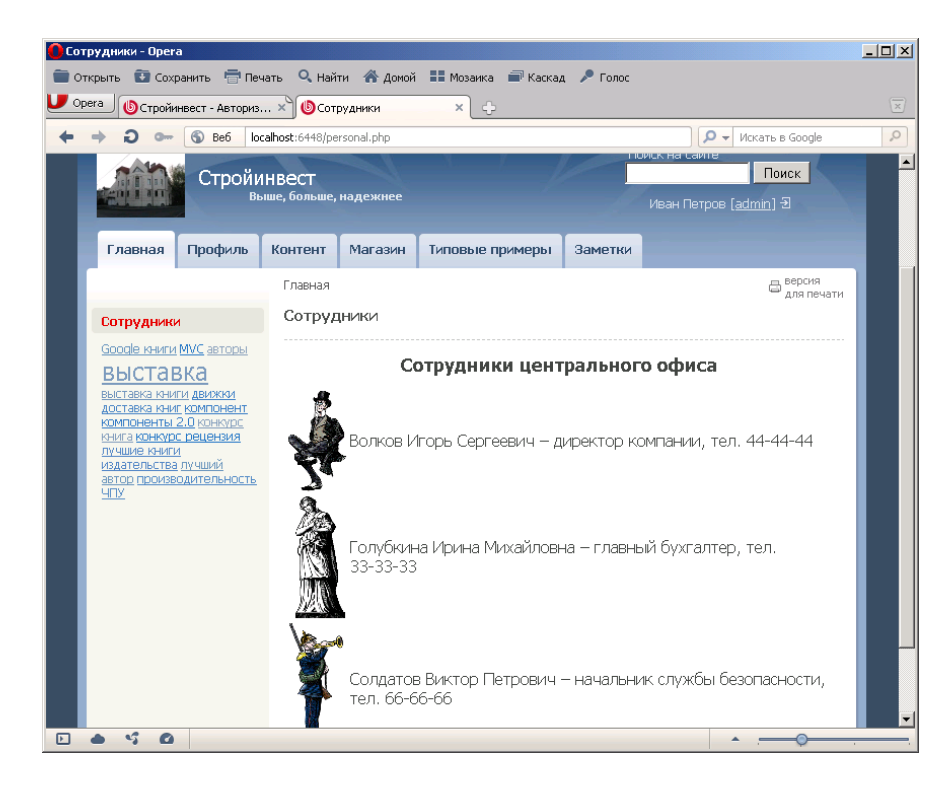

19. Для этого в режиме визуального редактора введите заголовок и отредактируйте его. 20. Под заголовком вставьте пустую таблицу с параметрами:

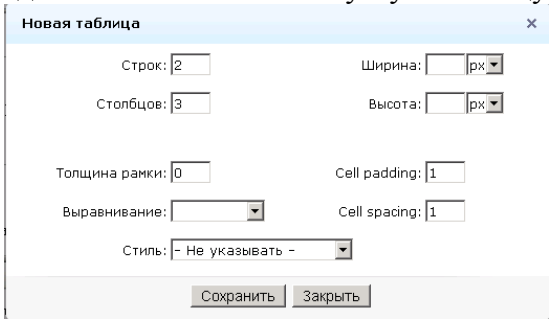

- 21. Для вставки рисунка установите курсор в первую ячейку таблицы.
- 22. Нажмите кнопку **Изображение**.
- 23. В появившемся окне возле поля **Путь к изображению** щелкните мышкой на **многоточие**.
- 24. В окне Медиабиблиотека нажмите кнопку внизу окна с плюсиком «**Добавить коллекцию**»:

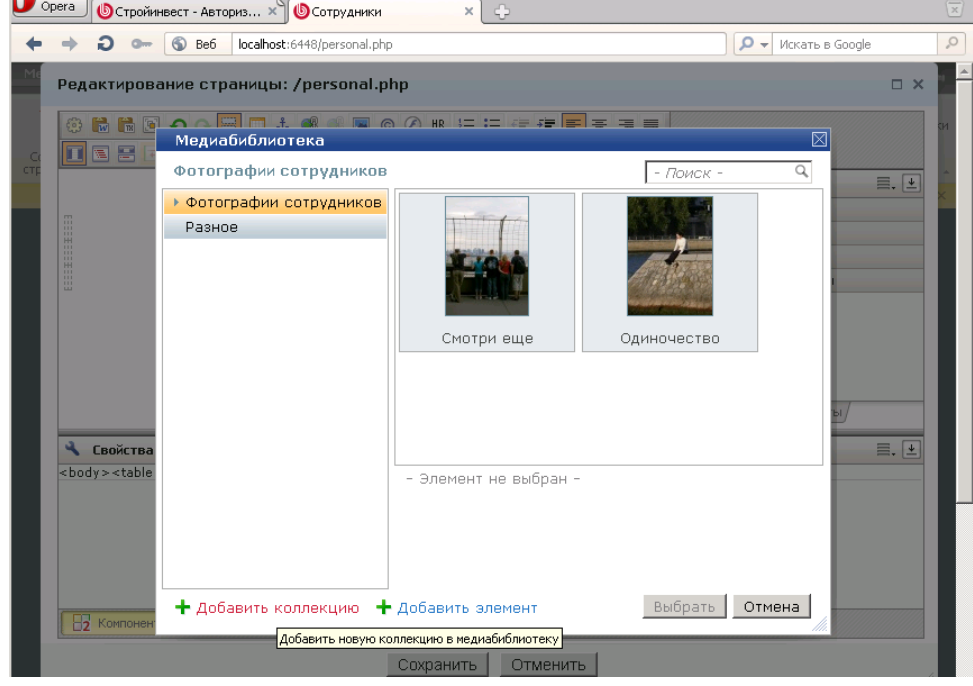

25. Заполните окно создания коллекции следующим образом:

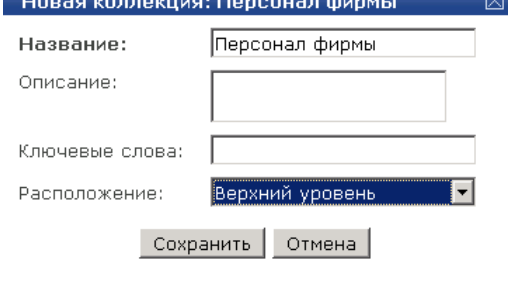

26. Нажмите кнопку **Сохранить**.

# 27. Далее нажмите кнопку **Добавить элемент**.

28. В новом окне нажмите кнопку **Обзор** и выберите первый рисунок (1.gif) из папки **Office**, которую использовали для работы с Joomla (эту же папку можно найти в папке **Программы** на Рабочем столе).

29. В поле описания введите - Волков Игорь Сергеевич:

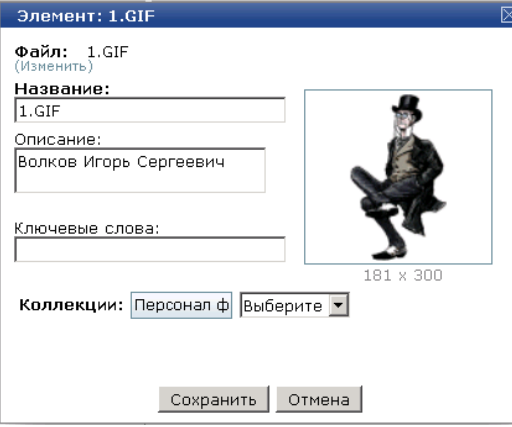

- 30. Нажмите кнопку **Сохранить**.
- 31. Добавьте еще изображения двух сотрудников в коллекцию:

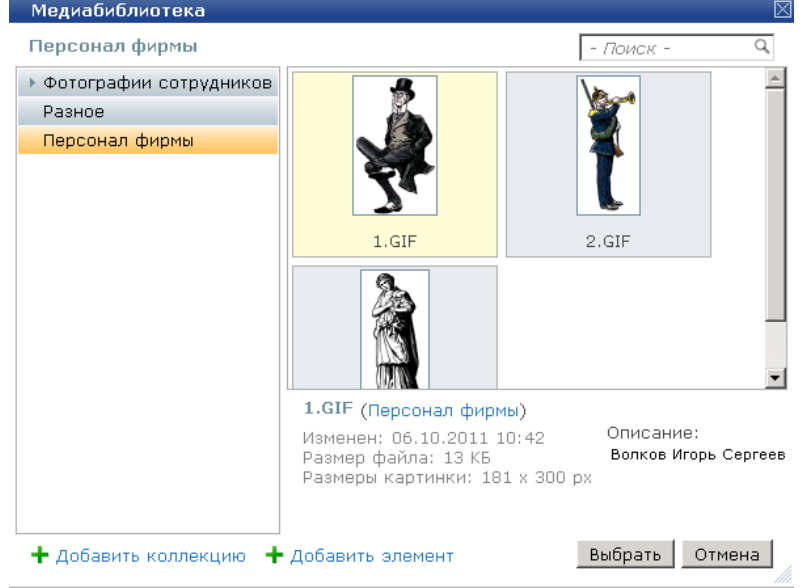

- 32. Выделите первый рисунок и нажмите кнопку **Выбрать**.
- 33. После этого в исходном окне укажите его новый размер (можно задать только ширину 60):

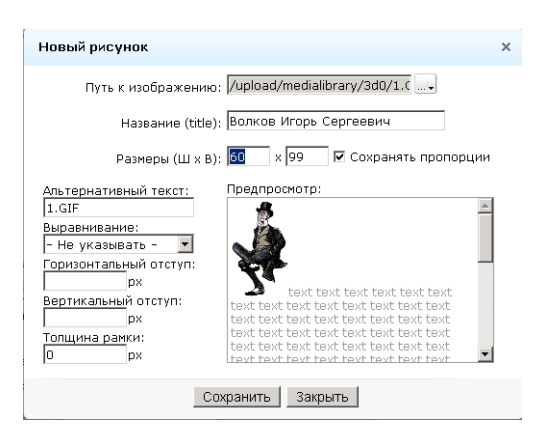

34. Нажмите кнопку **Сохранить**. В результате рисунок отобразится на странице:

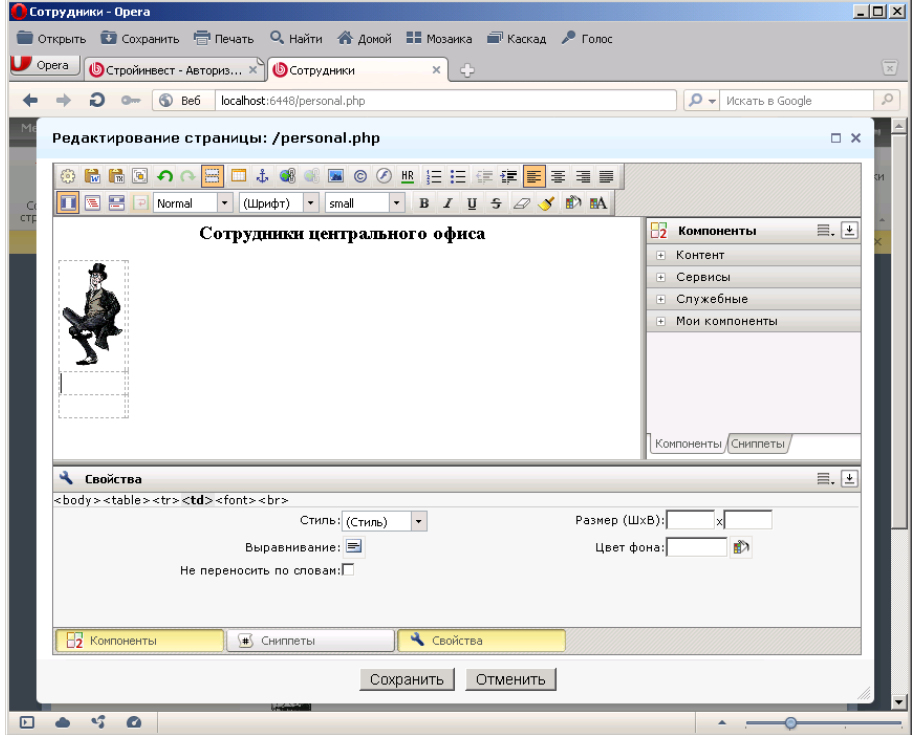

35. Далее самостоятельно создайте требуемую страницу (для всех рисунков установите ширину 60):

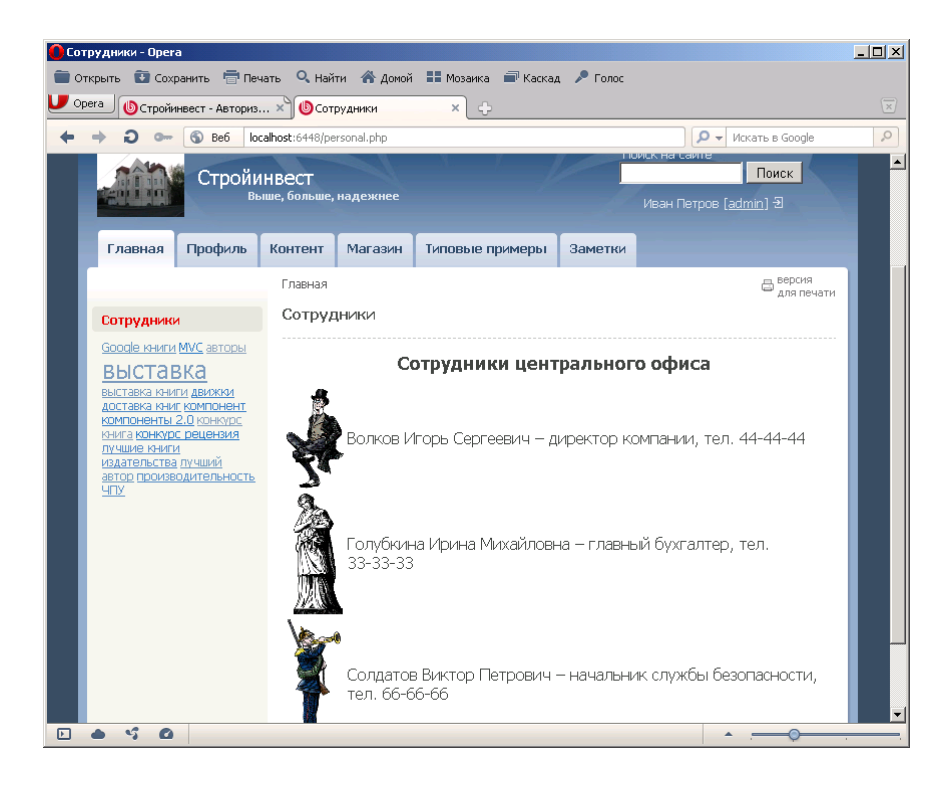

36. Обратите внимание, что страница **Заметки** принадлежит к верхнему меню сайта, а страница **Сотрудники** принадлежит левому меню сайта.

## **Задание №2. Редактирование страниц**

1. Откройте страницу **Заметки**.

2. Возле кнопки Изменить страницу щелкните на маленьком треугольнике и в открывшемся подменю выберите пункт Заголовок и свойства страницы:

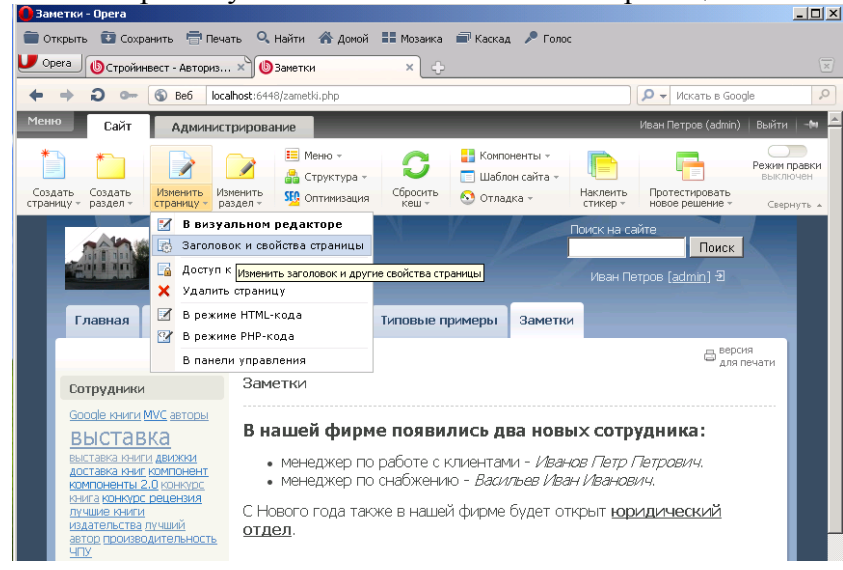

- 3. Измените заголовок на Новости.
- 4. Сохраните изменения.
- 5. Обратите внимание, что пункт в меню остался прежним. Изменим пункт меню.
- 6. Нажмите в панели инструментов кнопку Меню (при этом откроется Главное меню).

7. Щелкните мышкой в поле Заметки и исправьте данный пункт на Новости. Нажмите кнопку Сохранить. В результате пункт меню изменился.

8. Теперь переместим данный пункт меню. Для этого еще раз нажмите кнопку Меню. В открывшемся окне мышкой перетащите пункт меню за значок, который находится справа от него. Разместите пункт Новости после пункта Главная:

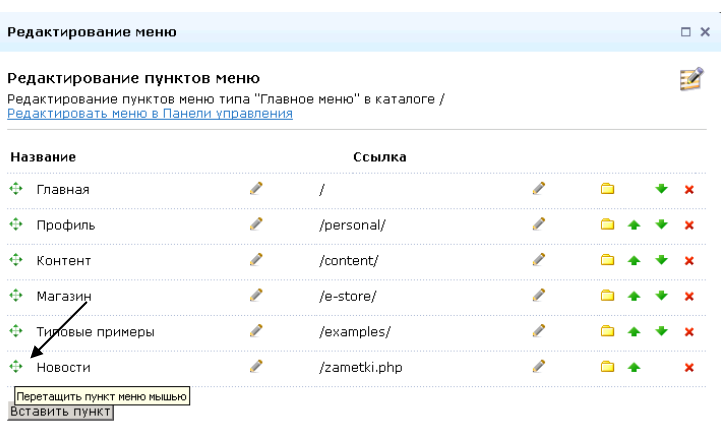

9. Сохраните сделанные изменения.

#### **Задание №3. Создание пользователей**

- 1. Щелкните мышкой на строке **Иван Петров (admin)** в правом верхнем углу **Панели администрирования**.
- 2. В результате откроется окно с параметрами пользователя:

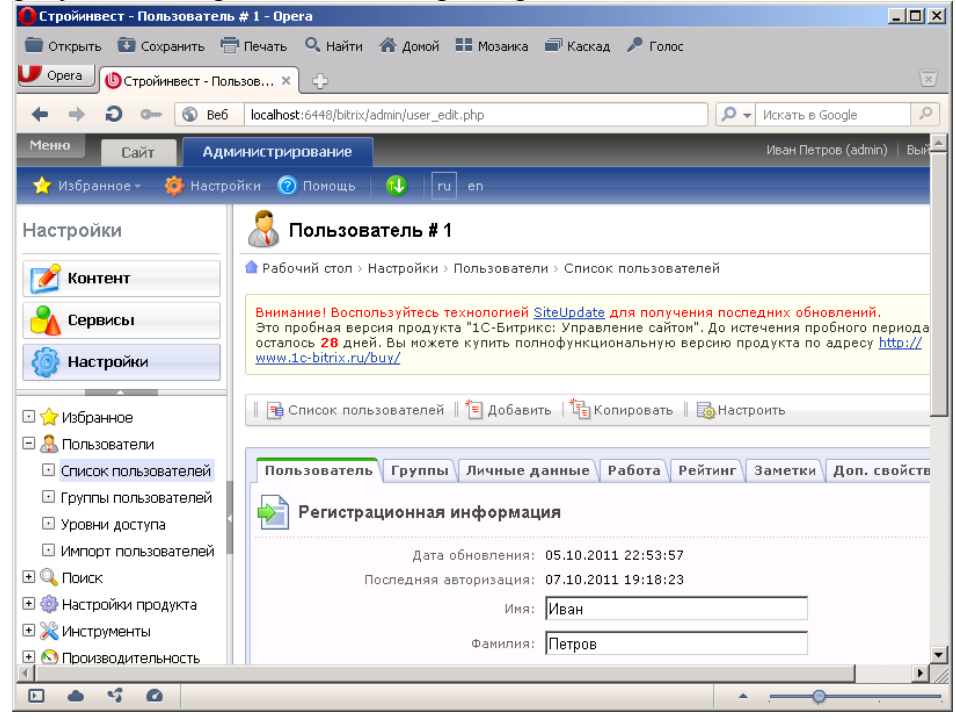

- 3. В данном окне щелкните мышкой на закладке Добавить.
- 4. Создайте нового пользователя по образцу (пароль 123456):

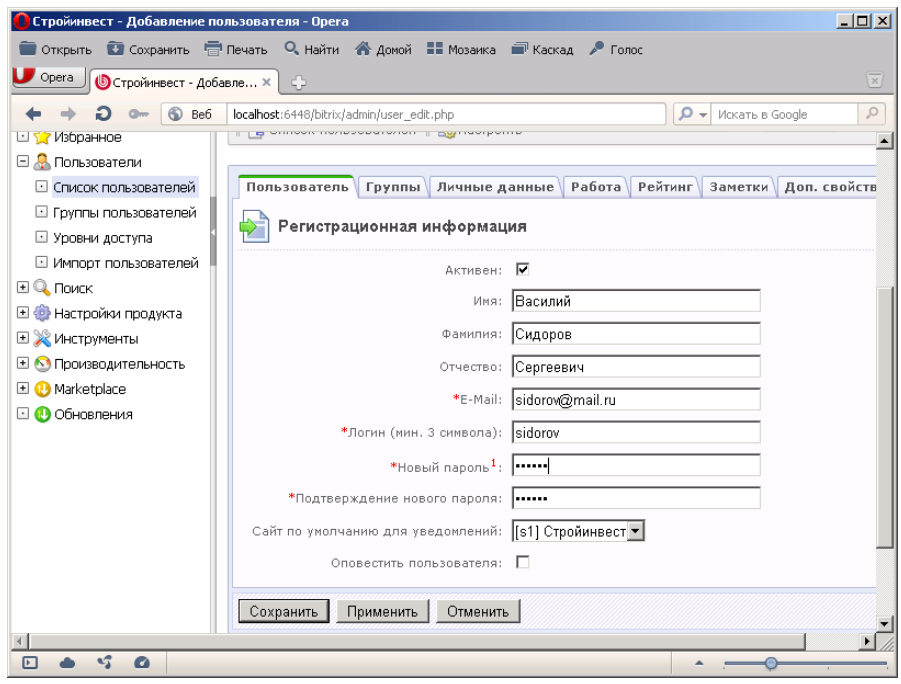

- 5. Откройте закладку Группы.
- 6. Укажите, что пользователь будет принадлежать к группе Зарегистрированные пользователи.
- 7. Щелкните мышкой на цифре [5] возле данной группы. Откроется окно указания прав группы.
- 8. Допустим, мы хотим расширить права пользователей данной группы. Тогда выберите закладку
	- Доступ и установите параметры следующим образом:

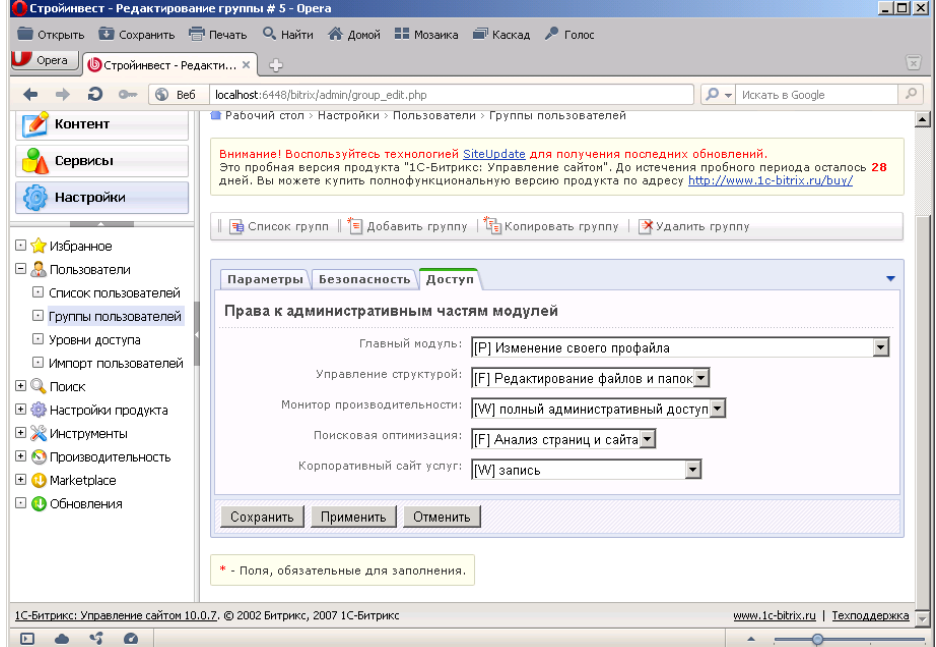

- 9. Сохраните сделанные изменения.
- 10. В правом верхнем меню нажмите Выйти.
- 11. Войдите в систему под именем Sidorov. В результате появиться ошибка авторизации:

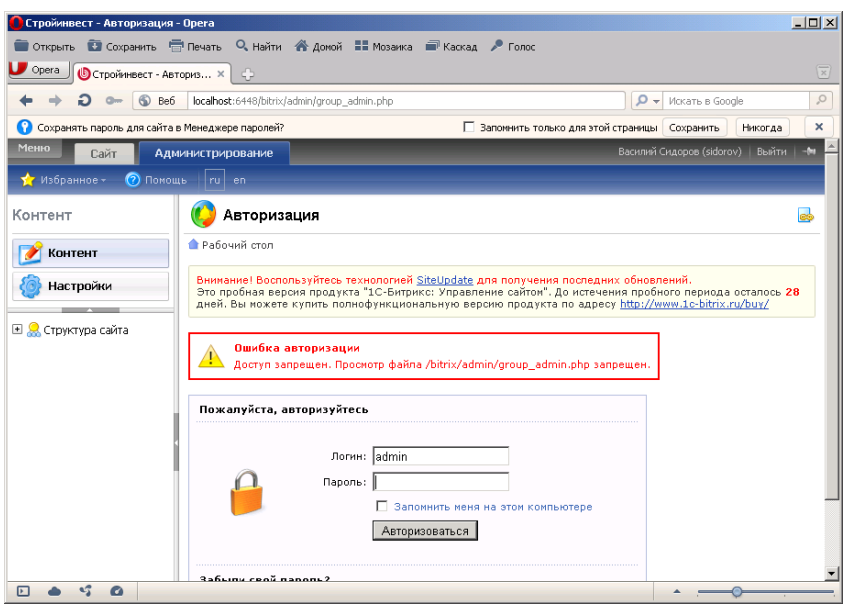

- 12. Действительно Сидоров не является администратором сайта, поэтому ему доступ к административной части закрыт.
- 13. Щелкните на закладке Сайт и перейдете к сайту, который пользователь имеет право просматривать.
- 14. Зарегистрируйтесь в системе под именем Admin.

## **Часть 3**

### **Цель работы:**

- изучить процесс изменения информации в базе данных сайта;
- получить практические навыки работы с базой данных в 1С:Битрикс.

### **Результат обучения.** После обучения студент должен:

- знать процесс изменения информации в базе данных сайта;
- уметь работать с базой данных в 1С:Битрикс.

### **Задание №1. Работа в режиме редактирования**

- 1. Зарегистрируйтесь под именем Admin и перейдите на сайт.
- 2. Откройте страницу Новости.
- 3. В правом верхнем окне переместите переключатель в позицию Режим правки (в результате он станет подсвечен зеленым цветом):

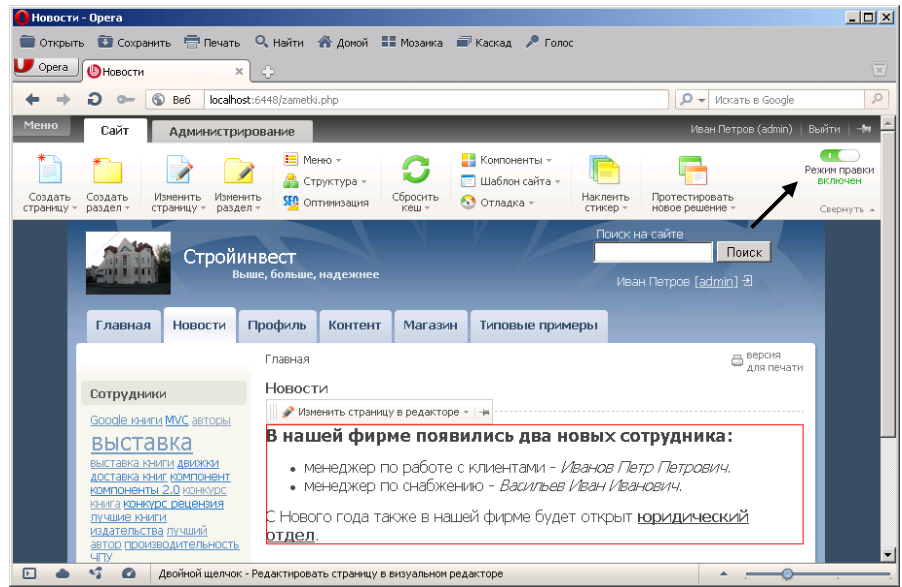

- 4. Если навести мышку на статью Новости, то она станет выделенной красной рамкой и появиться кнопка Изменить страницу в редакторе. Нажмите данную кнопку (можно дважды щелкнуть мышкой на самой статье).
- 5. Добавьте новый текст на страницу Новости:

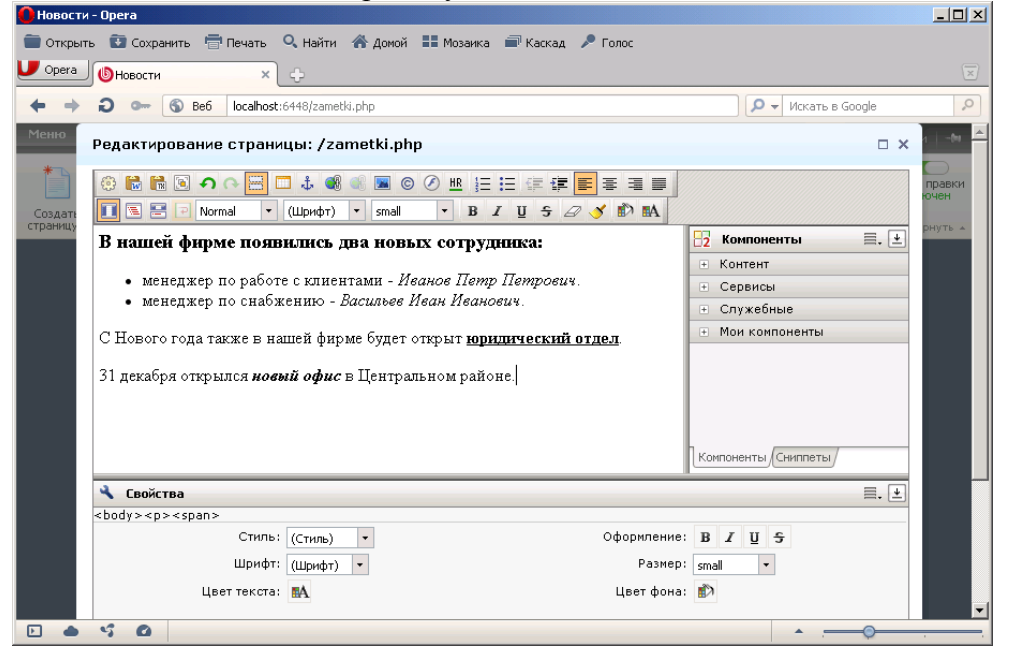

- 6. Сохраните страницу.
- 7. Выключите режим Редактирования (верните переключатель Режим правки в исходное состояние).
- 8. Режим редактирования позволяет не только изменять текст, но и добавлять данные в базу данных.
- 9. Откройте закладку Магазин. Здесь приведен образец модулей Каталог книг и Каталог товаров из базы 1С:Предприятие. Откройте последний.
- 10. Выключите режим Редактирования.
- 11. Наведите мышку на каталог товаров. В результате появится красная рамка и кнопки для работы с каталогом.
- 12. Нажмите кнопку Добавить раздел:

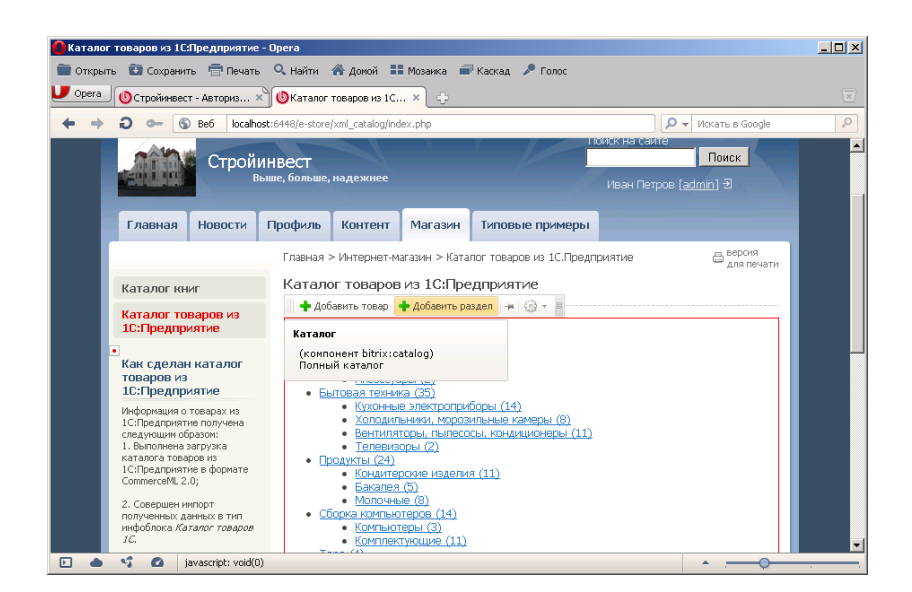

## 13. Добавьте раздел Стройматериалы:

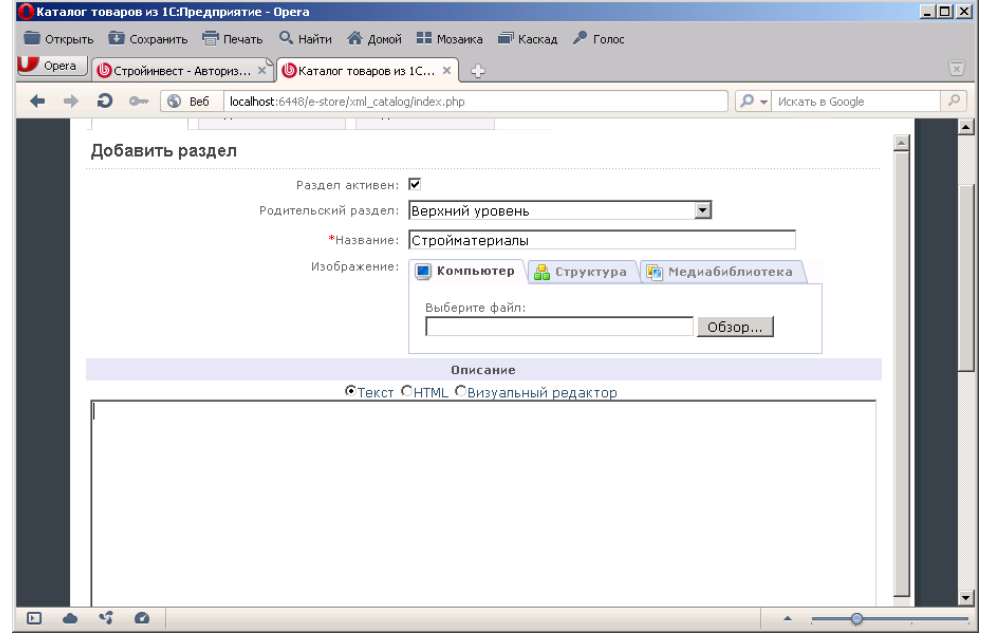

- 14. В новом окне нажмите кнопку Добавить товар.
- 15. В открывшемся окне заполните основные поля (остальные поля можно не заполнять):

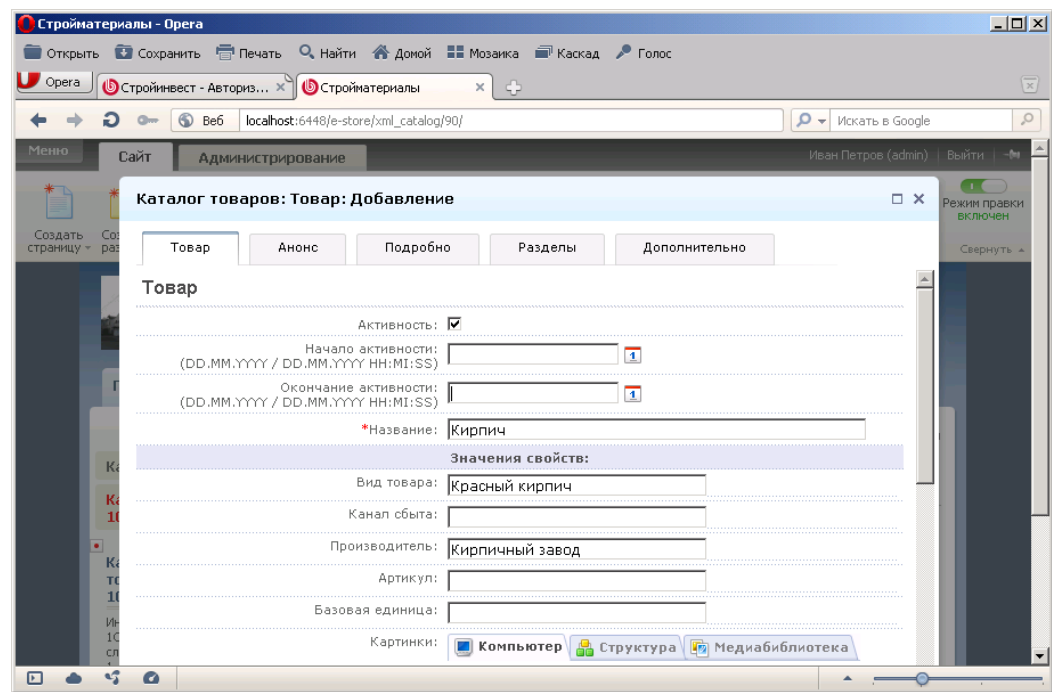

- 16. Дату Начало активности установите на один день раньше текущей даты. 17. Дату Окончание активности установите на три дня позже текущей даты.
- 18. Откройте закладку Анонс. Введите текст:

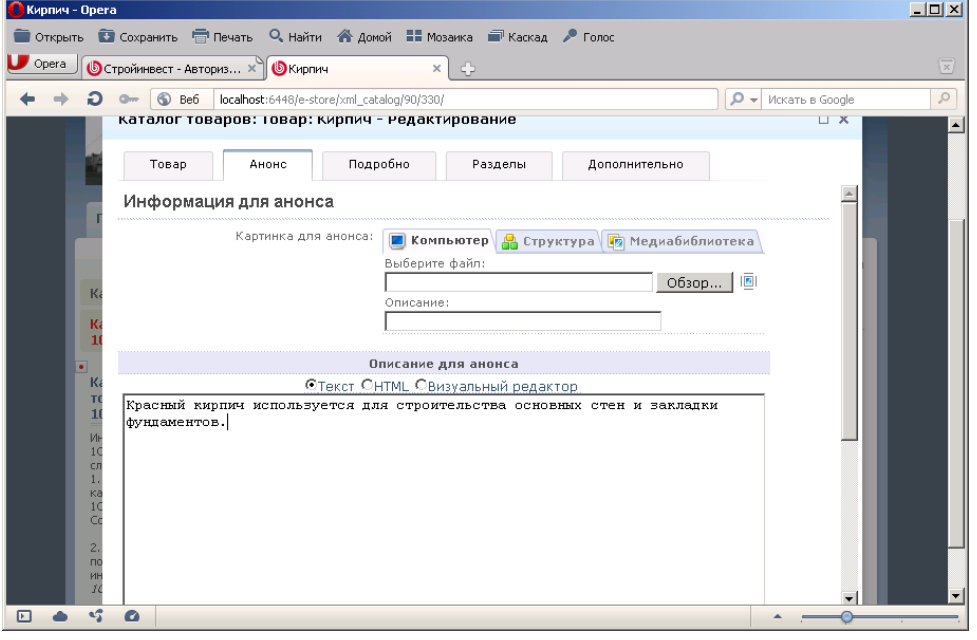

19. Сохраните товар. В результате он отобразится в разделе Стройматериалы (данный раздел будет последним).

## **Задание №2. Работа с компонентами**

1. Для примера работы с компонентами изменим форму регистрации на сайте. Для этого на панели инструментов нажмите кнопку **Компоненты**:

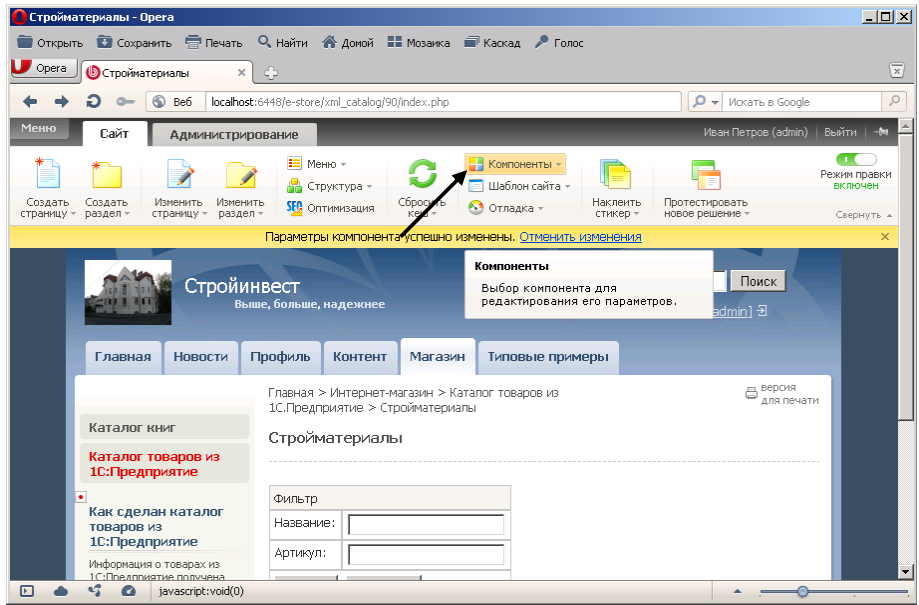

В открывшемся списке выберите Форма авторизации.

2. В новом окне щелкните мышкой на поле Шаблон компонента и выберите default (Встроенный шаблон):

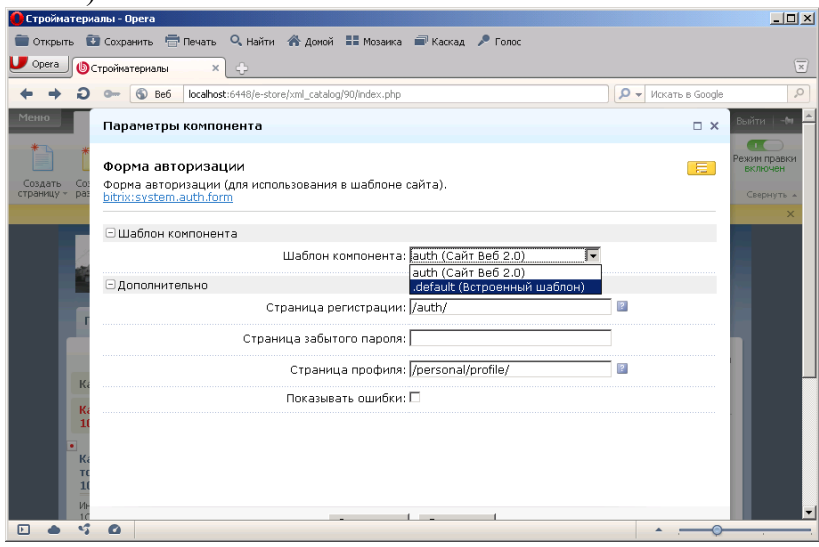

- 3. Нажмите кнопку Сохранить.
- 4. В правом верхнем углу нажмите ссылку Выйти.
- 5. Обратите внимание, что в правом верхнем углу вид формы авторизации изменился.
- 6. Войдите в систему под именем администратора (admin) и верните форму авторизации в исходное значение.
- 7. Изменим вид верхнего меню. Для этого нажмите кнопку Компоненты и выберите самое первое меню в списке.
- 8. В открывшемся окне в поле Шаблон компонента выберите horizontal\_multilevel:

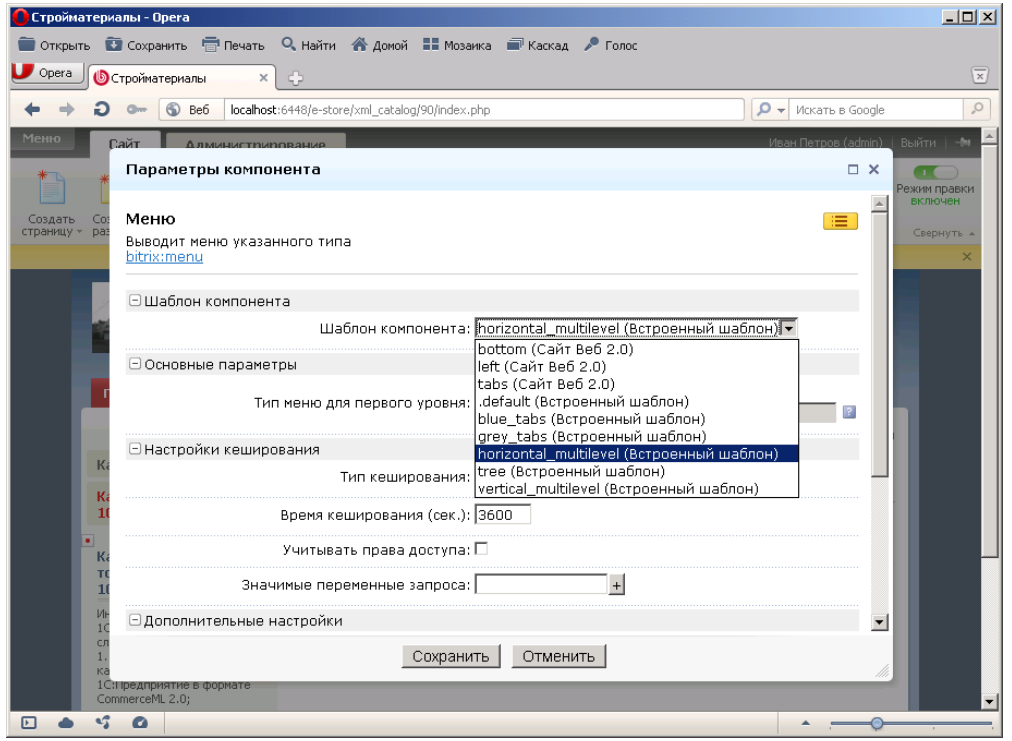

- 9. Нажмите кнопку Сохранить и обратите внимание, как изменилось верхнее меню.
- 10. Если вам не понравились изменения, то верните вид верхнего меню в исходное состояние tabs (Встроенный шаблон).

#### **Задание №3. Режим отладка**

- 1. Большое значение имеет время загрузки страниц. Данный параметр можно контролировать с помощью режима Отладка.
- 2. На панели инструментов щелкните мышкой на кнопке Отладка и выберите Время исполнения страниц:

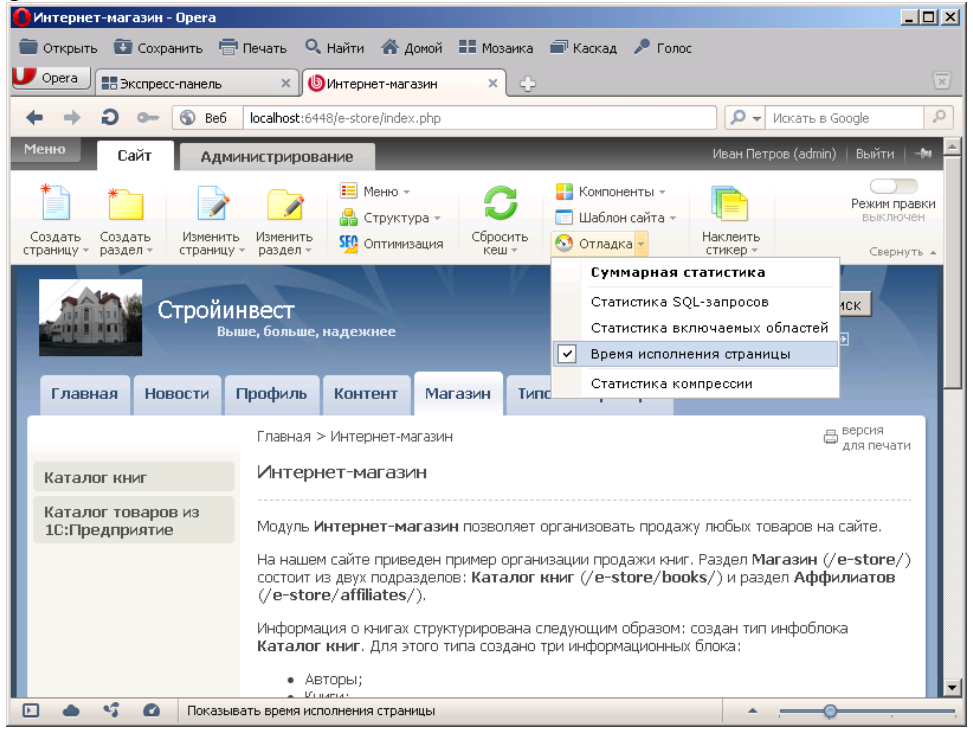

3. В результате немного ниже слева (может потребоваться опустится чуть ниже) появиться поле с красной рамкой, в котором отображается время формирования страницы с учетом запроса к базе данных SQL.

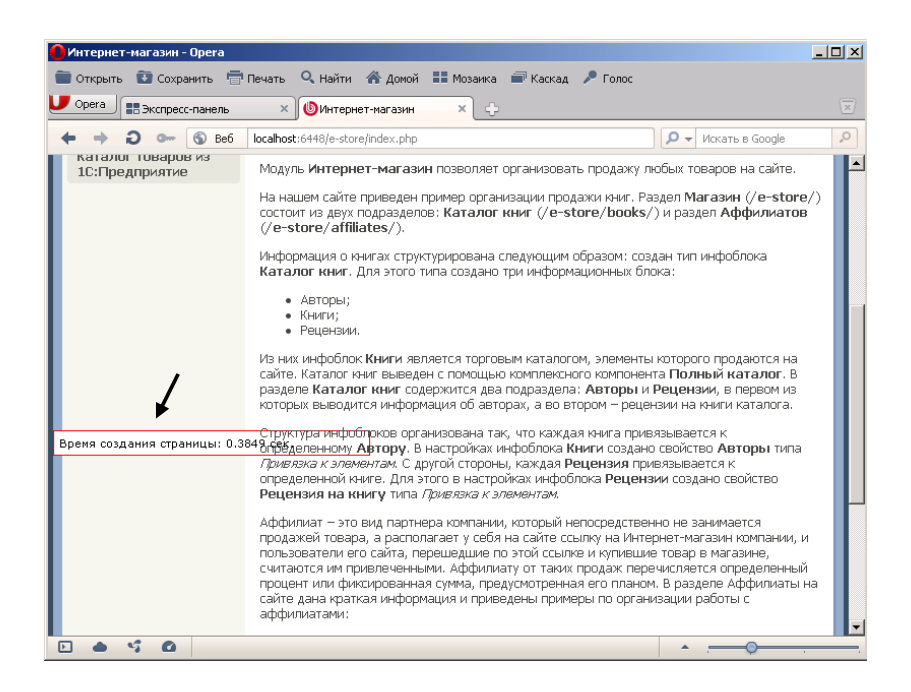

- 4. Просмотрите несколько страниц. Обратите внимание на значение времени формирования страниц.
- 5. Нажмите кнопку Отладка и включите режим Суммарная статистика. В результате возле каждого поля появится служебная информация.
- 6. Отключите режим Суммарная статистика.

# **Часть 4**

### **Цель работы:**

- изучить процесс изменения структуры сайта;
- получить практические навыки работы с базой данных в 1С:Битрикс.

**Результат обучения.** После обучения студент должен:

- знать процесс изменения структуры сайта;
- уметь работать с CMS 1С:Битрикс.

### **Задание №1. Работа со структурой сайта**

- 1. Зарегистрируйтесь под именем **Admin** и перейдите на сайт.
- 2. Откройте закладку Администрирование, затем Контент и Статьи:

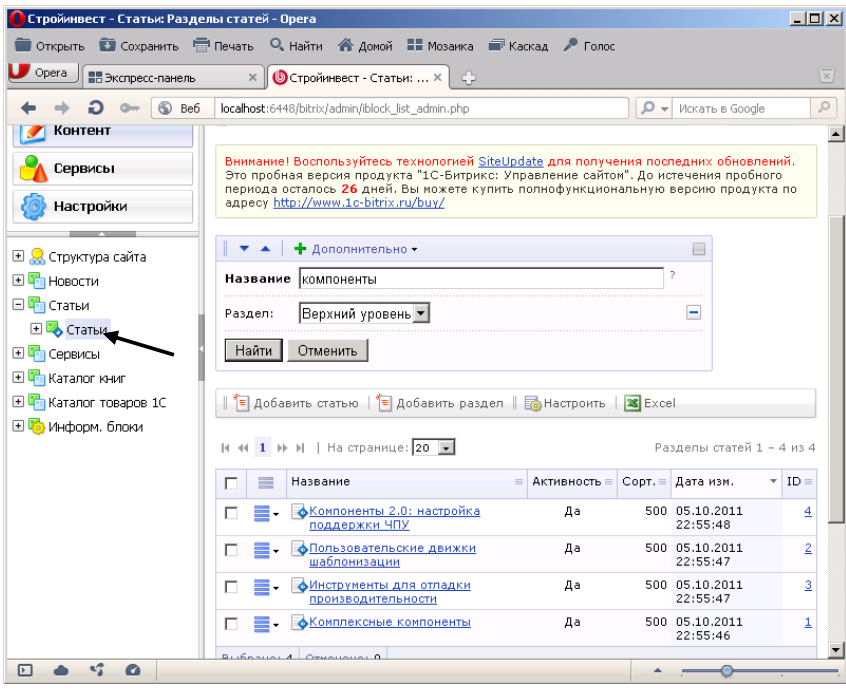

- 3. В поле Название введите текст компоненты.
- 4. Нажмите кнопку Найти. В результате вы быстро найдете все статьи, в названии которых используется слово компоненты.
- 5. Откройте в структуре сайта раздел Каталог товаров 1С.
- 6. Далее откройте сам каталог товаров.
- 7. Изменим раздел Стройматериалы. Для этого в списке папок щелкните на кнопке Действия и выберите пункт Изменить:

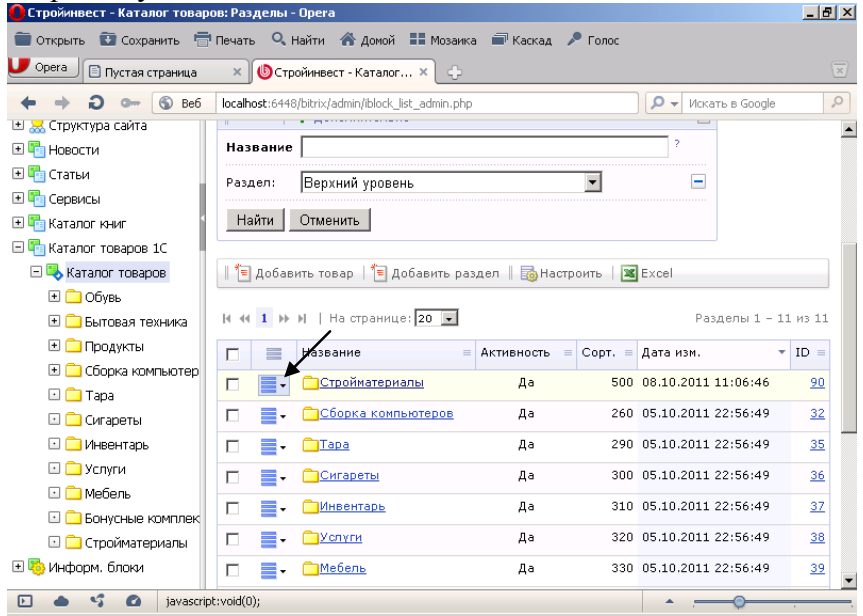

- 8. Измените название Стройматериалы на Строительные материалы.
- 9. Нажмите кнопку Сохранить.
- 10. По одному пункту редактировать бывает неудобно и долго. Для того, чтобы имелась возможность изменять одновременного несколько пунктов выполните следующее.
- 11. Слева от разделов установите галочки:

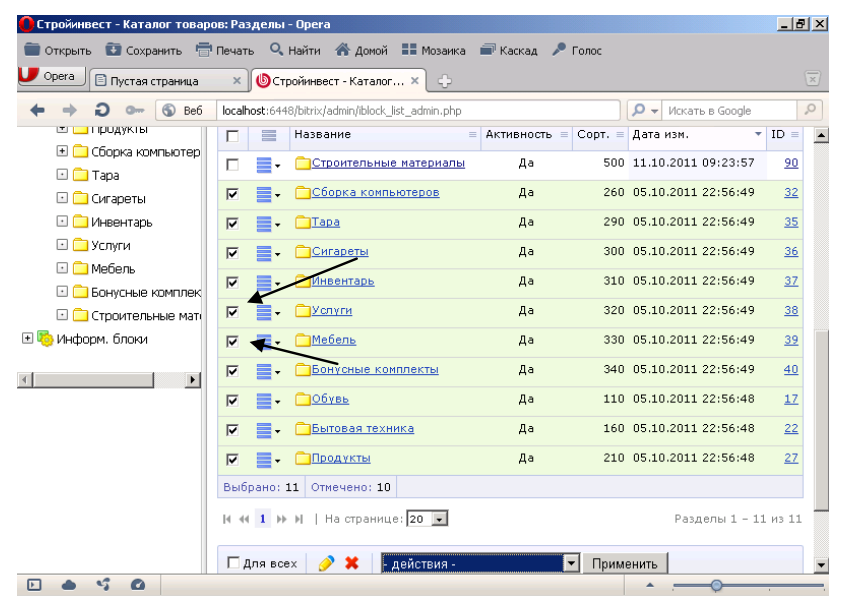

12. Нажмите на кнопку в виде карандаша на нижней панели:

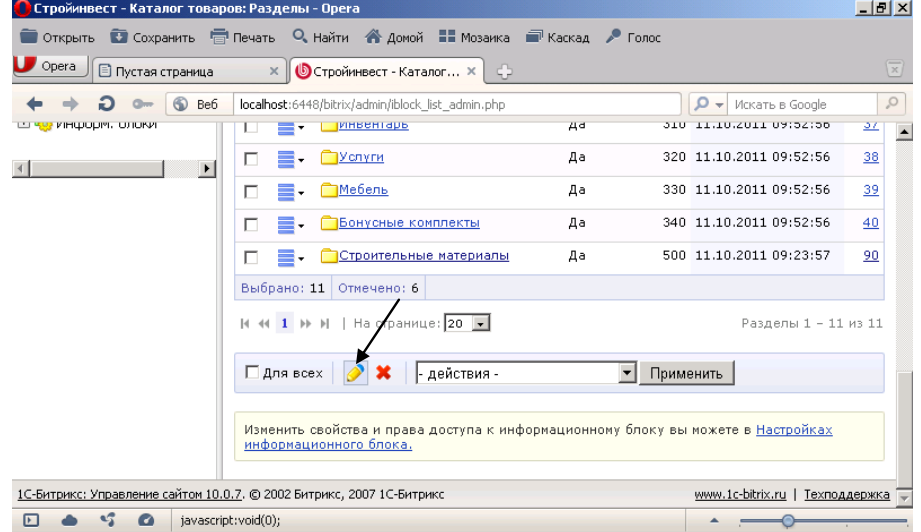

- 13. В результате вокруг данных появились поля, в которых можно непосредственно изменять данные.
- 14. Нажмите кнопку Сохранить, чтобы вернуться в исходное состояние.
- 15. Наш магазин должен продавать товары, связанные со строительством и ремонтом. Поэтому все остальные разделы нужно убрать (деактивировать). Для этого выделите все разделы галочками.
- 16. Выберите на нижней панели действие деактивировать и нажмите кнопку Применить:

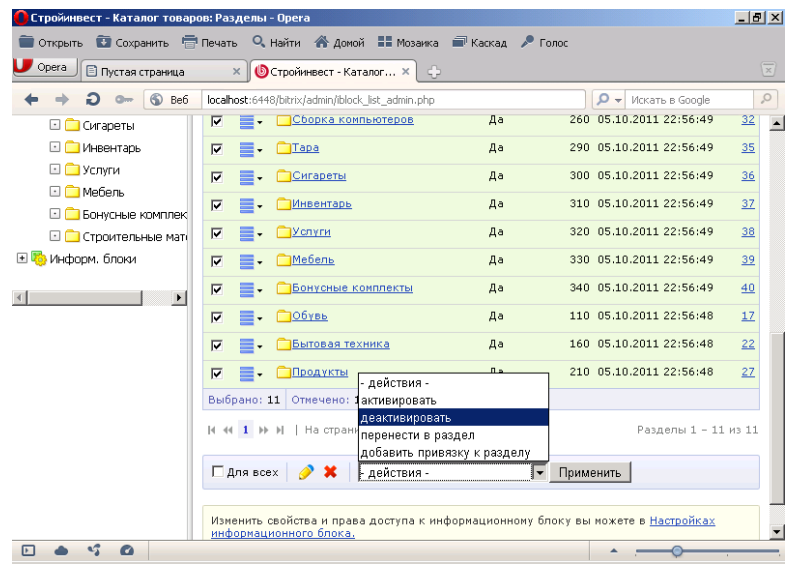

- 17. Просмотрите изменения на сайте (закладка Сайт). В результате в каталоге товаров 1С остались только стройматериалы.
- 18. Самостоятельно активируйте отключенные элементы каталога товаров.

#### **Задание №2. Работа с меню сайта и страницами**

- 1. Перейдите на сайт.
- 2. Откройте закладку Контент:

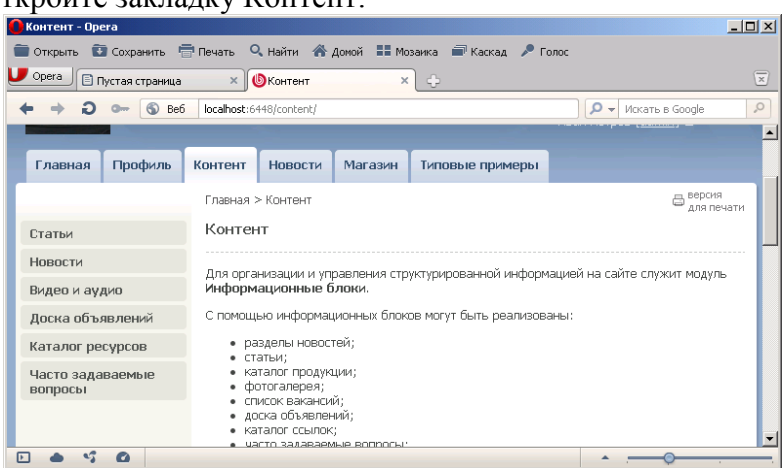

- 3. Измените пункт меню Контент на Клиентам.
- 4. Добавим в левое меню новый пункт. Для этого нажмите стрелку возле кнопки Меню и выберите Редактировать «Меню раздела»:

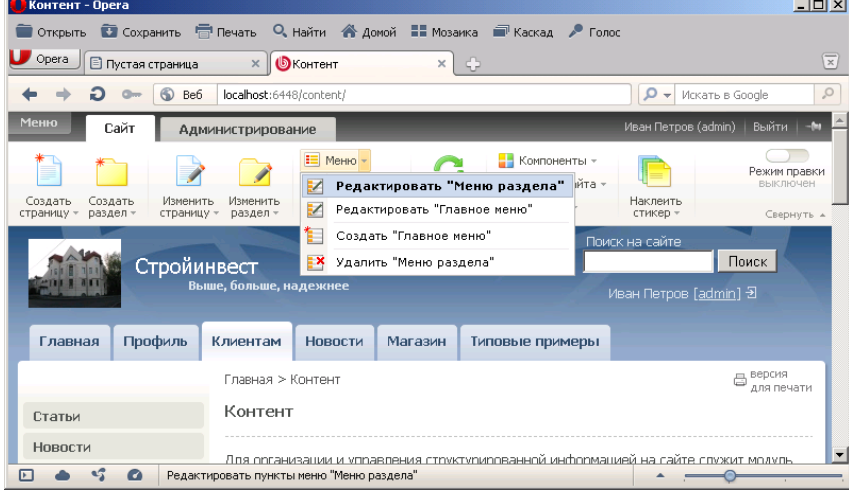

- 5. В открывшемся окне нажмите кнопку Вставить пункт.
- 6. Введите имя нового пункта меню Прайс-лист и нажмите Enter.
- 7. В результате на левом меню появиться новый пункт. Однако выбрав его, мы увидим информацию пункта Статьи, так как информации для пункта Прайс-лист еще нет.
- 
- 8. Сверните браузер с сайтом.<br>9. Откройте Мой компьютер 9. Откройте Мой компьютер и в нем откройте папку C:\Program Files\Bitrix Environment\www\content
- 10. Создайте в данном окне папку Price.
- 11. Откройте папку Media (можно и любую другую).
- 12. В данном окне найдите файл index.php

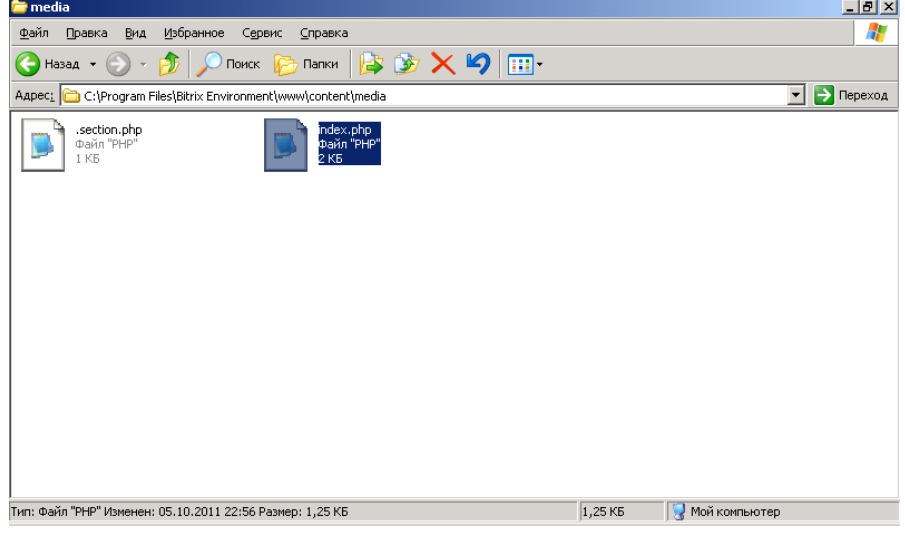

- 13. Скопируйте (не перемещайте) файл index.php в папку Price.
- 14. Закройте окно.
- 15. Откройте свой сайт.
- 16. Найдите созданный нами раздел Клиентам.
- 17. Нажмите кнопку Редактировать «Меню раздела».
- 18. Для пункта Прайс-лист укажите значение /content/price:

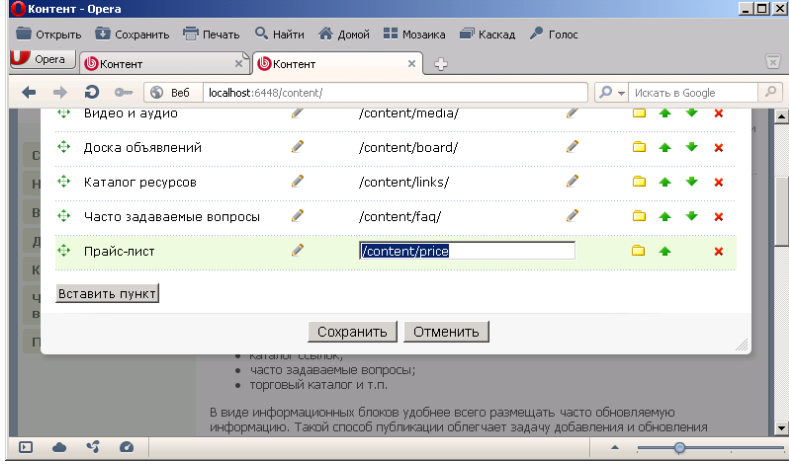

- 19. Нажмите кнопку Сохранить.
- 20. Теперь при выборе пункта Прайс-лист появляется следующая информация:

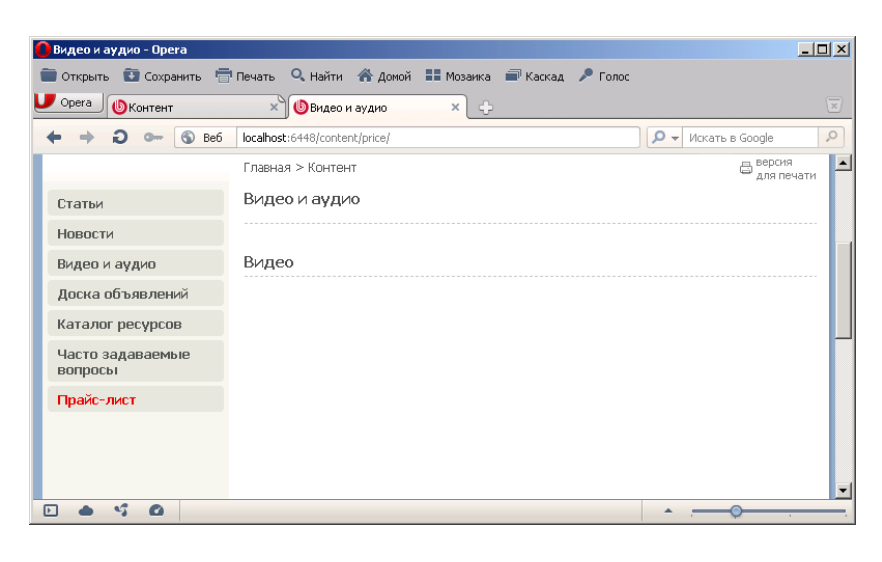

21. Нажмите кнопку Изменить страницу. Удалите имеющийся текст на страницы и наберите короткий прайс-лист:

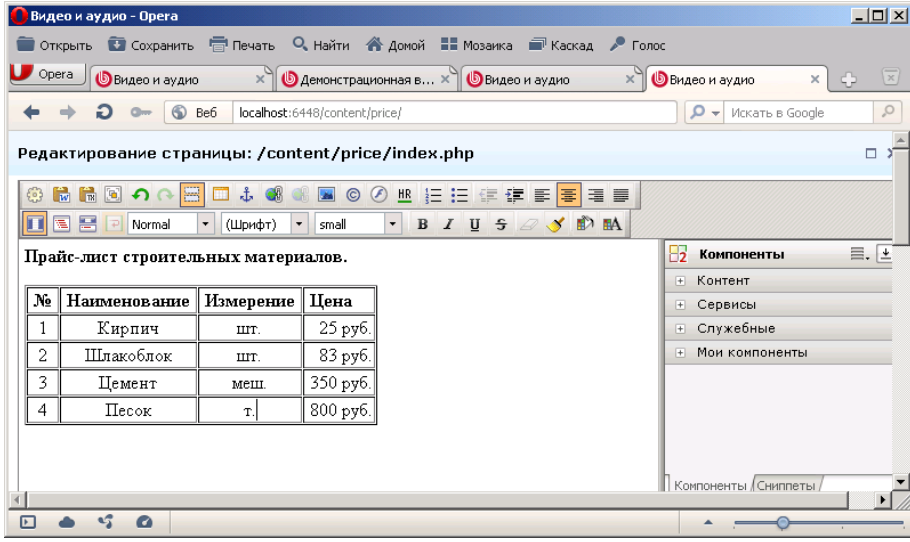

- 22. Сохраните результат.
- 23. Просмотрите изменения на сайте.

### **Часть 5**

### **Цель работы:**

- изучить процесс создания и редактирования гиперссылок;
- получить практические навыки по созданию и редактированию гиперссылок.

## **Результат обучения.** После обучения студент должен:

- знать процесс изменения создания и редактирования гиперссылок;
- уметь работать с CMS 1С:Битрикс.

### **Задание №1. Работа с внутренними гиперссылками**

1. Откройте на сайте закладку **Клиентам**:

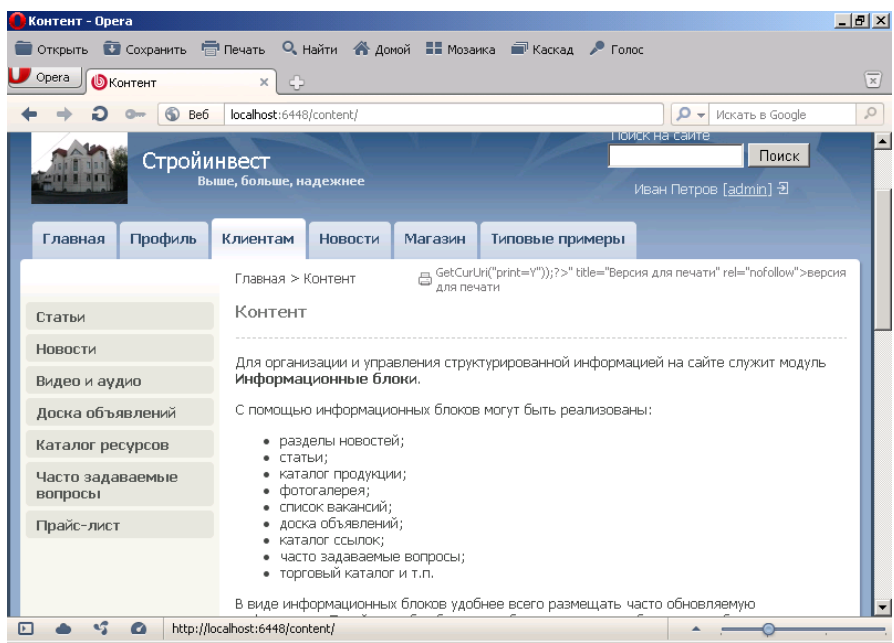

- 2. Статья Контент имеет достаточно большой размер. Поэтому удобно поставить ссылки «В начало текста» и «В конец текста», чтобы пользователю было удобно перемещаться по странице.
- 3. Нажмите кнопку Изменить страницу.
- 4. В начале странице наберите текст В конец текста:

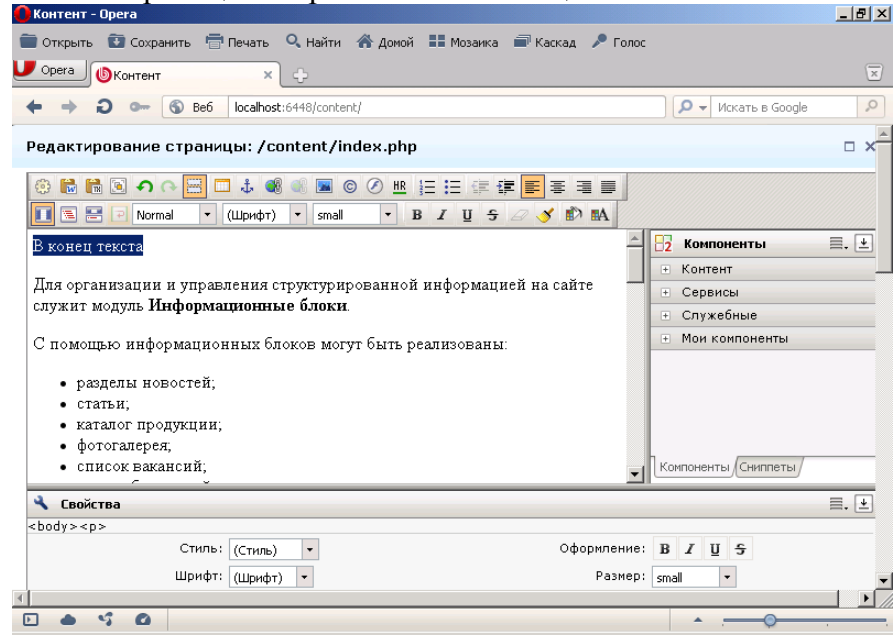

5. Соответственно в конце странице наберите текст В начало текста:

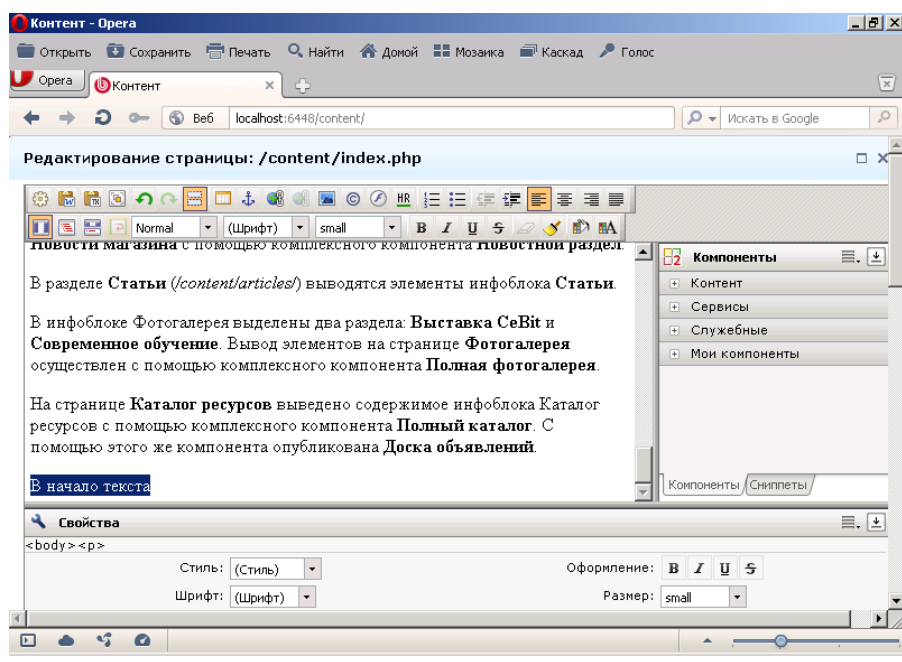

- 6. Установите курсор перед фразой В начало текста.
- 7. Нажмите на панели инструментов кнопку Якорь.
- 8. В открывшемся окне введите название якоря (закладки):

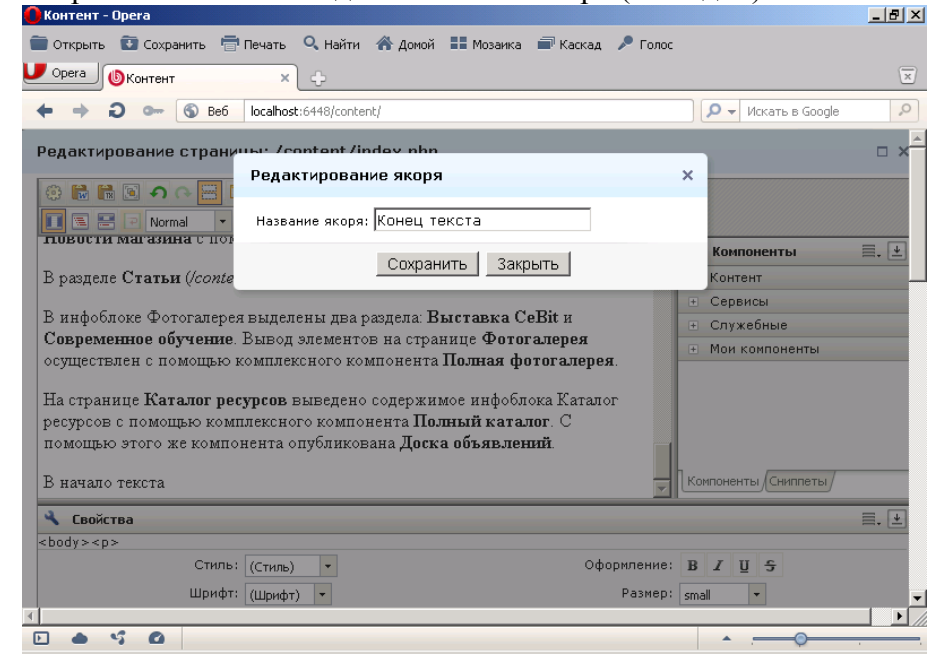

- 9. Аналогично перед фразой В конец текста вставьте якорь Начало текста.
- 10. Выделите фразу В конец текста.
- 11. Нажмите кнопку Ссылка:

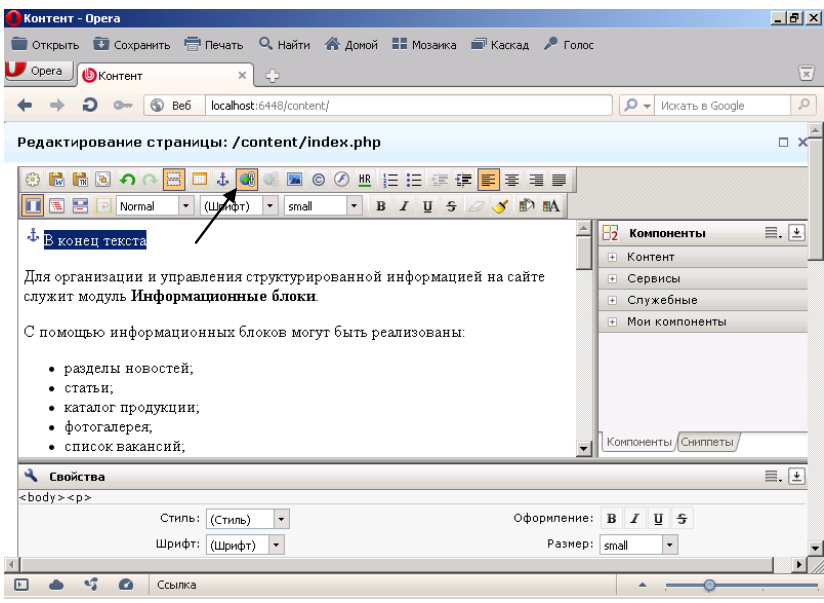

12. В открывшемся окне в поле Тип выберите пункт Ссылка внутри данного документа:

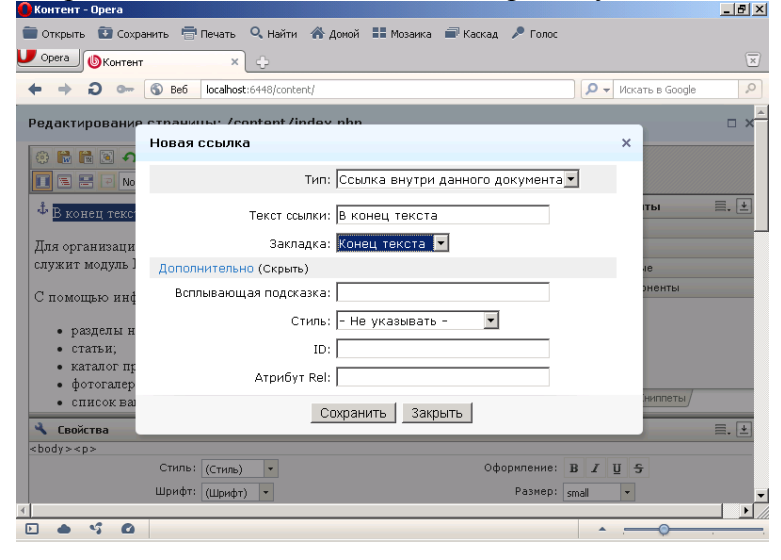

- 13. В поле Закладка выберите нашу закладку Конец текста. Нажмите кнопку Сохранить. В результате появиться гиперссылка.
- 14. Выделите внизу страницы фразу В начало текста.
- 15. Создайте аналогичную закладку на начало текста:

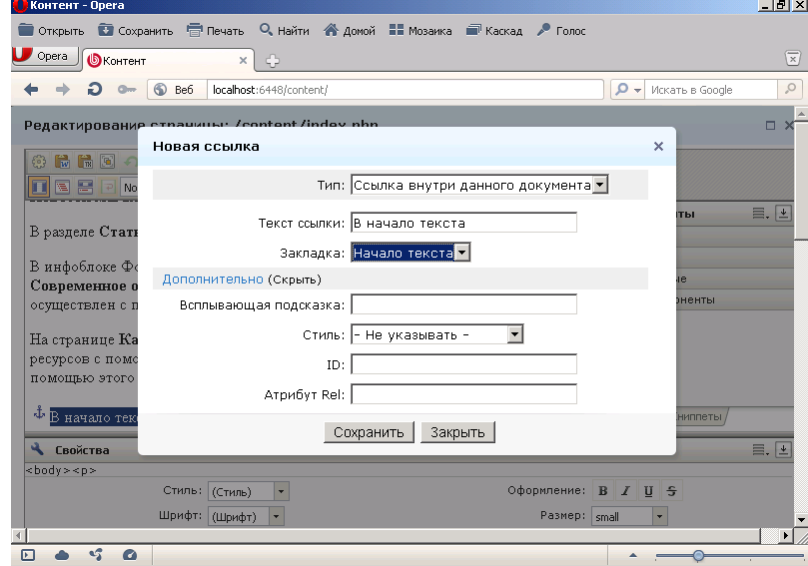

- 16. Сохраните статью.
- 17. Просмотрите на сайте, как работают созданные закладки.

### **Задание №2. Работа с внешними гиперссылками**

- 1. Откройте на сайте созданную нами страницу **Новости**.
- 2. Добавьте в ней текст «1 января вышел новый прайс-лист стройматериалов»:

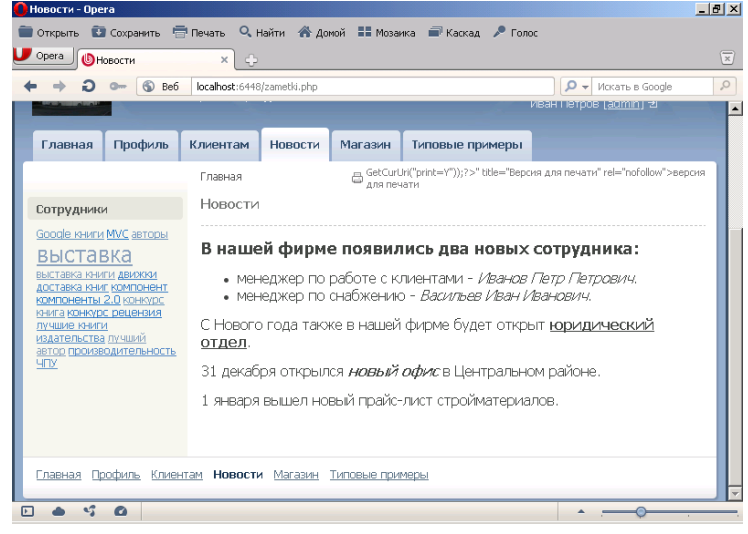

- 3. Откройте страницу в режиме редактирования. Выделите фразу «прайс-лист».
- 4. Нажмите кнопку Ссылка.
- 5. В открывшемся окне в поле Тип выберите пункт «Ссылка на документ на сервере».
- 6. В поле Адрес ссылки нажмите кнопку с многоточием:

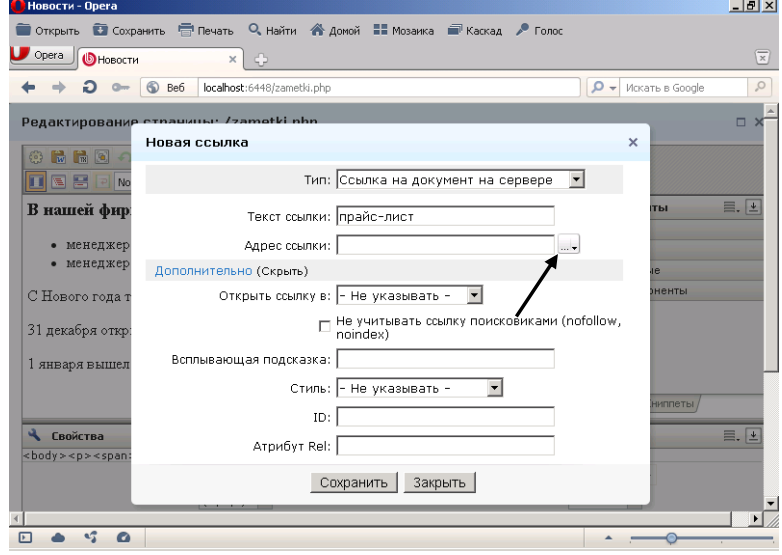

7. В открывшемся окне в левом списке папок веб-сайта выберите папку Price, в правом окне выделите файл Index:

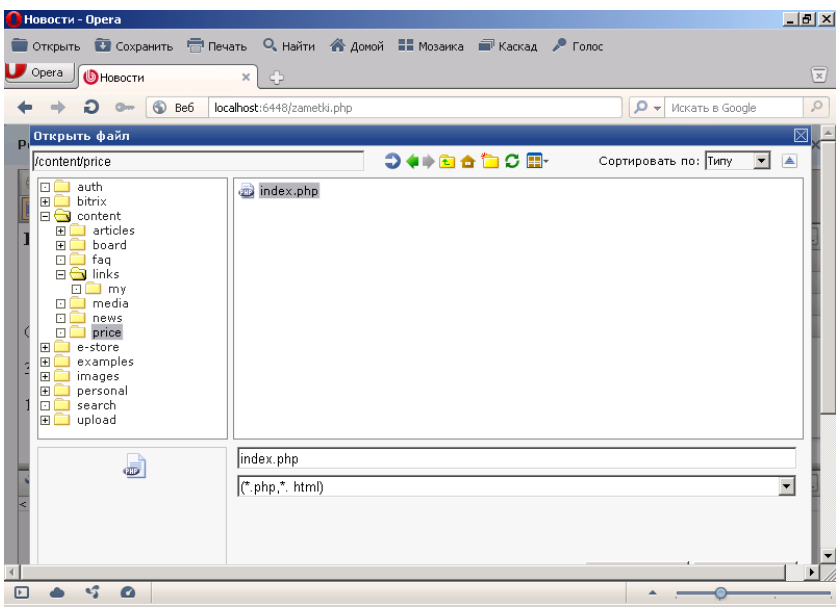

8. Нажмите кнопку Открыть. В результате в исходном окне будет автоматически заполнено поле Адрес ссылки:

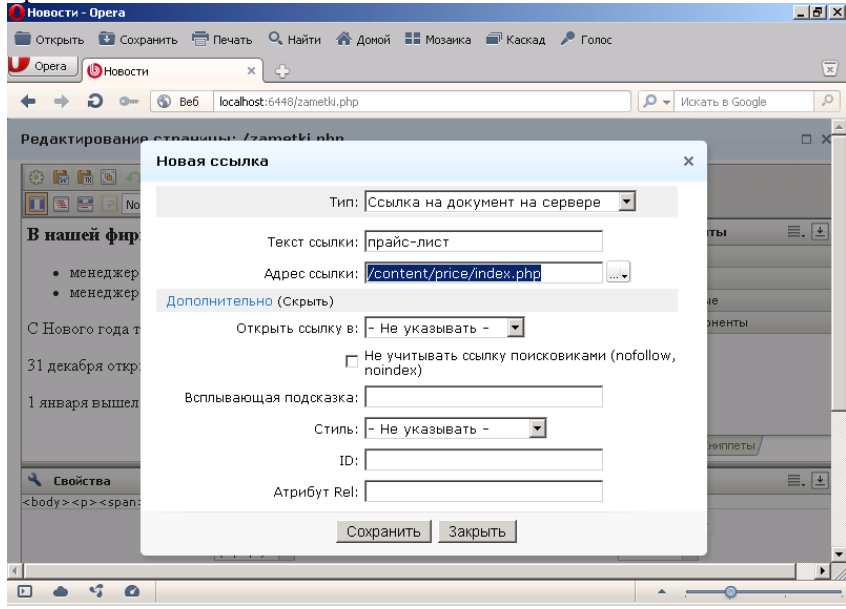

- 9. Нажмите кнопку Сохранить.
- 10. В поле «Открыть ссылку в» укажите, чтобы ссылка открывалась в новом окне.
- 11. Сохраните статью и просмотрите, как работает созданная ссылка на прайс-лист. Обратите внимание, что появляется новая закладка (окно) в браузере.

## **Задание №3. Создание ссылки на почтовый адрес**

- 1. Откройте на сайте созданную нами страницу **Новости**.
- 2. Добавьте в ней текст «**Пишите на наш новый адрес stroinvest@mail.ru**»:

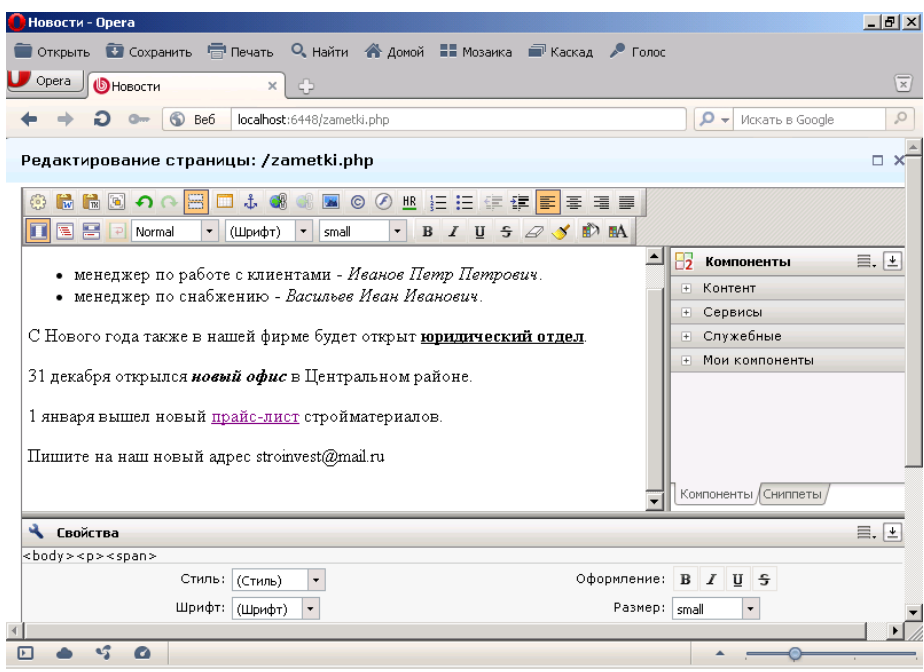

- 3. Откройте страницу в режиме редактирования. Выделите почтовый адрес stroinvest@mail.ru.
- 4. Нажмите кнопку **Ссылка**.
- 5. В открывшемся окне в поле **Тип** выберите пункт «**Электронный адрес EMail**»
- 6. В поле **EMail** введите почтовый адрес stroinvest@mail.ru.
- 7. В поле **Всплывающая подсказка** введите текст «**адрес менеджера**»:

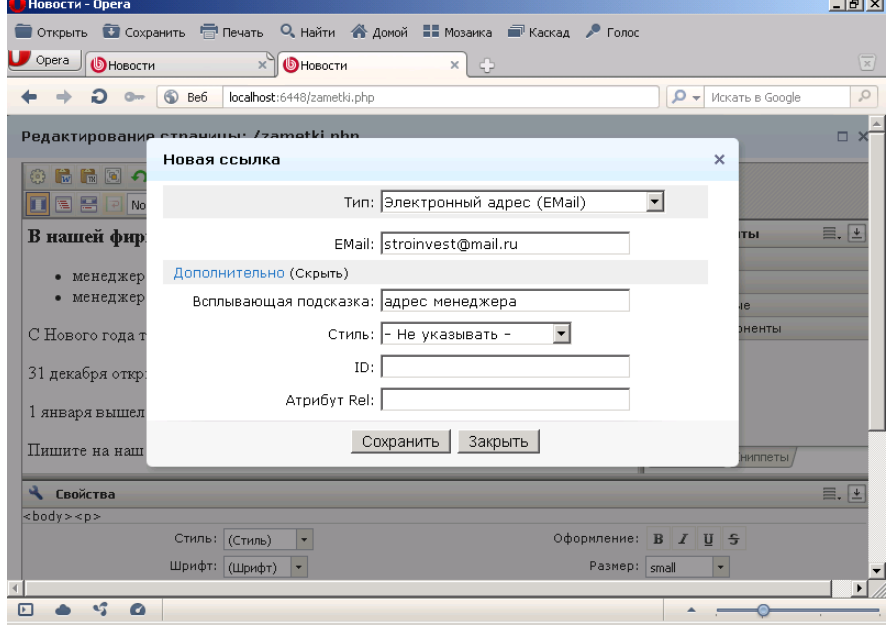

- 8. Нажмите кнопку **Сохранить**.
- 9. Сохраните страницу и обратите внимание на появление новой ссылки, возле которой появляется подсказка.
- 10. Для удаления ссылки используется кнопка Удалить ссылку в режиме редактирования страницы. Самостоятельно удалите ссылку «**прайс-лист**».

## **Часть 6**

### **Цель работы:**

- изучить процесс создания шаблона для сайта;
- получить практические навыки по созданию шаблона для сайта.

## **Результат обучения.** После обучения студент должен:

- знать процесс создания и редактирования шаблона для сайта;
- уметь работать создавать и редактировать шаблон для сайта в 1С:Битрикс.

# **Задание №1. Создание шаблона сайта**

- 1. Откройте закладку **Администрирование**.
- 2. Далее выполните команды **Настройки – Сайты – Шаблоны сайтов.** В результате откроется окно шаблонов сайта:

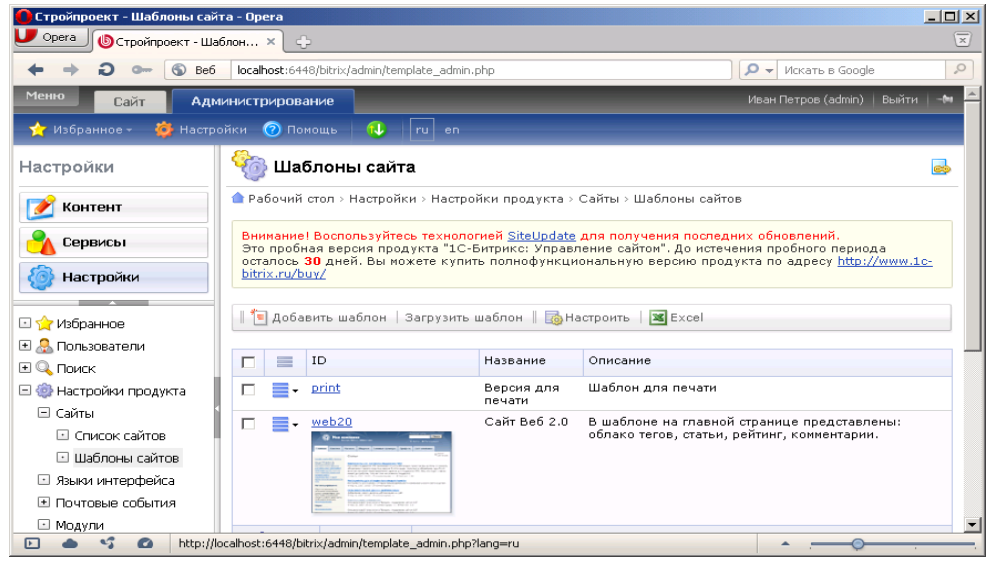

- 3. Нажмите кнопку **Добавить шаблон**.
- 4. В поле ID введите название шаблона **test**.
- 5. В поле **Название** введите **Первый шаблон**.
- 6. В поле **Описание** введите **Первый шаблон для сайта**.
- 7. Далее нужно создать сам шаблон. Шаблон можно редактировать как в режиме визуального редактора, так и в виде тегов НТМL. Мы будем работать одновременно и с редактором, и с кодами. Сначала нужно сделать так, чтобы в шаблоне подключалась **Административная панель**. Для этого выполните следующее:

В поле Внешний вид шаблона сайта введите код:

**<? \$APPLICATION->ShowPanel (): ?>**

возможен другой код

**<? \$APPLICATION->ShowPanel (); ?>**

8. Включите опцию «**Использовать визуальный редактор**» и перейдите в режим визуального редактирования:

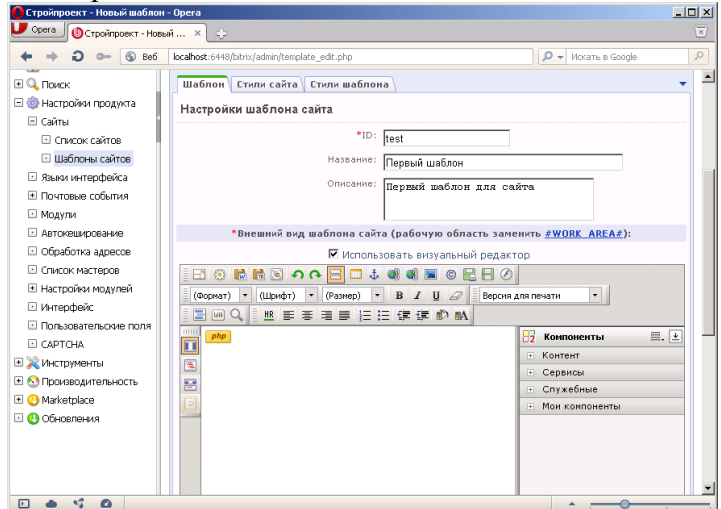

9. Желтая кнопка PHP предназначена для отображения php-кода. Щелкните на этой кнопке. В результате вокруг нее появиться пунктирная рамка. А внизу окна отобразится программный код:

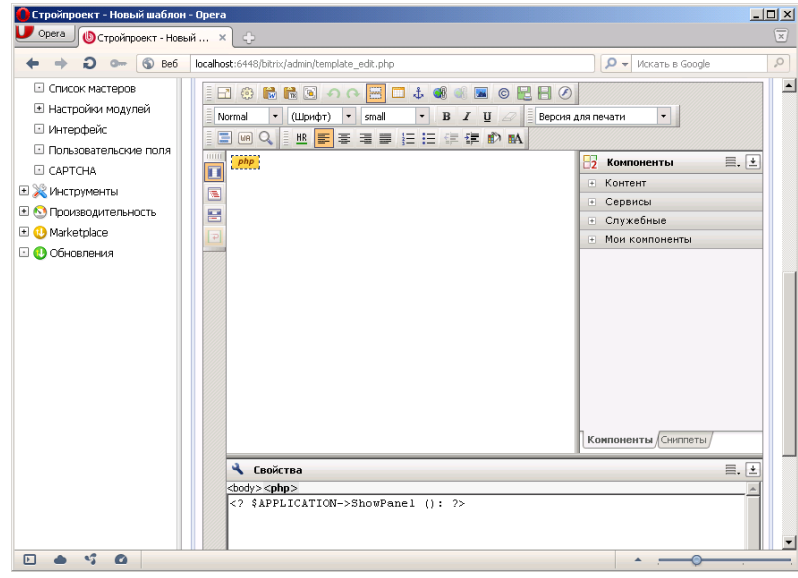

- 10. Нажмите на панели инструментов первую кнопку **Редактировать служебные области шаблона**. В результате откроется окно с верхней и нижней частью шаблона.
- 

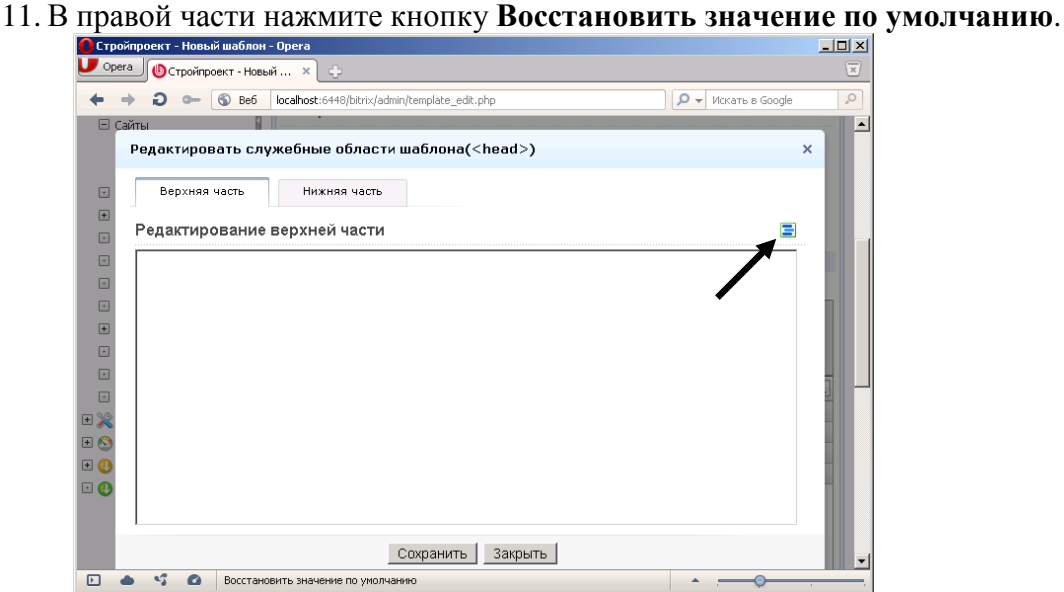

12. На появившейся запрос ответьте **ОК**. В результате у вас появиться код верхней части:

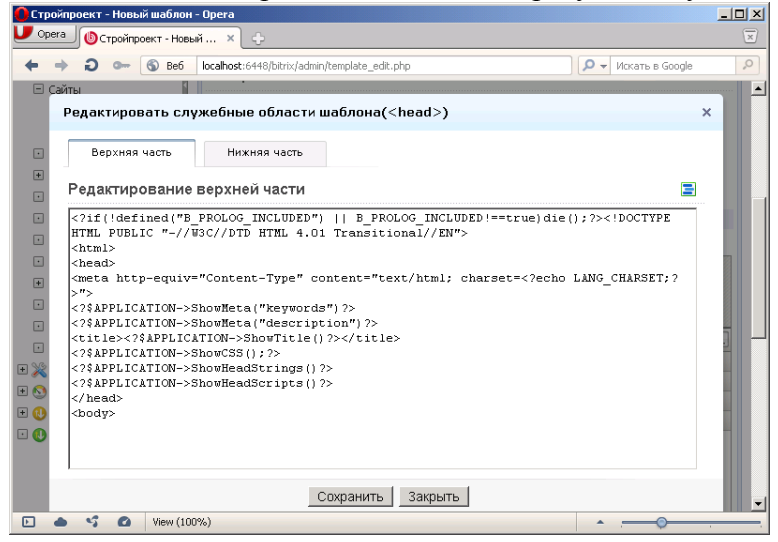

- 13. Перейдите на вкладку **Нижняя часть** и повторите указанные действия.
- 14. После чего нажмите кнопку **Сохранить**.
- 15. Визуально никаких изменений в шаблоне не произошло потому, что созданный код задает служебные параметры. Чтобы увидеть весь код шаблона отключите опцию **Использовать визуальный редактор.** В результате вы увидите страницу, на которой присутствует

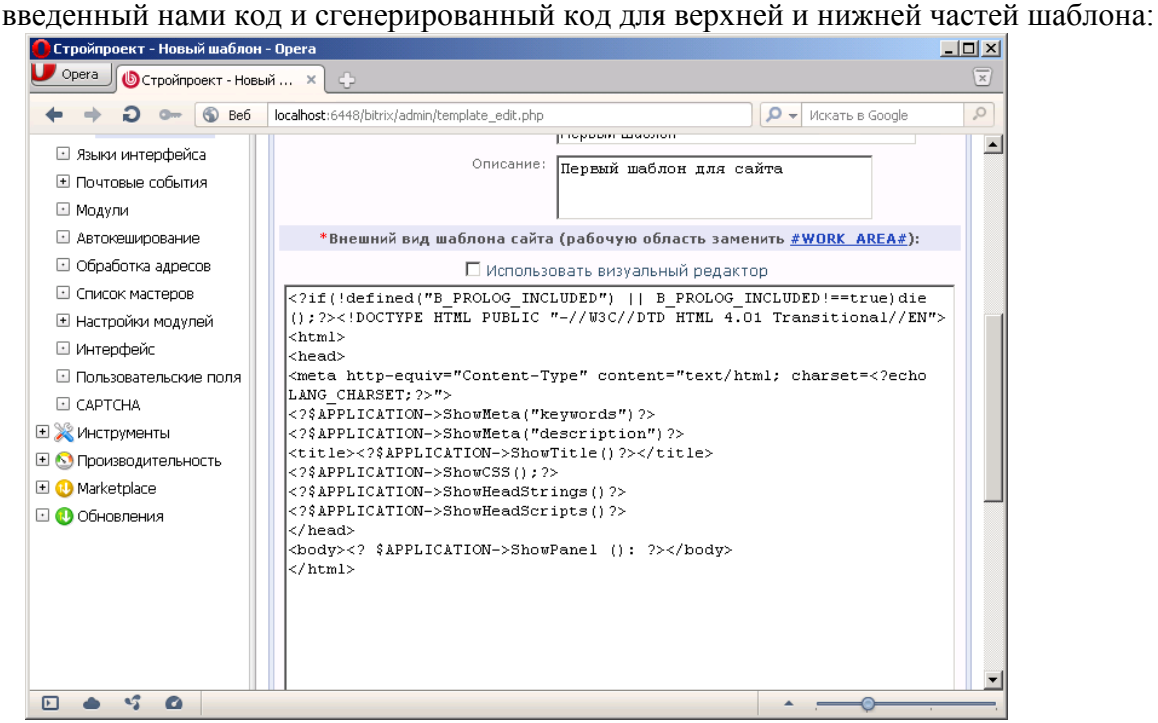

- 16. Откройте в папке **Программы** папку **Дизайн сайта**. Найдите файл **Index.html**
- 17. Запустите **Блокнот**. Откройте в нем файл **Index.html**
- 18. Выделит весь большой код между тегами **<BODY BGCOLOR="#FFFFFF" TEXT="#000000" leftmargin="0" topmargin="0" marginwidth="0" marginheight="0"> <\BODY>**:

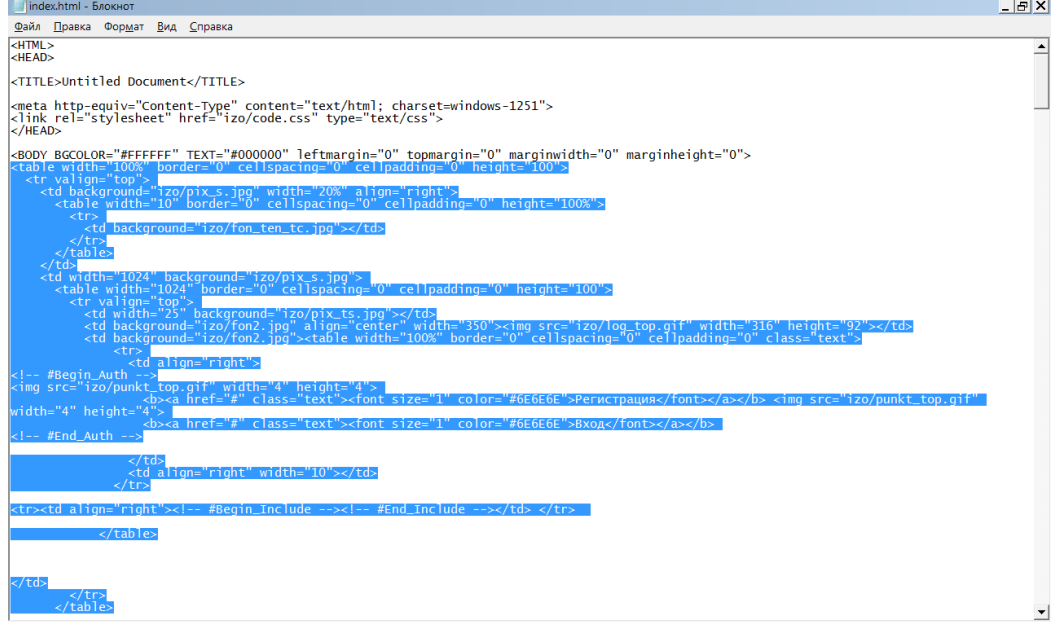

19. Скопируйте в буфер обмена и вставьте в создаваемый шаблон перед тегом закрывающимся тегом <\BODY>:

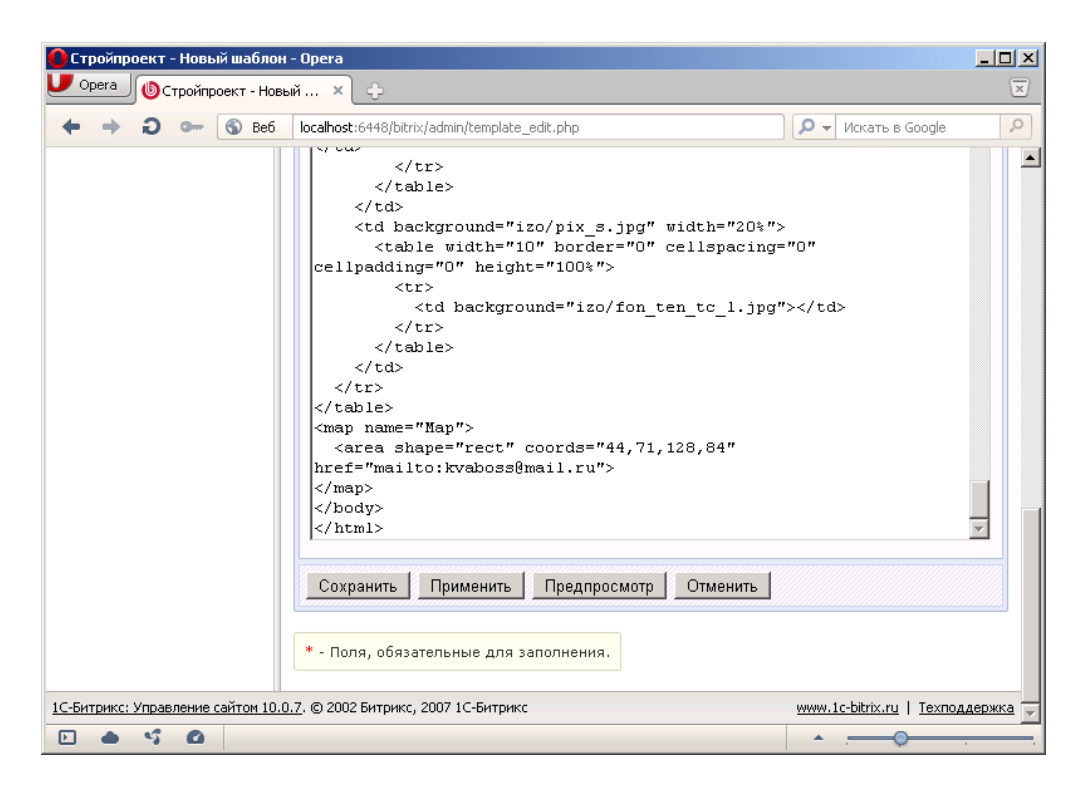

- 20. Исправьте в шаблоне открывающийся тег <BODY> на следующий (его можно скопировать из тестового дизайна):
- <BODY BGCOLOR="#FFFFFF" TEXT="#000000" leftmargin="0" topmargin="0" marginwidth="0" marginheight="0">

Результат будет следующим:

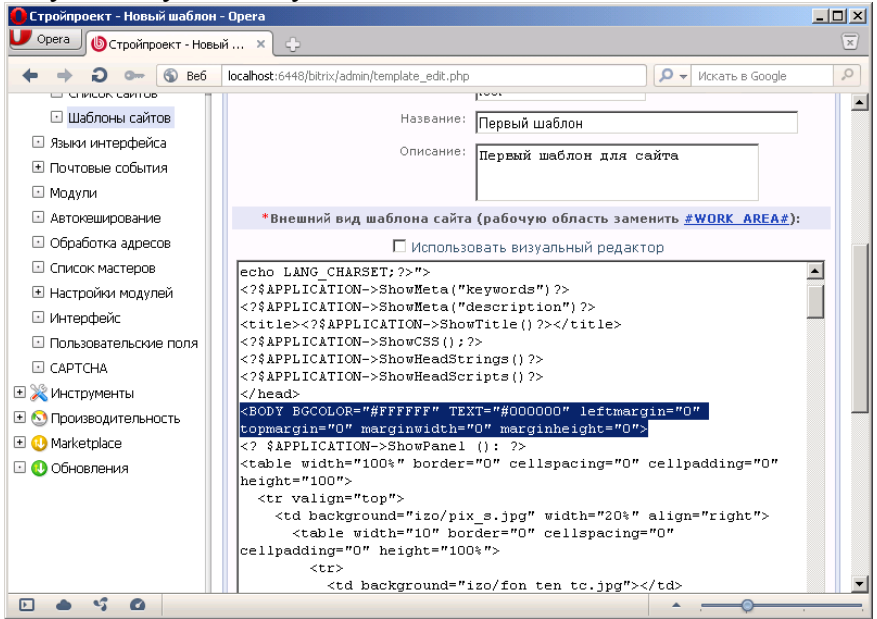

21. Перейдите в режим визуального редактирования (включите галочку). Вы увидите границы элементов шаблона:

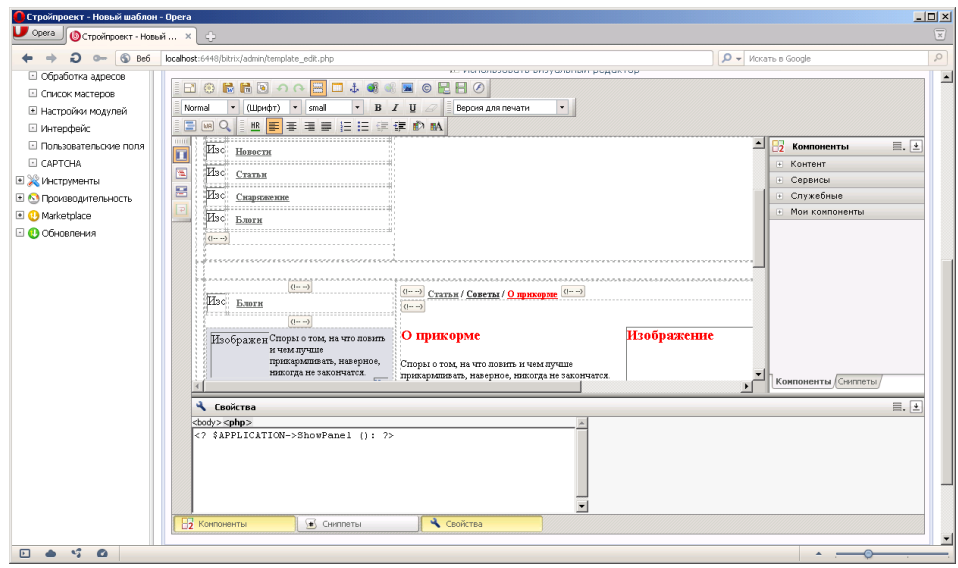

- 22. Установите курсор перед вторым значком **<!-->**, который стоит перед красным заголовком статьи «**О прикорме**».
- 23. Нажмите кнопку **WA** «Вставить разделитель шаблона #Work Area#».
- 24. Просмотрите код шаблона. Разделитель Work Area должен попасть перед тегом начала статьи  $\langle$ !-- #Begin Article -->. Если этого не произошло, то измените код вручную следующим

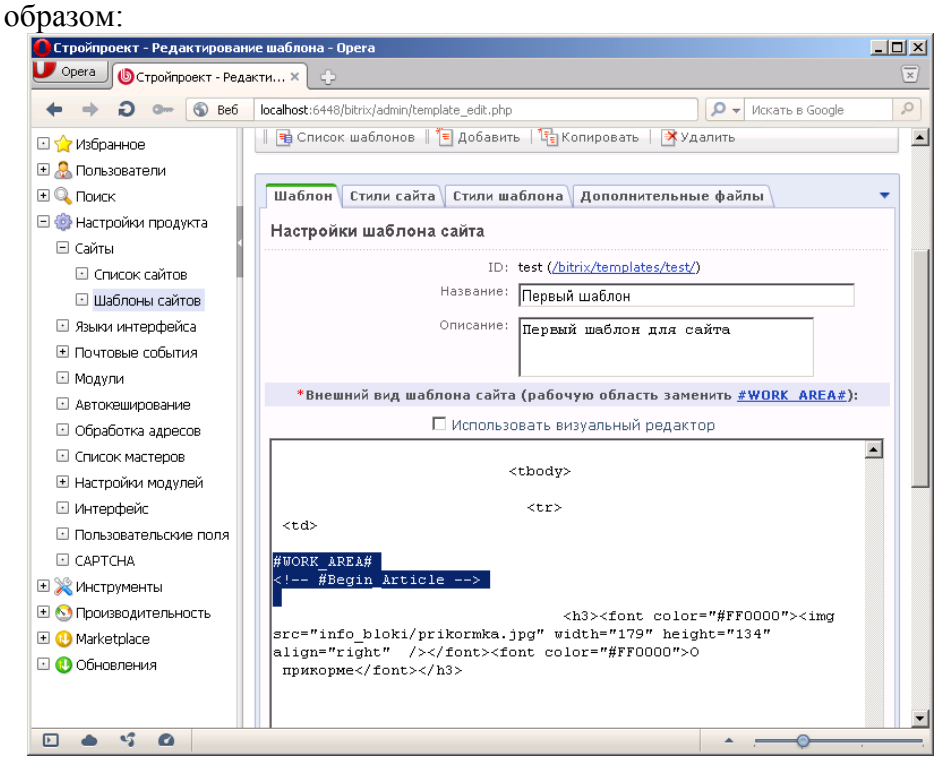

25. Сохраните шаблон.

### **Задание №2. Назначение шаблона сайту.**

- 1. Откройте список сайтов.
- 2. Правой кнопкой мыши щелкните на тестовом сайте (FISHCLUB34).
- 3. В открывшемся меню выберите команду Изменить.
- 4. В поле шаблон выберите созданный вами шаблон «Первый шаблон»:

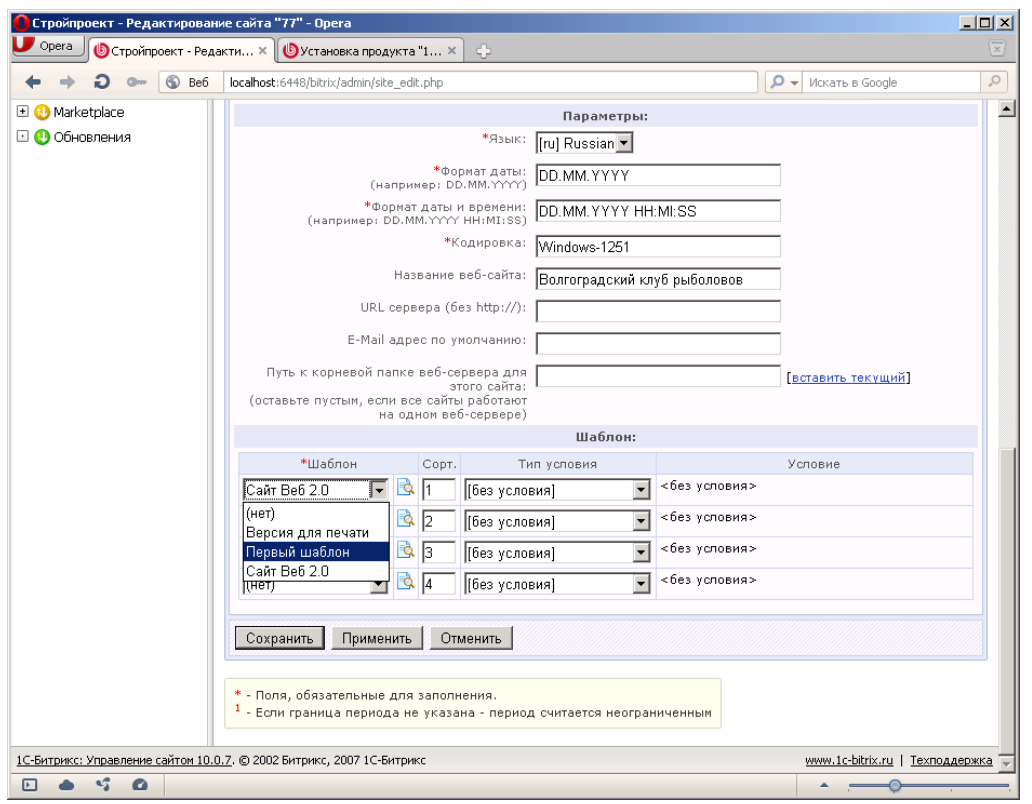

5. Сохраните параметры сайта.

## **Задание №3. Добавление графических элементов**

- 1. Сверните браузер.
- 2. Откройте папку C:\Program Files\Bitrix Environment\www\bitrix\templates, в которой хранятся шаблоны.
- 3. Найдите и откройте папку шаблона **TEST**.
- 4. Создайте в нем папку **Images**.

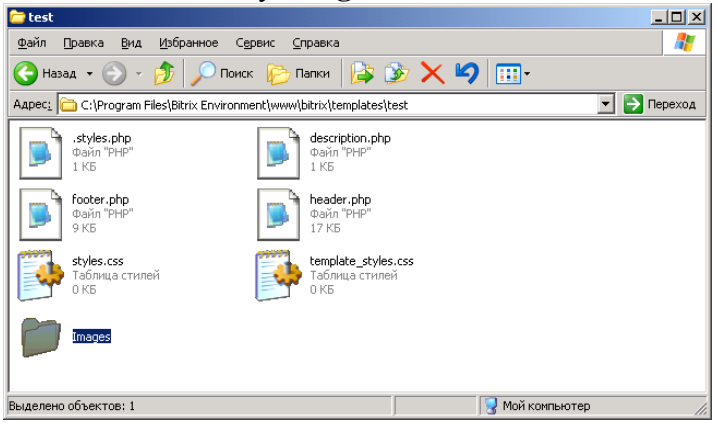

- 5. Закройте текущее окно с папками и вернитесь к Битрикс.
- 6. Нажмите кнопку **Контент** на правом меню:

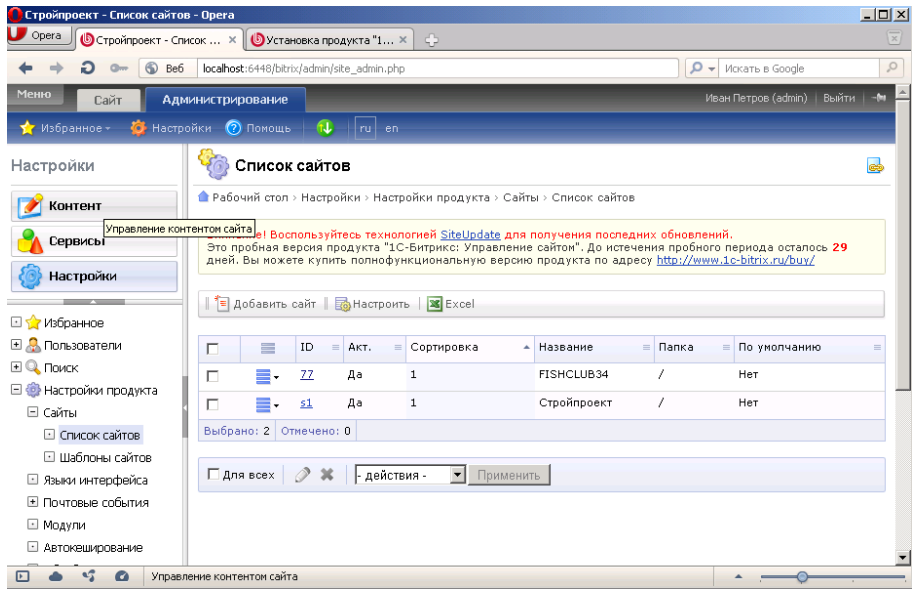

#### 7. Ниже выберите раздел **Структура сайта**.

8. После чего откройте раздел **Файлы и папки**:

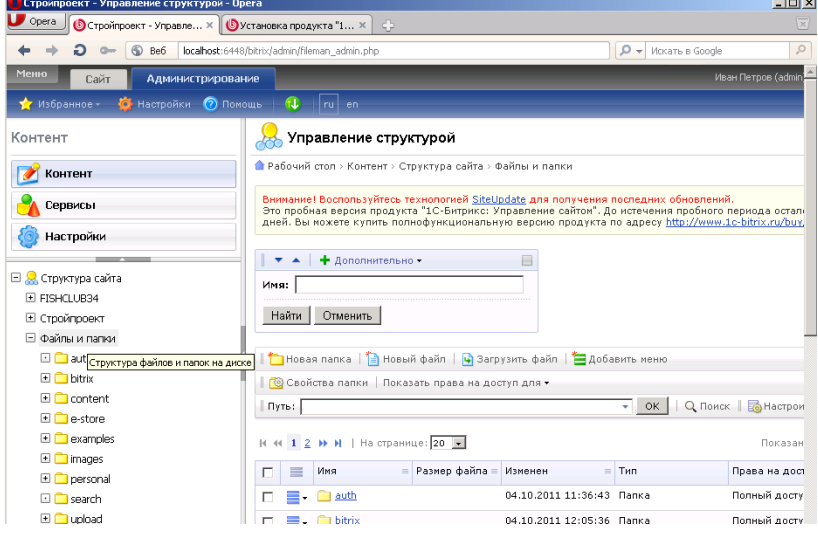

- 9. Откройте папку **Bitrix**.
- 10. Дале откройте папку шаблонов **Templates**, а в ней папку шаблона **TEST**.
- 11. В списке файлов и папок откройте ранее созданную папку **Images**.
- 12. На данный момент она будет пуста.
- 13. Нажмите кнопку **Загрузить файл**:

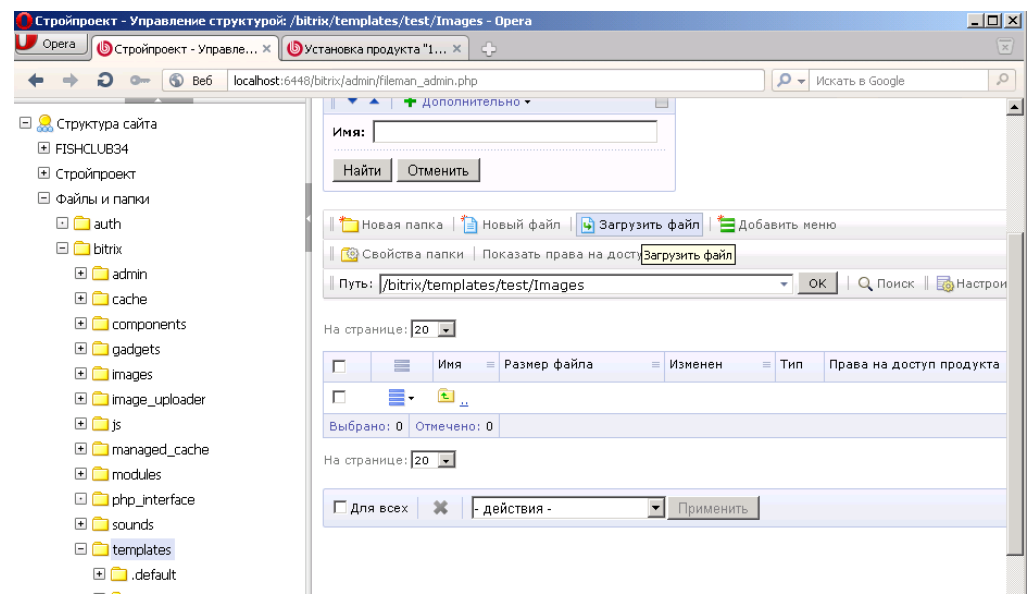

14. В поле **Загрузка файлов** с помощью кнопки **Обзор** выберите все графические файлы из папки **Дизайн сайта\Izo**:

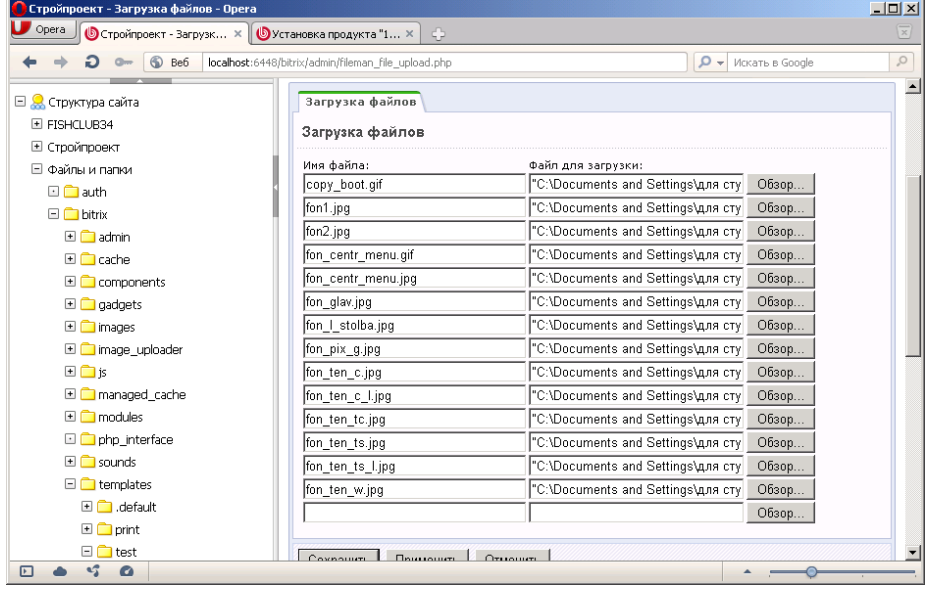

15. Нажмите кнопку **Сохранить**. В результате все файлы отобразятся в папке:

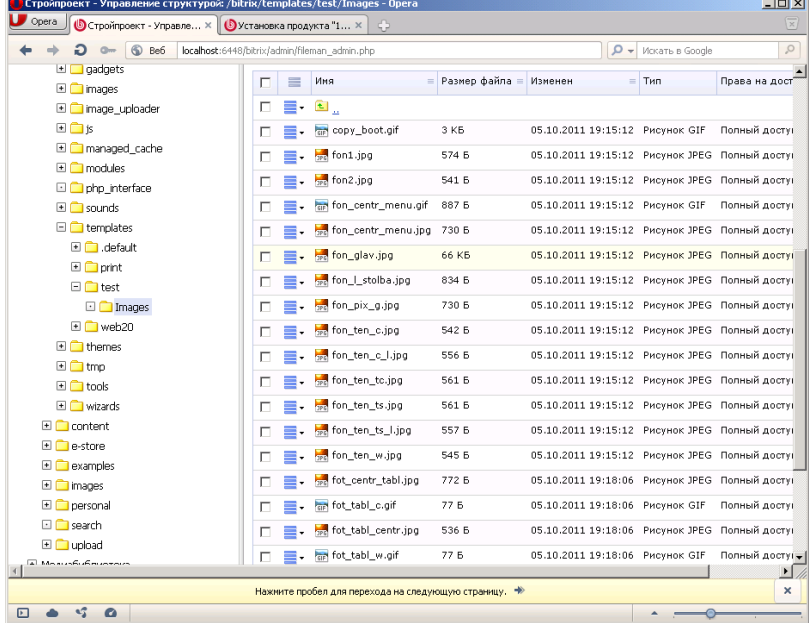

**Примечание**: Можно было использовать обычный способ копирования данных из одной папки в другую. Но в данном случае мы изучаем возможности программы, поэтому воспользовались таким более сложным способом.

- 16. Вернитесь к шаблону сайта (**Администрирование – Настройки – Шаблоны сайтов**).
- 17. Откройте свой шаблон TEST в режиме визуального редактора (включите галочку **Использовать визуальный редактор**).
- 18. В настоящий момент рисунки не отображаются в шаблоне. Проделаем следующее.
- 19. Перейдите в режим текстового редактирования (снимите галочку **Использовать визуальный редактор**).
- 20. Вызовите функцию поиска в браузере. Для этого в Opera щелкните правой кнопкой мыши на Панели инструментов браузера.
- 21. Выполните команду **Настроить – Оформление**.
- 22. В открывшемся окне включите панель **Главная** и нажмите **ОК**:

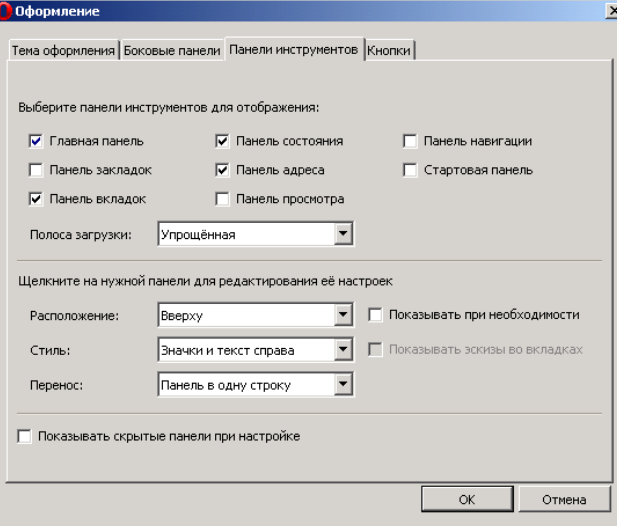

- 23. На появившейся панели нажмите кнопку **Найти**.
- 24. Появиться поле для поиска данных:

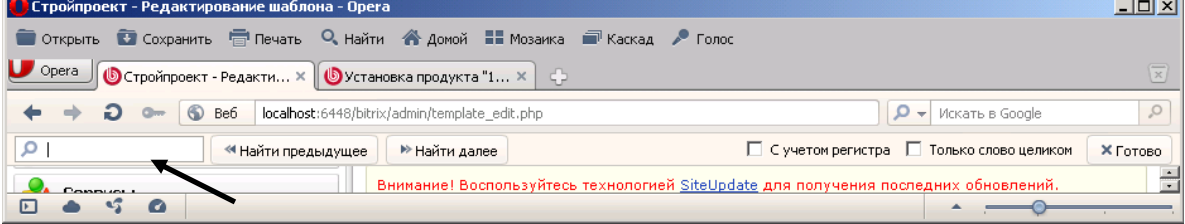

- 25. Введите в поле поиска «**izo**»
- 26. Когда искомое значение будет найдено его надо заменить на **/bitrix/templates/test/Images**  т.е. локальный путь к файлам

**Примечание**: один раз введите данный путь, а затем скопируйте его в буфер обмена и вставляйте многократно (общее число замен будет 153).

**Примечание**: для ускорения процесса можно скопировать исходный код в редактор **WordPad** и использовать команду **Заменить**. После чего вставить измененный код в шаблон.

- 27. Просмотрите, как изменился шаблон в визуальном редакторе.
- 28. Просмотрите сайт на основе данного шаблона.

## **5.3. Перечень вопросов к итоговому контролю знаний по дисциплине**

## **Вопросы к зачету:**

- 1. Информационная система с веб-интерфейсом. Понятие веб-сайта.
- 2. Классификация веб-сайтов.
- 3. Функции ИС с веб-интерфейсом. Классическая структура веб-сайта.
- 4. Основные этапы разработки веб-сайта.
- 5. Методы и способы реализации веб-сайтов.
- 6. Методы и способы тестирования веб-сайтов.
- 7. Основные принципы публикации веб-сайтов в сети Интернет.
- 8. Сопровождение веб-сайтов. Основные подходы и методы.
- 9. Навигационная схема веб-сайта. Основные схемы.
- 10. Модульный подход к созданию сайтов.
- 11. Обеспечение безопасности сайта в Интернет. Основные походы.
- 12. История и современность HTML. Основные положения синтаксис языка HTML.
- 13. Основные объекты в HTML. Работа с таблицами, рисунками в HTML. Примеры.
- 14. Работа с мультимедиа-объектами в HTML. Примеры.
- 15. Язык иерархических стилевых спецификаций.
- 16. История использования CSS. Основные возможности CSS.
- 17. Пространственные отношения в дизайне. Относительность размера изображений.
- 18. Взаимосвязь размера и формы в дизайне.
- 19. Основные положения использования шрифтов в веб-дизайне.
- 20. Взаимосвязь цвета и размера объекта. Взаимосвязь текстуры и размер объекта.
- 21. Одноуровневые элементы на странице. Разноуровневые элементы на странице.
- 22. CMS Joomla. Основные возможности, характеристики, функционал.
- 23. Создание и редактирование шаблона в Joomla.
- 24. Дополнительные расширения в Joomla.
- 25. Работа с базой данных в Joomla.
- 26. CMS 1С:Битрикс. Основные возможности, характеристики, функционал.
- 27. Создание и редактирование шаблона в 1С:Битрикс.
- 28. Работа с базой данных в 1С:Битрикс. Изменение шаблона в 1С:Битрикс на основе CSS.

### **Раздел 6. Перечень учебной литературы, необходимой для освоения дисциплины**

# **6.1. Основная литература**

1. Савельев А.О. HTML5. Основы клиентской разработки : учебное пособие / Савельев А.О., Алексеев А.А.. — Москва, Саратов : Интернет-Университет Информационных Технологий (ИНТУИТ), Ай Пи Ар Медиа, 2024. — 270 c. — ISBN 978-5-4497-0296-8. — Текст : электронный // IPR SMART : [сайт]. — URL:<https://www.iprbookshop.ru/89407.html>

2. Сычев А.В. Перспективные технологии и языки веб-разработки : практикум / Сычев А.В.. — Москва : Интернет-Университет Информационных Технологий (ИНТУИТ), Ай Пи Эр Медиа, 2019. — 493 c. — ISBN 978-5-4486-0507-9. — Текст : электронный // IPR SMART : [сайт]. — URL:<https://www.iprbookshop.ru/79730.html>

### **6.2. Дополнительная литература**

- 1. Богун В.В. Сетевые технологии. Организация интерактивности в рамках статических Интернет-сайтов : учебное пособие / Богун В.В.. — Саратов : Ай Пи Ар Медиа, 2020. — 65 c. — ISBN 978-5-4497-0466-5. — Текст : электронный // Цифровой образовательный ресурс IPR SMART : [сайт]. — URL:<https://www.iprbookshop.ru/92640.html>
- 2. Богун В.В. Web-программирование. Интерактивность статических Интернет-сайтов с применением форм : учебное пособие для СПО / Богун В.В.. — Саратов : Профобразование, Ай Пи Ар Медиа, 2020. — 65 c. — ISBN 978-5-4488-0815-9, 978-5-4497-0481-8. — Текст : электронный // Цифровой образовательный ресурс IPR SMART : [сайт]. — URL: <https://www.iprbookshop.ru/92633.html>
- 3. Кузнецова Л.В. Современные веб-технологии : учебное пособие / Кузнецова Л.В.. Москва, Саратов : Интернет-Университет Информационных Технологий (ИНТУИТ), Ай Пи Ар Медиа, 2020. — 187 c. — ISBN 978-5-4497-0369-9. — Текст : электронный // IPR SMART : [сайт]. — URL:<https://www.iprbookshop.ru/89473.html>

## **6.3. Другие источники информации и средства обеспечения освоения дисциплины**

- 1. Журнал «Бизнес. Образование. Право. Вестник Волгоградского института бизнеса» [Электронный ресурс] // URL: http://vestnik.volbi.ru/
- 2. Журнал «Хакер» [Электронный ресурс] // URL: http://www.xakep.ru
- 3. Журнал «Сети» [Электронный ресурс] // URL: http://www.osp.ru/nets.
- 4. Журнал «LAN» [Электронный ресурс] // URL: URL: http://www.osp.ru/lan
- 5. ПО для организации конференций
- 6. СПС «КонсультантПлюс» // URL: http://www.consultant.ru/document/cons\_doc
- 7. СПС «ГАРАНТ» // URL: http://base.garant.ru/
- 8. ЦИТ Форум // URL: [http://citforum.ru.](http://citforum.ru/)

#### **Раздел 7. Материально-техническая база и информационные технологии**

Материально-техническое обеспечение дисциплины «**Проектирование и разработка вебсайтов**» включает в себя учебные аудитории для проведения лекционных, практических занятий, групповых и индивидуальных консультаций, текущего контроля и промежуточной аттестации, самостоятельной работы обучающихся.

Учебные аудитории укомплектованы специализированной мебелью и техническими средствами обучения. Помещения для самостоятельной работы обучающихся оснащены компьютерной техникой с возможностью подключения к сети Интернет.

Дисциплина может реализовываться с применением дистанционных технологий обучения. Специфика реализации дисциплины с применением дистанционных технологий обучения устанавливается дополнением к рабочей программе. В части не противоречащей специфике, изложенной в дополнении к программе, применяется настоящая рабочая программа.

Материально-техническая база, необходимая для осуществления образовательного процесса по дисциплине с применением дистанционных образовательных технологий включает в себя:

Компьютерная техника, расположенная в учебном корпусе Института (ул.Качинцев, 63, кабинет Центра дистанционного обучения):

- 1) Intel i 3 3.4Ghz\O3Y 4Gb\500GB\RadeonHD5450
- 2) Intel PENTIUM 2.9GHz\ОЗУ 4GB\500GB
- 3) личные электронные устройства (компьютеры, ноутбуки, планшеты и иное), а также средства связи преподавателей и студентов.

Информационные технологии, необходимые для осуществления образовательного процесса по дисциплине с применением дистанционных образовательных технологий включают в себя:

- система дистанционного обучения (СДО) (Learning Management System) (LMS) Moodle (Modular Object-Oriented Dynamic Learning Environment);
- электронная почта;
- система компьютерного тестирования;
- Цифровой образовательный ресурс IPR SMART;
- система интернет-связи skype;
- телефонная связь;
- ПО для организации конференций

Обучение обучающихся инвалидов и обучающихся с ограниченными возможностями здоровья осуществляется посредством применения специальных технических средств в зависимости от вида нозологии.

При проведении учебных занятий по дисциплине используются мультимедийные комплексы, электронные учебники и учебные пособия, адаптированные к ограничениям здоровья обучающихся.

Лекционные аудитории оборудованы мультимедийными кафедрами, подключенными к звуковым колонкам, позволяющими усилить звук для категории слабослышащих обучающихся, а также проекционными экранами, которые увеличивают изображение в несколько раз и позволяют воспринимать учебную информацию обучающимся с нарушениями зрения.

При обучении лиц с нарушениями слуха используется усилитель слуха для слабослышащих людей Cyber Ear модель HAP-40, помогающий обучаемым лучше воспринимать учебную информацию.

Обучающиеся с ограниченными возможностями здоровья, обеспечены печатными и электронными образовательными ресурсами (программы, учебники, учебные пособия, материалы для самостоятельной работы и т.д.) в формах, адаптированных к ограничениям их здоровья и восприятия информации:

## **для лиц с нарушениями зрения:**

- в форме электронного документа;

- в форме аудиофайла;

# **для лиц с нарушениями слуха:**

- в печатной форме;
- в форме электронного документа;
## **для лиц с нарушениями опорно-двигательного аппарата:**

- в печатной форме;
- в форме электронного документа;
- в форме аудиофайла.

## **Раздел 8. Методические указания для обучающихся по освоению дисциплины**

Для успешного усвоения материала курса требуются значительное время, концентрация внимания и усилия: посещение лекционных занятий и конспектирование преподаваемого материала, работа с ним дома, самостоятельная проработка материала рекомендуемых учебников и учебных пособий при самостоятельной подготовке. Особое внимание следует обратить на выполнение практических работ, практических задач по СРО, тестовых вопросов.

При самостоятельной работе с учебниками и учебными пособиями полезно иметь под рукой справочную литературу (энциклопедии) или доступ к сети Интернет, так как могут встречаться новые термины, понятия, которые раньше обучающиеся не знали.

Цель практических занятий по дисциплине «**Проектирование и разработка веб-сайтов»** закрепление знаний по определенной теме, приобретенных в результате прослушивания лекций, получения консультаций и самостоятельного изучения различных источников литературы. При выполнении данных работ обучающиеся должны будут глубоко изучить современные методы и методики создания веб-сайтов. Получить практические навыки интеграции и настройки шаблонов, модулей, плагинов для веб-сайтов.

Перед лабораторным занятием обучающийся должен детально изучить теоретические материалы вопросов практики в учебниках, конспектах лекций, периодических журналах и прочее. Если при выполнении практического задания у обучающегося остаются неясности, то ему необходимо оперативно обратиться к преподавателю за уточнением.

После выполнения практического задания обучающиеся должны выполнить самостоятельную работу. Самостоятельная работа включает в себя индивидуальное задание по пройденной теме. Таким образом, каждый обучающийся выполняет только свой вариант задания. Выполнение практических заданий сопровождается выполнением письменного отчета в тетради. Отчет должен выполняться аккуратно, быть легко читаемым подчерком, при этом допускаются общепринятые сокращения.

При дистанционном выполнении практических работ обучающийся может самостоятельно приобрести операционные системы Windows XP, Windows Vista, Windows 7, Windows 8, Windows 10 и CMS Joomla, 1С-Битрикс. Ответственность за установку и настройку программного обеспечения в данном случае ложится на обучающегося. Следует воспользоваться методическими указаниями по установке данных программных систем.

Результаты выполненных заданий оцениваются с учетом теоретических знаний по соответствующим разделам дисциплины, техники выполнения работы, объективности и обоснованности принимаемых решений в процессе работы с данными, качества оформления. Переход к выполнению следующего практического задания допускается только после отчета выполненной работы.

Учебно-методическое издание

Рабочая программа учебной дисциплины

## **Проектирование и разработка веб-сайтов**

*(Наименование дисциплины в соответствии с учебным планом)*  **Филиппов Михаил Владимирович**

*(Фамилия, Имя, Отчество составителя)*